A C D S e e P r o 2 Guide de l'utilisateur

## Table des matières

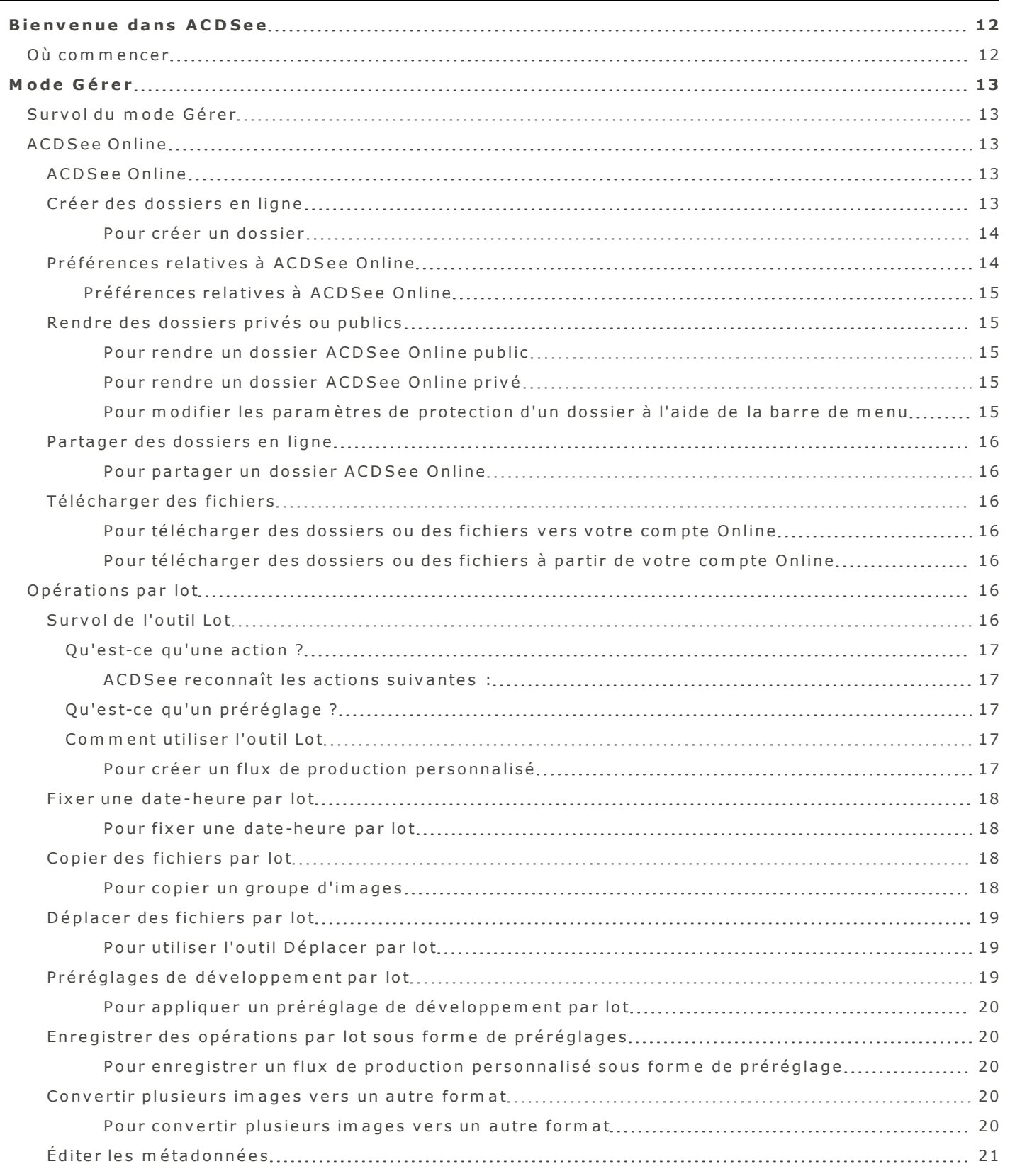

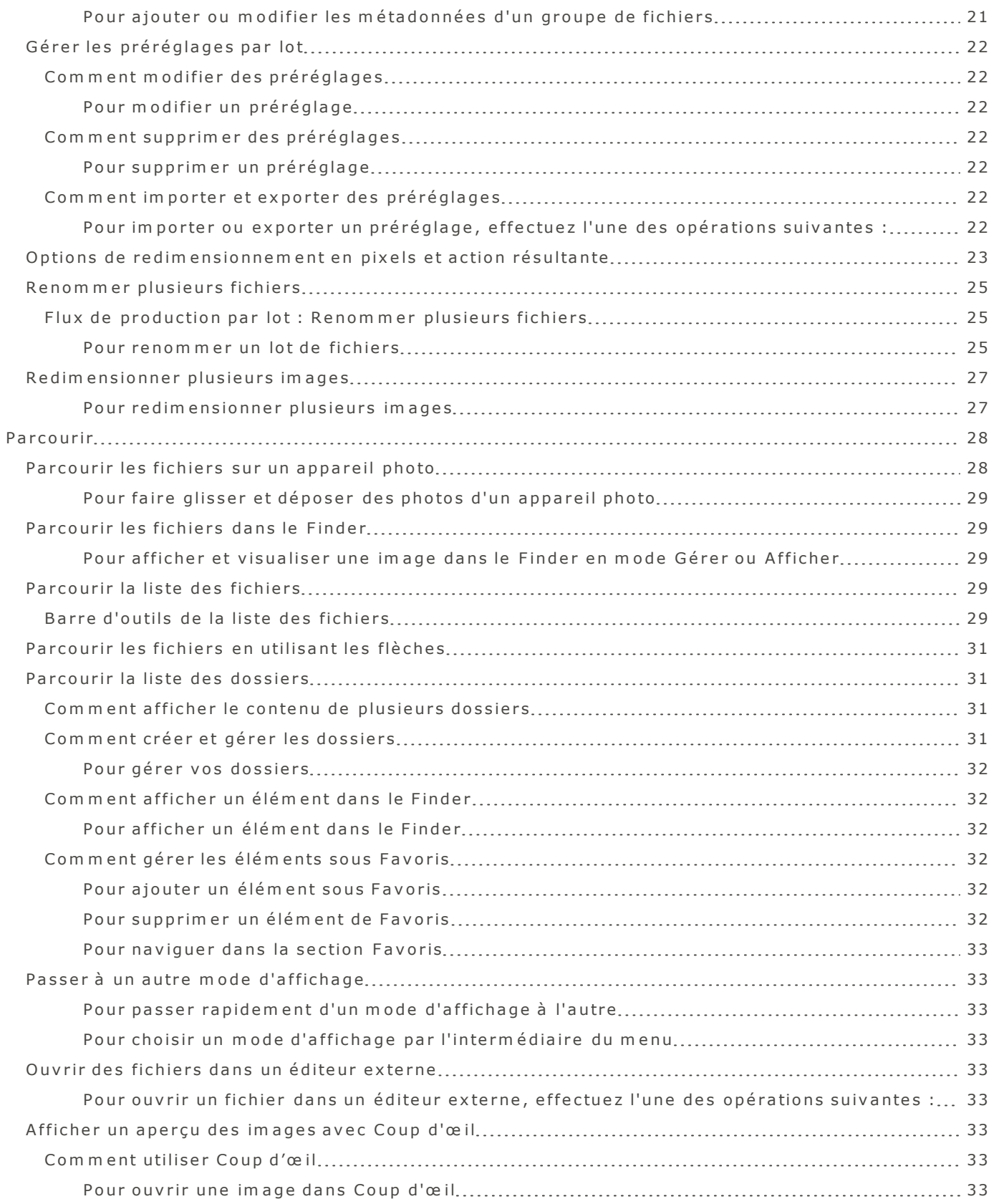

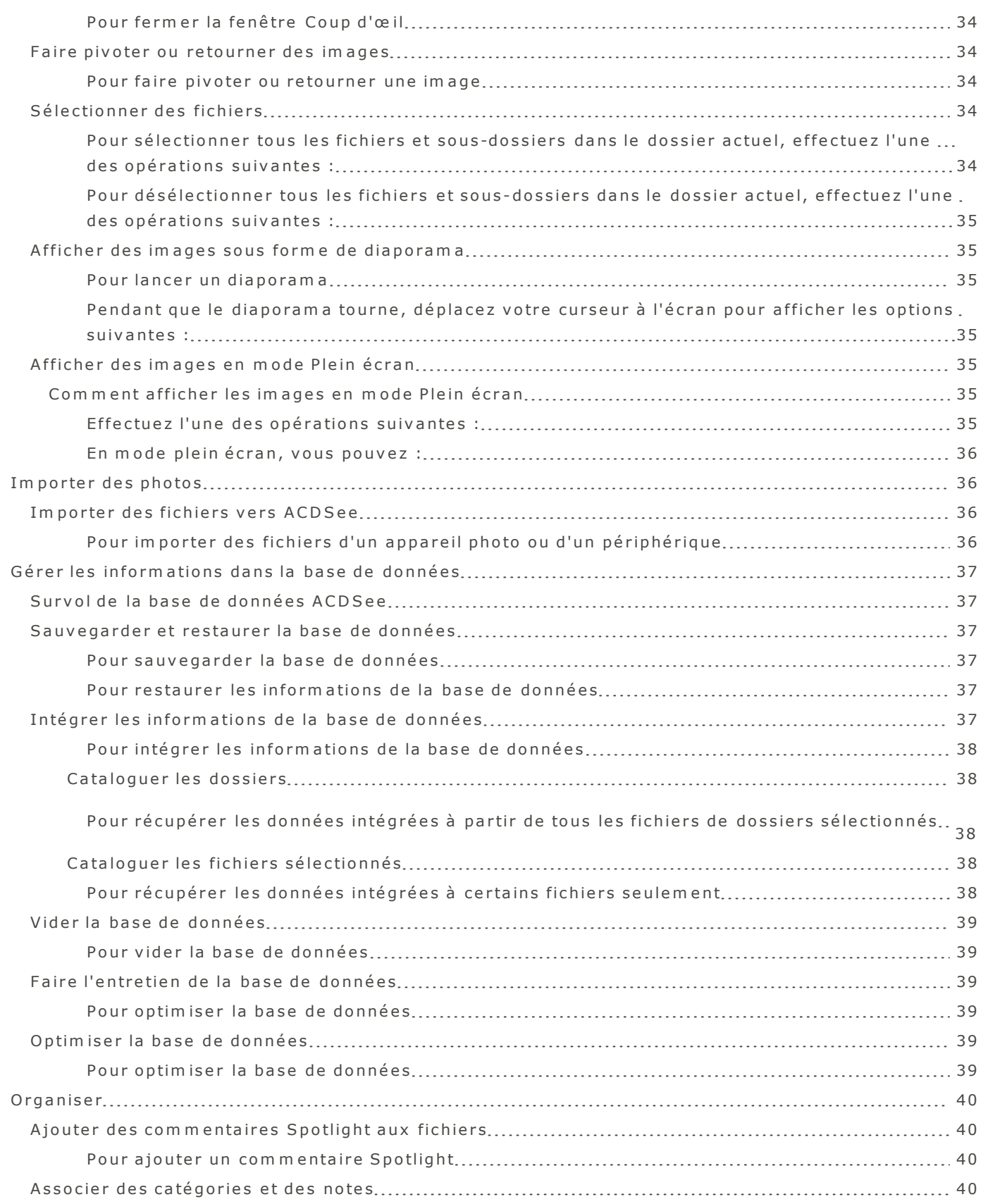

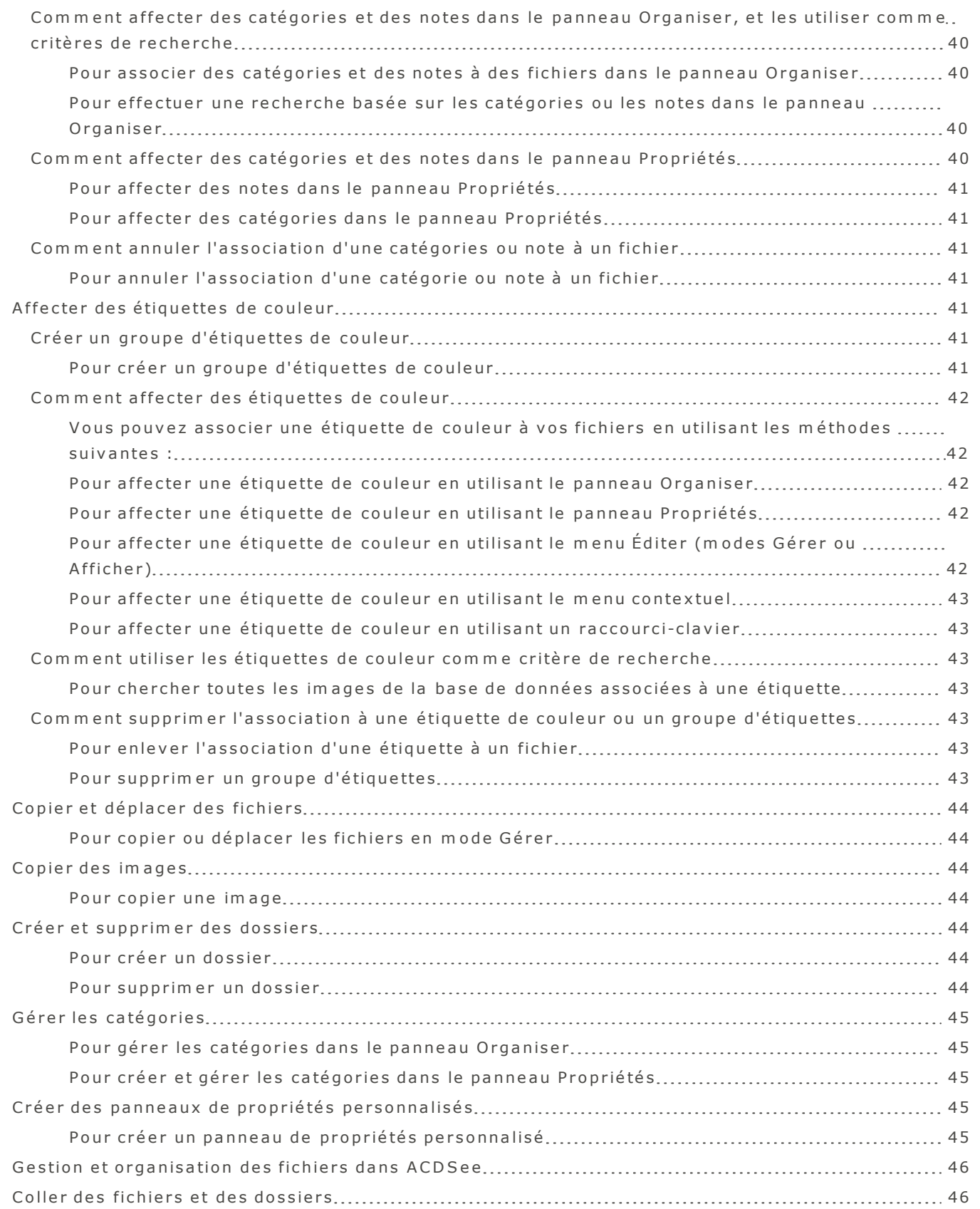

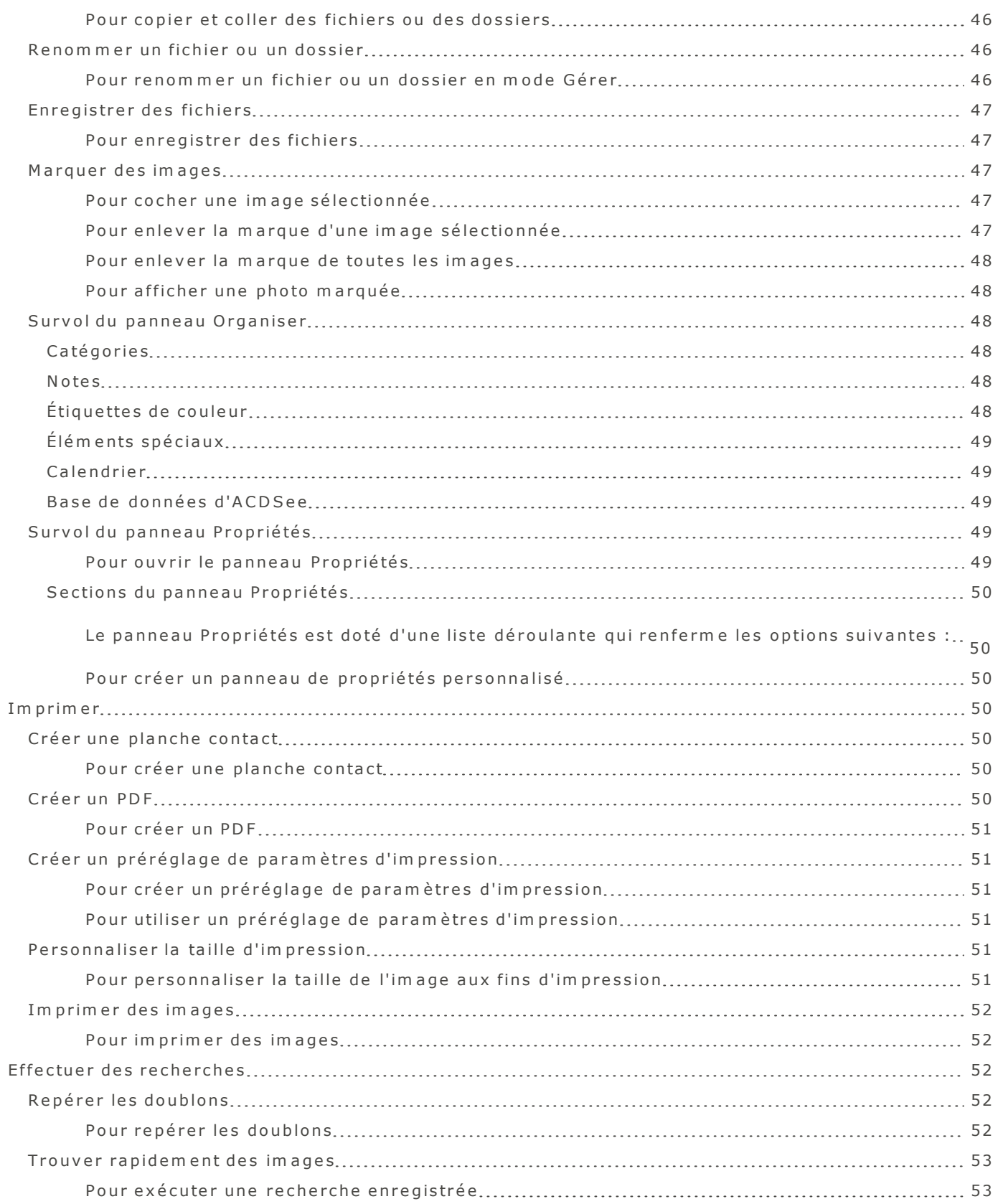

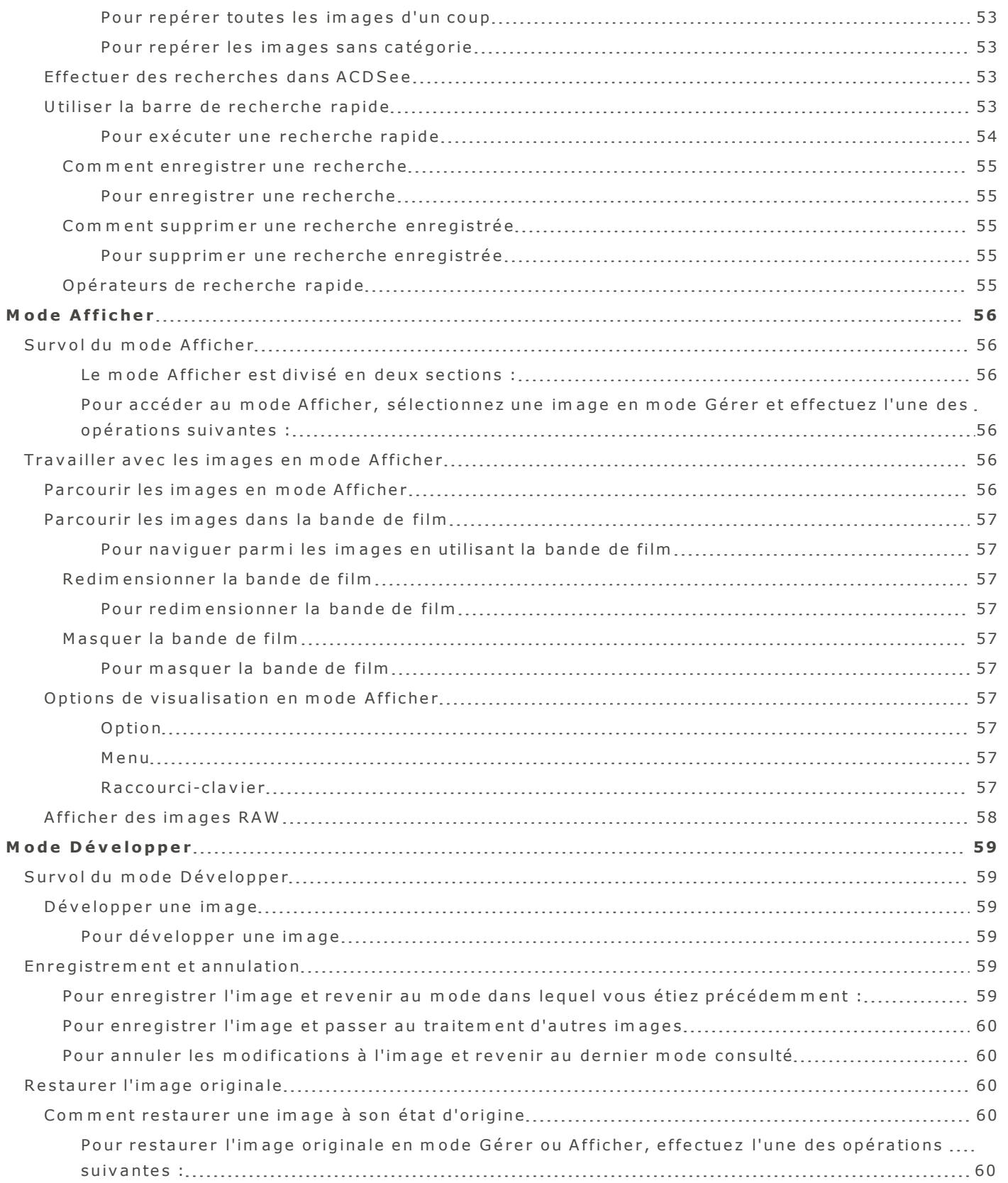

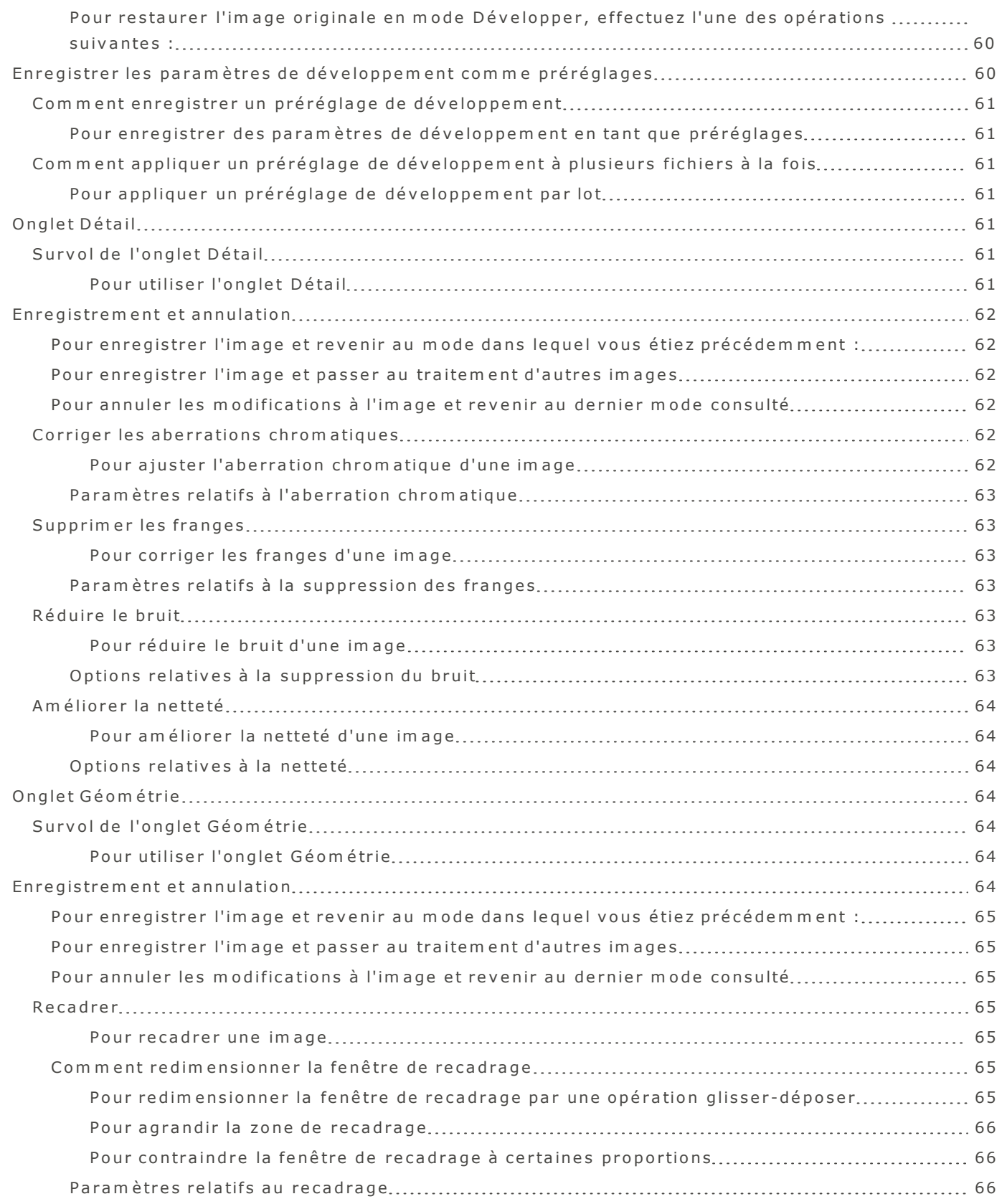

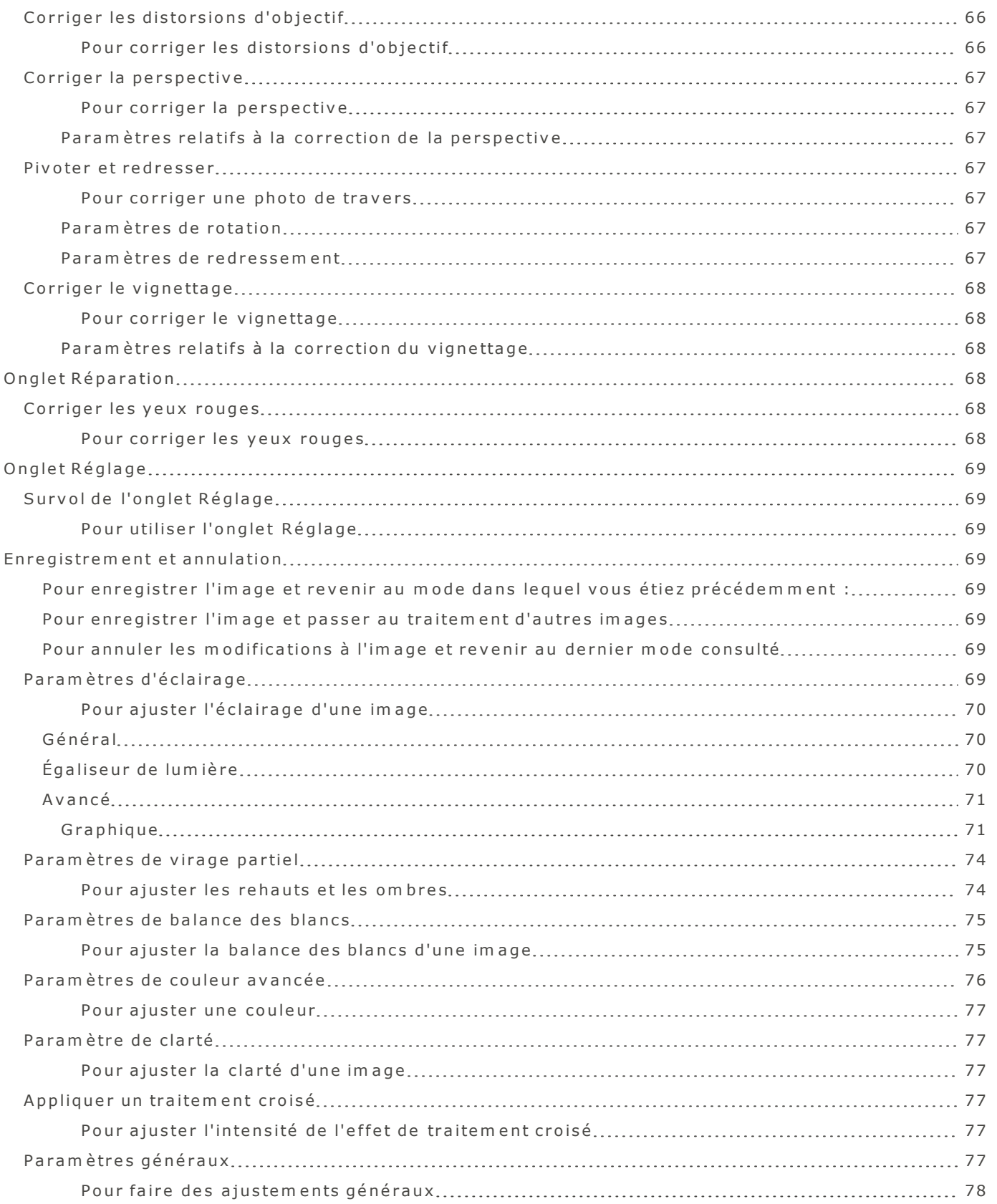

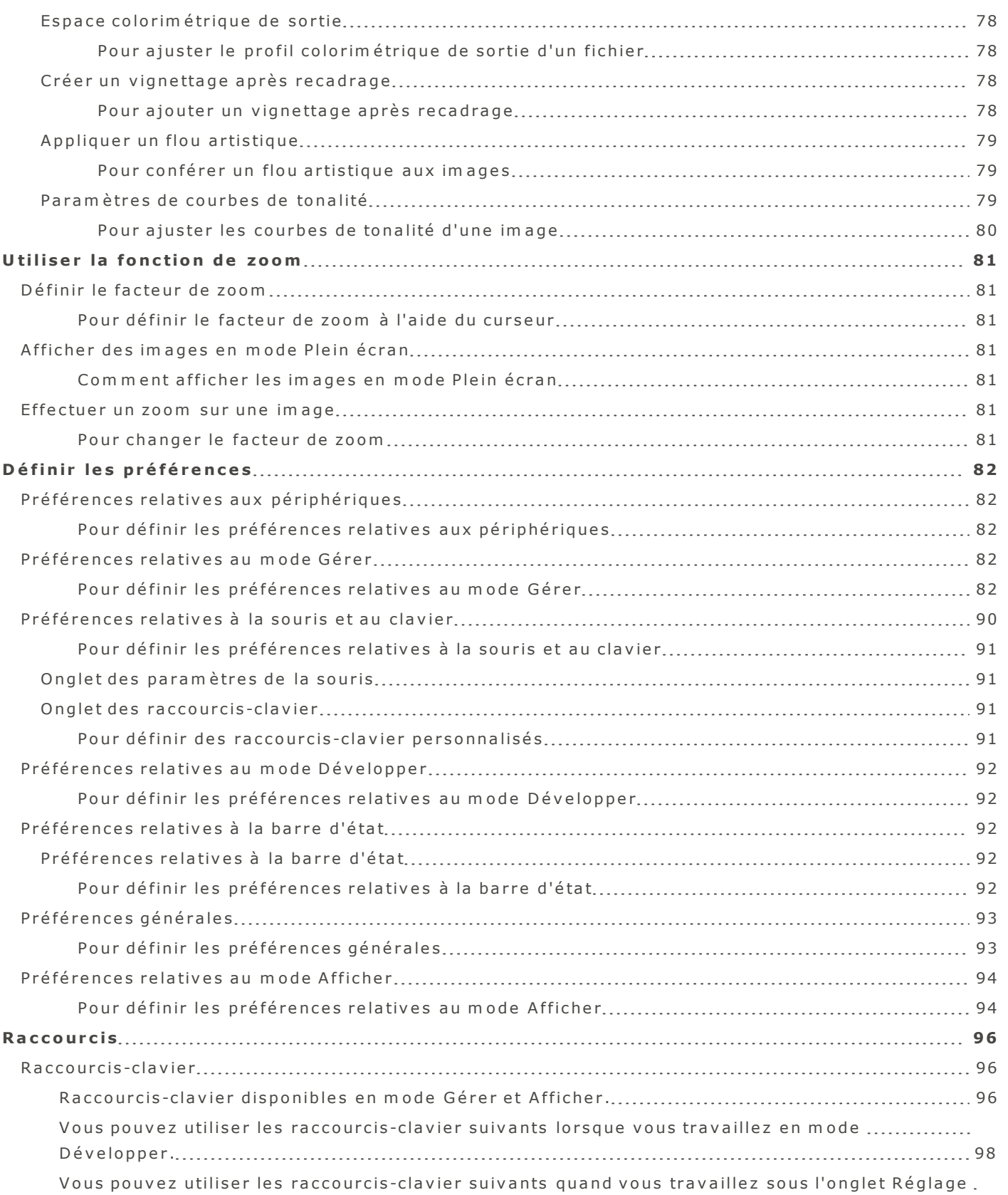

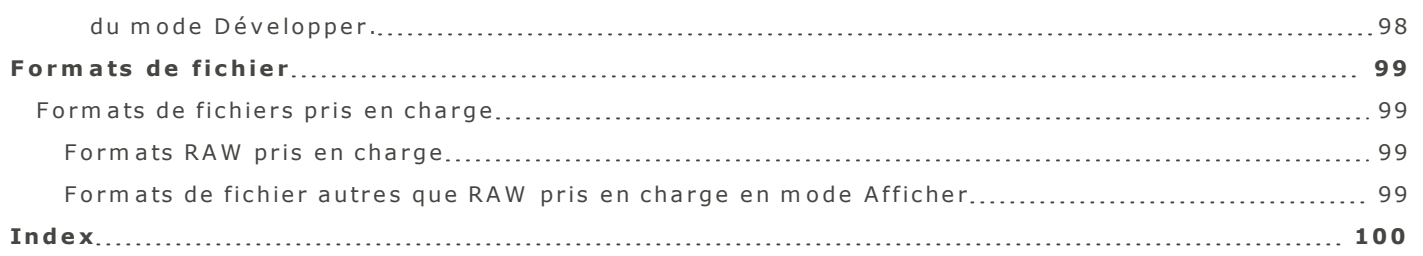

# <span id="page-11-0"></span>**B ie n v e n u e d a n s A C D S e e**

L'interface conviviale d'ACDSee offre de nombreuses fonctions vous permettant de parcourir, d'afficher, de modifier et de gérer vos images et fichiers multimédias. ACDSee est organisé en trois modes : Gérer, A f ficher et Développer.

## <span id="page-11-1"></span>**O ù c o m m e n c e r**

Les nouveaux utilisateurs trouveront utile le flux de production ACDSee suggéré dans le tableau cid e s s o u s .

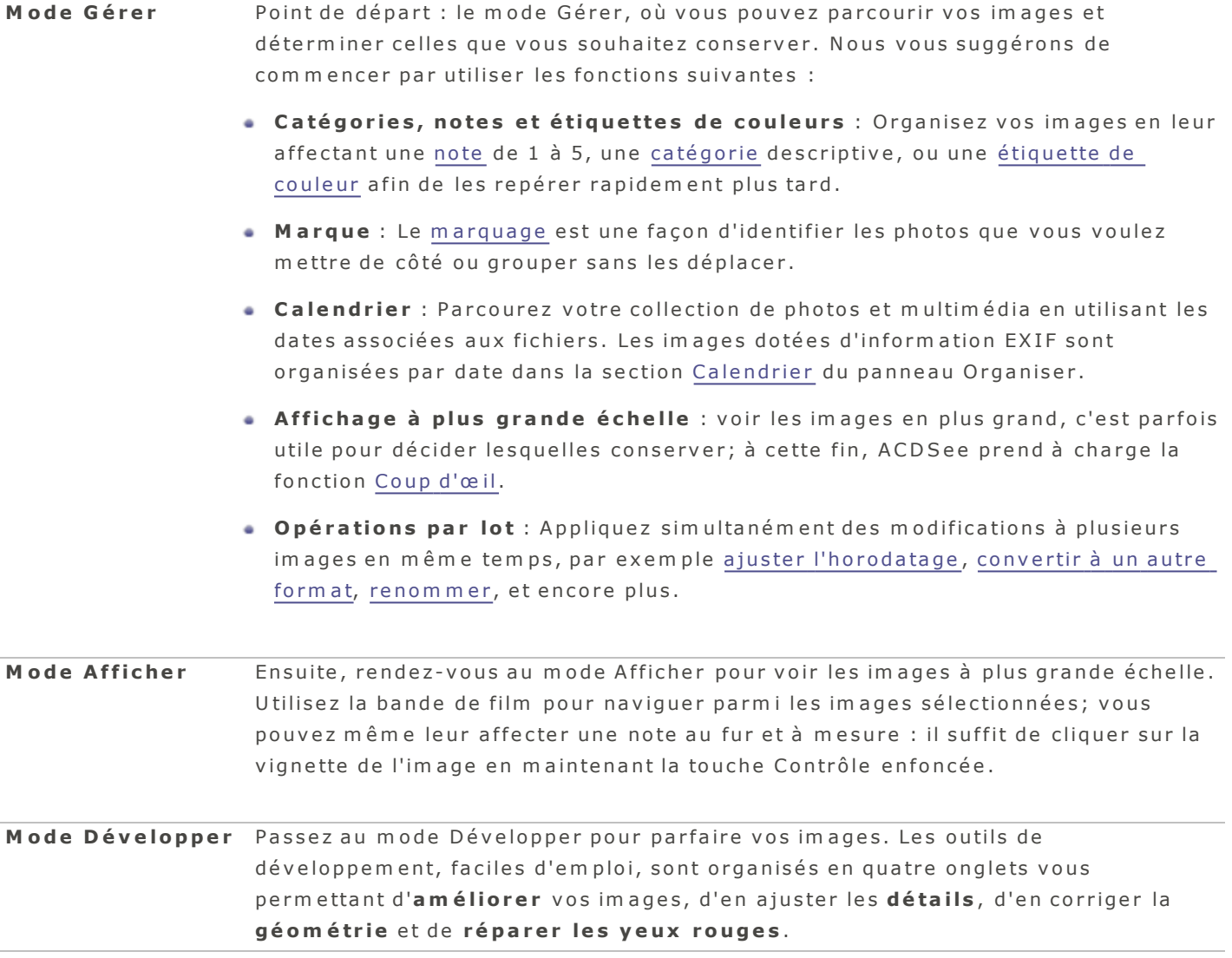

Pour en savoir davantage sur les autres fonctions du logiciel, veuillez vous référer à la table des matières, ci-contre à gauche. Vous trouverez des ressources additionnelles sur le site web www.acdsee.com/fr.

# <span id="page-12-1"></span><span id="page-12-0"></span>**M o d e G é re r**

## **Survol du mode Gérer**

Le mode Gérer est le composant principal de l'interface aux fins de gestion et de navigation; c'est le mode qui s'affiche par défaut chaque fois que vous lancez ACDSee. En mode Gérer, vous pouvez chercher, déplacer et trier vos fichiers, ainsi qu'accéder aux outils d'organisation.

## Le mode Gérer est composé de trois volets :

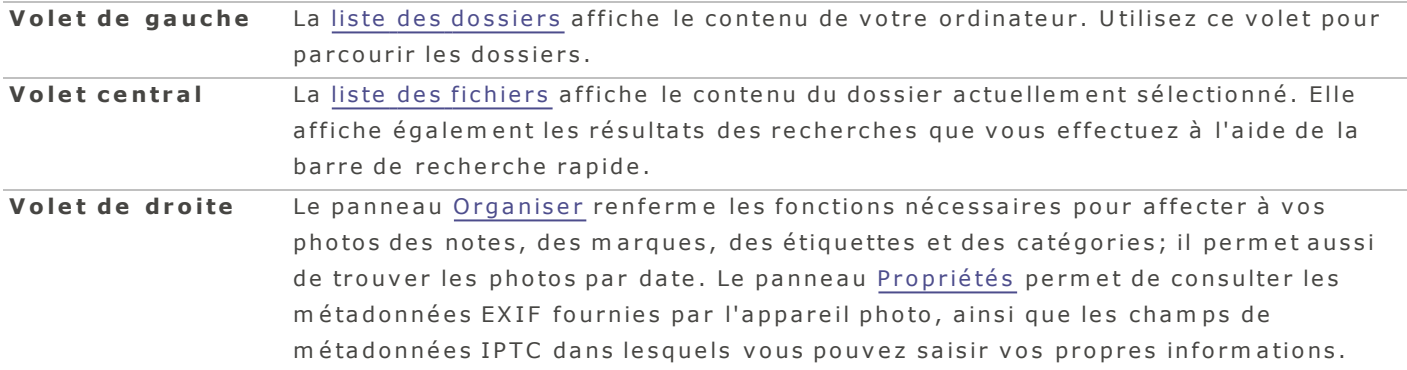

Une barre d'état en bas de la fenêtre du mode Gérer affiche des informations sur le fichier actuellement sé lectionné. Le mode Gérer dispose aussi d'une barre d'outils, d'un bouton pour l'importation et d'un bouton pour l'exécution d'opérations par lot. La barre d'outils comporte des boutons de navigation pour parcourir les dossiers. Le bouton Importer permet de rapidement importer des fichiers et le bouton Lot donne accès à des outils de traitement par lot afin de modifier rapidement les fichiers.

# <span id="page-12-3"></span><span id="page-12-2"></span>**A C D S e e O n lin e**

## **A C D S e e O n l i ne**

L'option ACDSee Online, qui se trouve dans la liste des dossiers en mode Gérer, vous permet d'accéder directem ent à votre compte ACDSee Online.

Cette option vous permet de parcourir et télécharger vos images sur le site web ACDSeeOnline.com, un service de stockage et de partage d'images en ligne offert aux utilisateurs d'ACDSee, sans avoir à lancer un navigateur web. Si par contre vous préférez utiliser un navigateur, par exemple Safari, il suffit de vous rendre au site web ACDSeeOnline.com. Si vous ne voyez pas l'option ACDSee Online, faites défiler la liste des dossiers vers le bas jusqu'à ce que l'option devienne visible.

Pour vous connecter à votre compte en ligne ou vous en déconnecter, cliquez sur le bouton des préférences  $\blacksquare$  à côté de l'option ACDSee Online dans le volet de gauche et sélectionnez soit Me connecter, soit Déconnecter, selon le cas.

## <span id="page-12-4"></span>**C r é e r d e s d o s s ie r s e n l ig ne**

Dans la section ACDSee Online du mode Gérer, vous pouvez créer des dossiers pour vous aider à organiser vos fichiers en ligne.

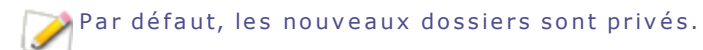

### <span id="page-13-0"></span>**P o u r c ré e r u n d o s s ie r**

- 1. En mode Gérer, dans la liste des dossiers, allez à l'option ACDSee Online (s'il y a lieu, faites défiler les dossiers jusqu'à ce que cette option soit visible).
- 2. Dans la section ACDSee Online, sélectionnez le dossier racine, ou sélectionnez un dossier existant pour y ajouter un sous-dossier.
- 3. Effectuez l'une des opérations suivantes :
	- **Cliquez sur le bouton des paramètres ACDSee Online et sélectionnez Nouveau dossier.**
	- Affichez le menu contextuel (appuyez sur la touche **Contrôle** tout en cliquant sur le dossier), puis sélectionnez l'option Nouveau dossier.
- 4. Saisissez un nom pour le nouveau dossier et appuyez sur Entrée.

Pour rendre public un dossier privé, affichez le menu contextuel (appuyez sur la touche Contrôle tout en cliquant sur le dossier) et sélectionnez **ACDSee Online | Public.** 

Quand un dossier est sélectionné, une ligne au bas de la fenêtre indique le nombre d'éléments que ce dossier contient ainsi que l'espace encore disponible dans votre compte ACDSee Online. Quand un fichier est sélectionné, la ligne au bas de la fenêtre indique le titre du fichier ainsi que sa taille.

## <span id="page-13-1"></span>**P r é f é r e n c e s r e la t iv e s à A C D S e e O n l i ne**

- 1. En mode Gérer, allez à la section ACDSee Online (s'il y a lieu, faites défiler la liste des dossiers jusqu'à ce que cette option soit visible) et cliquez sur le bouton Paramètres.
- 2. Sélectionnez l'option Préférences ACDSee Online.

<span id="page-14-0"></span>**P r é f é r e n c e s r e la t iv e s à A C D S ee O n l in e**

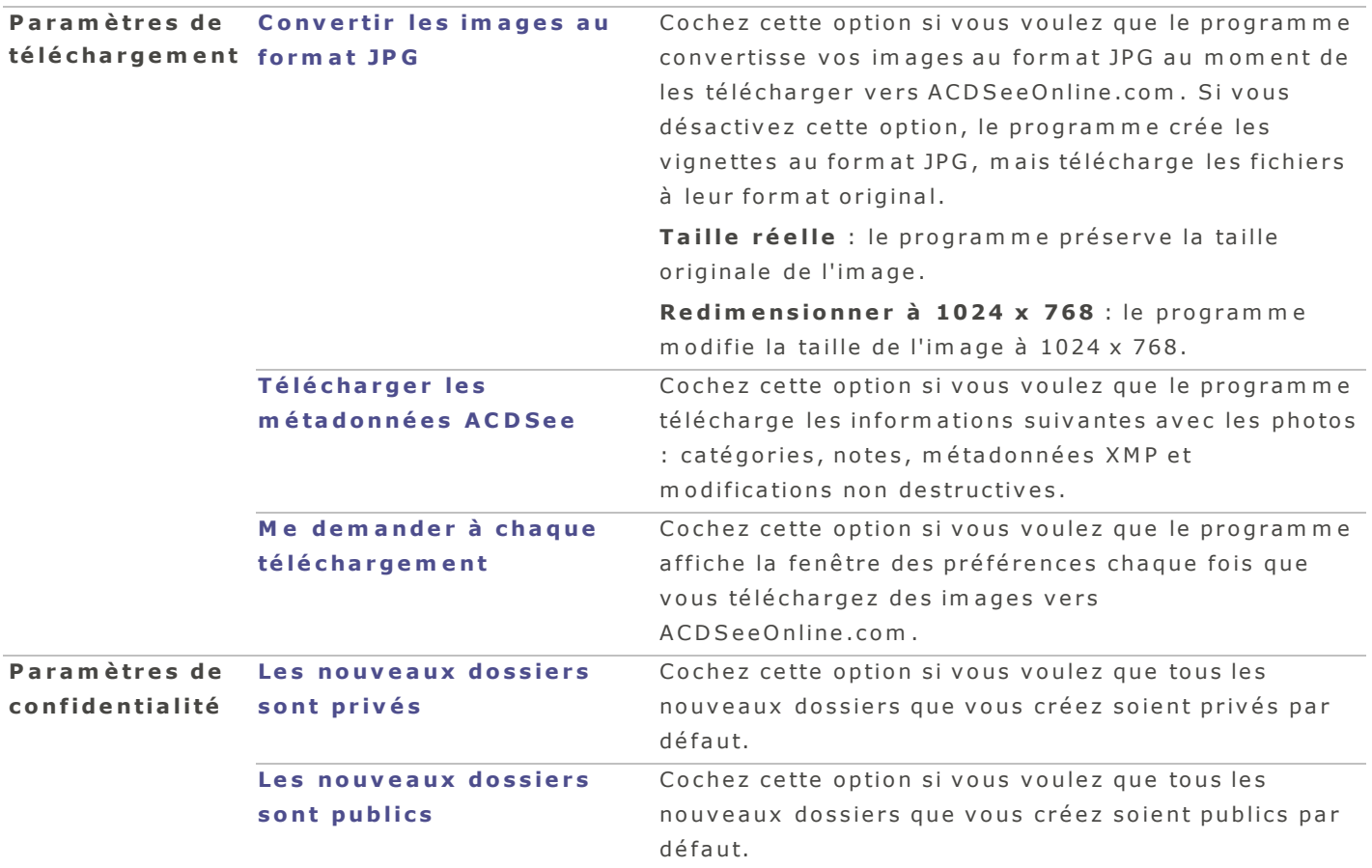

## <span id="page-14-1"></span>**R e nd r e d e s d o s s ie r s p r iv é s o u p ub l i c s**

Dans la section ACDSee Online du mode Gérer, vous avez l'option de changer les paramètres de confidentialité de vos dossiers, c'est-à-dire les rendre privés ou publics. Quand vous rendez un dossier public, tous les utilisateurs d'ACDSeeOnline.com peuvent le trouver et voir les images qu'il contient. Vous pouvez aussi copier l'adresse URL de vos dossiers publics et partager vos images en fournissant cette adresse à d'autres personnes.

Par défaut, les nouveaux dossiers sont privés.

## <span id="page-14-2"></span>**Pour rendre un dossier ACDSee Online public**

A ffichez le menu contextuel (maintenez la touche **Contrôle** enfoncée tout en cliquant sur le dossier), puis sélectionnez ACDSee Online | Public.

## <span id="page-14-3"></span>**P o u r re n d re u n d o s s ie r A C D S e e O n lin e p r ivé**

Affichez le menu contextuel (maintenez la touche **Contrôle** enfoncée tout en cliquant sur le dossier), puis sélectionnez ACDSee Online | Privé.

#### <span id="page-14-4"></span>Pour modifier les paramètres de protection d'un dossier à l'aide de la barre de menu

A lle z à l'o p tio n d e m e n u **É d i te r** | **A C D S e e O n l i n e** | **P u b l i c** (o u P r iv é , s e lo n le c a s ) .

## <span id="page-15-0"></span>**P a r ta g e r d e s d o s s ie r s e n l ig ne**

Dans l'option ACDSee Online, vous pouvez copier l'adresse URL de vos dossiers publics et ainsi partager vos images en fournissant cette adresse URL à d'autres personnes.

Par défaut, les nouveaux dossiers sont privés.

#### <span id="page-15-1"></span>**P o u r p a r t a g e r u n d o s s ie r A C D S e e O n lin e**

- 1. En mode Gérer, dans la liste des dossiers, allez à l'option **ACDSee Online** (s'il y a lieu, faites défiler les dossiers jusqu'à ce que cette option soit visible).
- 2. Affichez le menu contextuel (appuyez sur la touche **Contrôle** tout en cliquant sur le dossier à partager).
- 3 . S é le c tio n n e z l'o p tio n **A C D S e e O n l i n e** | **C o p i e r l 'a d r e s s e U R L d a n s l e P r e s s e -p a p i e r** .
- 4. Collez cette adresse dans un message email ou sur un site web en utilisant sur le raccourci-clavier **C om m a n d e -V** .

Note : L'option Copier l'adresse URL dans le Presse-papier n'est disponible que si le dossier a été rendu public.

## <span id="page-15-2"></span>**T é lé c ha r g e r d e s f i c h ie r s**

Pour télécharger des dossiers et des fichiers vers votre compte en ligne, il suffit de les glisser-déposer dans la section ACDSee Online du mode Gérer, et vice-versa pour les télécharger de votre compte en ligne vers ACDSee.

#### <span id="page-15-3"></span>**P o u r t é lé c h a rg e r d e s d o s s ie r s o u d e s fic h ie r s ve r s vo t re c o m p t e O n lin e**

Cliquez sur le dossier ou le fichier puis faites-le glisser dans la section ACDSee Online du mode Gérer, puis relâchez pour le déposer.

### <span id="page-15-4"></span>**P o u r t é lé c h a rg e r d e s d o s s ie r s o u d e s fic h ie r s à p a r t ir d e vo t re c o m p t e O n lin e**

Cliquez sur le dossier ou le fichier en question puis faites-le glisser vers un dossier en mode Gérer, puis r e lâ c h e z .

Pour confirmer qu'un téléchargement est en cours, le programme affiche des icônes qui tournent à côté des dossiers touchés par l'opération. Pendant le téléchargement, les boutons + et - sont désactivés, et vous ne pourrez pas faire glisser d'autres dossiers tant que l'opération ne sera pas te rm in é e .

## <span id="page-15-6"></span><span id="page-15-5"></span>**O p é ra tio n s p a r lo t**

## **S u r v o l d e l 'o u t i l Lo t**

L'outil Lot sert à modifier plusieurs fichiers en même temps, et ainsi appliquer des changements efficacement et de façon uniforme. Il permet aussi de créer un flux de production par lot personnalisé, c'est-à-dire une série d'actions dans un ordre déterminé, qu'il est ensuite possible d'enregistrer sous forme de préréglage. Cette fonctionalité est utile pour automatiser des tâches répétitives, par exemple renommer des fichiers en ajoutant un nom de famille ou convertir des images vers un autre format de

fichier. Pour créer une opération par lot personnalisée, sélectionnez d'abord l'action à effectuer dans la liste d'actions disponibles, puis enregistrez-la en tant que préréglage.

## <span id="page-16-0"></span>**Q u 'e s t-c e q u 'u ne a c t io n ?**

Une action est une opération simple qui peut être appliquée à plusieurs fichiers. Les actions peuvent être ponctuelles (une seule exécution) ou enregistrées sous forme de préréglage afin de les réutiliser ultérieurem ent, par exemple sur un lot de fichiers.

## <span id="page-16-1"></span>**A C D S e e re c o n n a ît le s a c t io n s s u iva n t e s :**

- **Fixer la date-heure** : Applique une même date-heure à plusieurs fichiers.
- **Changer le format** : Convertit le fichier vers un autre format.
- **Copier** : Copie plusieurs fichiers vers un même dossier de destination.
- **Développer** : Applique un préréglage de développement que vous avez créé.
- **Déplacer** : Déplace plusieurs fichiers vers un même dossier de destination.
- **Renommer** : Renomme des fichiers selon le modèle de nom spécifié.
- **Redimensionner** : Redimensionne plusieurs fichiers; la nouvelle taille peut être exprimée de différentes façons, par exemple pourcentage, pixels ou taille d'impression.
- **Définir l'information** : Change les métadonnées des fichiers.
- **Personnaliser** : Permet de créer une série d'actions qu'il est ensuite possible d'appliquer à l'aide d'une seule commande.

## <span id="page-16-2"></span>**Q u 'e s t-c e q u 'u n p r é r é g la g e ?**

Un préréglage est une série d'actions, configurée au prélable dans ACDSee pour exécution sur un ensem ble de fichiers. Par exem ple, vous pouvez créer un préréglage personnalisé appelé « Copier\_ Renommer » qui contient les actions Copier et Renommer. L'exécution du préréglage Copier\_Renommer crée une copie des fichiers sélectionnés et renomme uniquement les fichiers copiés. Un préréglage peut aussi être composé d'une seule action, par exemple « Déplacer ». Vous pouvez modifier et supprimer vos préréglages en tout temps.

## <span id="page-16-4"></span><span id="page-16-3"></span>**Comment utiliser l'outil Lot**

## **P o u r c ré e r u n flu x d e p ro d u c t io n p e r s o n n a lis é**

- 1. Sélectionnez les images sur lesquelles vous voulez appliquer les actions.
- 2 . O u v r e z l'o u til **Lo t** :
	- **E** n mode Gérer, cliquez sur le bouton Lot dans le coin supérieur gauche et, dans la liste déroulante qui s'affiche, sélectionnez **Personnaliser**. Ou encore, affichez le menu contextuel (cliquez dans la liste de fichiers tout en maintenant la touche Contrôle enfoncée) et sélectionnez Lot | Personnaliser.
	- **E** fin mode **Afficher**, allez à l'option de menu **Éditer | Lot | Personnaliser**. Ou encore, affichez le menu contextuel (cliquez sur une image dans la bande de film tout en maintenant la touche Contrôle enfoncée) et sélectionnez Lot | Personnaliser.
- 3. Dans la boite de dialogue Flux de production par lot, sélectionnez au moins une action dans la liste à gauche, et effectuez une opération glisser-déposer vers le volet de droite.
- 4. Personnalisez les paramètres des actions que vous avez choisies parmi Fixer [la](#page-17-0) date-heure, Convertir [à](#page-19-3) un autre format, Copier, Déplacer, Développer, Renommer, Redimensionner, et Définir l'information.
- 5. Effectuez l'une des opérations suivantes :
	- **Cliquez sur Enregistrer le préréglage** pour enregistrer ces actions en tant que préréglage pour une utilisation ultérieure. Saisissez un nom pour le préréglage et cliquez sur *Enregistrer*. La prochaine fois que vous utiliserez l'option Lot, ce préréglage sera présenté comme option.
	- **Cliquez sur Exécuter** pour exécuter le préréglage personnalisé d'opérations par lot.

Vous pouvez accélérer le développement et les modifications par lot en ajoutant une marque aux  $\mathsf J$  fichiers. Par exemple, marquez les fichiers à modifier, puis dans le panneau Organiser, cliquez sur Marqué pour filtrer la liste des fichiers de sorte qu'elle affiche seulement les fichiers marqués. Il suffit ensuite de sélectionner ces fichiers et d'utiliser l'outil Lot.

## <span id="page-17-0"></span>**Fixer une date-heure par lot**

<span id="page-17-1"></span>L'outil Fixer une date-heure par lot sert à modifier les propriétés d'horodatage d'une ou plusieurs images.

## **Pour fixer une date-heure par lot**

- 1. En mode Gérer, sélectionnez une ou plusieurs images.
- 2. Cliquez sur le bouton Lot et sélectionnez l'option Fixer la date-heure.
- 3. Dans la fenêtre qui s'affiche, indiquez vos choix pour chaque liste déroulante. Les choix suivants sont conseillés :

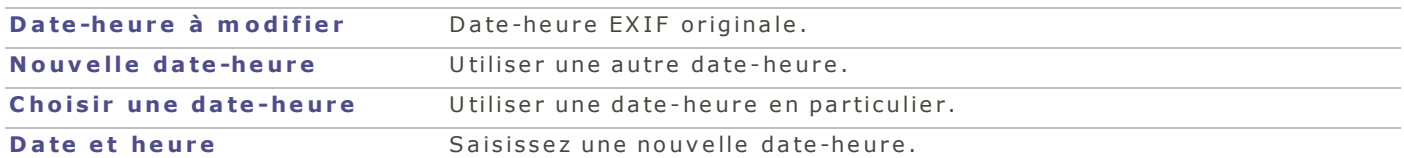

- 4. Effectuez l'une des opérations suivantes :
- **·** Cliquez sur *Enregistrer le préréglage* pour enregistrer ces actions en tant que préréglage pour une utilisation ultérieure. Saisissez un nom pour le préréglage et cliquez sur *Enregistrer*. La prochaine fois que vous utiliserez l'option Lot, ce préréglage sera présenté comme option.
- **Cliquez sur Exécuter** pour modifier la date-heure des fichiers.

Pour effectuer plusieurs opérations en même temps, cliquez sur le bouton Afficher les actions dans la boîte de dialogue Flux de production par lot, ou allez à l'option de menu Lot | Personnaliser en mode Gérer. Sélectionnez les actions dans la liste à gauche et faites-les glisser pour les déposer dans le volet de droite.

## <span id="page-17-2"></span>**C o p ie r d e s f i c h ie r s p a r lo t**

Vous pouvez copier un groupe d'images vers un nouveau dossier, et décider si vous voulez remplacer les fichiers existants.

## <span id="page-17-3"></span>**P o u r c o p ie r u n g ro u p e d 'im a g e s**

1. En mode Gérer, l'option d'exécution par lot est accessible de plusieurs façons; sélectionnez celle qui vous convient le mieux :

- Allez à l'option de menu : **Éditer** | Lot | Personnaliser.
- **Cliquez sur le bouton Lot et sélectionnez l'option Copier.**
- Affichez le menu contextuel (cliquez sur une image tout en maintenant la touche Contrôle enfoncée), puis sélectionnez Lot | Personnaliser.
- U tili s e z le r a c c o u r c i -c la v ie r **O p t i o n –C om m a n d e – B** .
- 2. Dans la boite de dialogue Flux de production par lot, sélectionnez l'action **Copier** dans la liste à gauche, et effectuez une opération glisser-déposer vers le volet de droite.
- 3. Dans le champ Vers, indiquez le dossier de destination où seront placés les fichiers copiés.
- 4. Si vous voulez remplacer les fichiers existants, le cas échéant, sélectionnez Remplacer les fichiers **e x i s ta n t s** .
- 5. Effectuez l'une des opérations suivantes :
	- **Cliquez sur Enregistrer le préréglage** pour enregistrer ces actions en tant que préréglage pour une utilisation ultérieure. Saisissez un nom pour le préréglage et cliquez sur *Enregistrer*. La prochaine fois que vous utiliserez l'option Lot, ce préréglage sera présenté comme option.
	- **Cliquez sur Exécuter** pour copier les fichiers.

## <span id="page-18-0"></span>**Déplacer des fichiers par lot**

L'outil Déplacer par lot sert à déplacer plusieurs fichiers à la fois vers un autre emplacement.

## <span id="page-18-1"></span>**P o u r u t ilis e r l'o u t il D é p la c e r p a r lo t**

- 1. En mode Gérer, sélectionnez une ou plusieurs images.
- 2. Cliquez sur le bouton Lot et, dans le menu déroulant qui s'affiche, sélectionnez Déplacer.
- 3. Dans le champ **Vers**, indiquez le dossier de destination où seront transférés les fichiers.
- 4. Si vous voulez remplacer les fichiers existants, le cas échéant, sélectionnez Remplacer les fichiers **e x i s ta n t s** .
- 5. Effectuez l'une des opérations suivantes :
- **Cliquez sur Enregistrer le préréglage** pour enregistrer ces actions en tant que préréglage pour une utilisation ultérieure. Saisissez un nom pour le préréglage et cliquez sur *Enregistrer*. La prochaine fois que vous utiliserez l'option Lot, ce préréglage sera présenté comme option.
- **Cliquez sur Exécuter** pour déplacer les fichiers.
	- Pour effectuer plusieurs opérations en même temps, cliquez sur le bouton Afficher les actions dans la boîte de dialogue Flux de production par lot, ou allez à l'option de menu Lot | Personnaliser en mode Gérer. Sélectionnez les actions dans la liste à gauche et faites-les glisser pour les déposer dans le volet de droite.

## <span id="page-18-2"></span>**P r é r é g la g e s d e d é v e lo p p e m e n t p a r lo t**

En mode Développer, utilisez les outils de traitement pour modifier une image puis enregistrez ces paramètres comme préréglage de développement. Le préréglage peut ensuite être appliqué à l'aide de la fonction Flux de production par lot.

### <span id="page-19-0"></span>**P o u r a p p liq u e r u n p ré ré g la g e d e d é ve lo p p e m e n t p a r lo t**

- 1. En mode Gérer, sélectionnez une ou plusieurs images.
- 2. Cliquez sur le bouton Lot et, dans le menu déroulant qui s'affiche, sélectionnez Développer.
- 3. Sélectionnez dans la liste déroulante le préréglage que vous avez enregistré au prélable.
- 4. Cliquez sur Exécuter pour appliquer les réglages à vos fichiers.

Pour effectuer plusieurs opérations en même temps, cliquez sur le bouton Afficher les actions dans la boîte de dialogue Flux de production par lot, ou allez à l'option de menu Lot | Personnaliser en mode Gérer. Sélectionnez les actions dans la liste à gauche et faites-les glisser pour les déposer dans le volet de droite.

## <span id="page-19-1"></span>**E n r e g i s tr e r d e s o p é r a t io n s p a r lo t s o u s f o rm e d e p r é r é g la g e s**

Vous pouvez créer un flux de production (une série d'actions) personnalisé à l'aide de l'outil Lot, puis l'enregistrer sous forme de préréglage pour utilisation ultérieure.

#### <span id="page-19-2"></span>**P o u r e n re g is t re r u n flu x d e p ro d u c t io n p e r s o n n a lis é s o u s fo rm e d e p ré ré g la g e**

- 1. En mode Gérer, sélectionnez une ou plusieurs images.
- 2. Cliquez sur le bouton Lot et, dans le menu déroulant qui s'affiche, sélectionnez l'option Personnaliser.
- 3. Dans la boite de dialogue Flux de production par lot, sélectionnez au moins une action à gauche, et effectuez une opération glisser-déposer vers le volet de droite.
- 4. Personnalisez les paramètres des actions que vous avez choisies, parmi : Fixer [la](#page-17-0) date-heure, Changer [le](#page-19-3) form at, Copier, Déplacer, Développer, Renommer, Redimensionner, et Définir l'information.
- 5. Cliquez sur *Enregistrer le préréglage* pour enregistrer ces actions en tant que préréglage pour une utilisation ultérieure. Saisissez un nom pour le préréglage (par exemple Lot\_copie-déplace) puis cliquez sur Enregistrer. La prochaine fois que vous utiliserez l'option Lot, ce préréglage sera présenté comme o p tio n .

## <span id="page-19-3"></span>**Convertir plusieurs images vers un autre format**

Vous pouvez convertir des images vers n'importe quel format de fichier pris en charge.

## <span id="page-19-4"></span>**P o u r c o n ve r t ir p lu s ie u r s im a g e s ve r s u n a u t re fo rm a t**

- 1. En mode Gérer, sélectionnez une ou plusieurs images.
- 2. Cliquez sur le bouton Lot et, dans le menu déroulant qui s'affiche, sélectionnez l'option Changer le **f o rm a t**.
- 3. Dans la liste déroulante Format, sélectionnez un format de fichier.
- 4. Sélectionnez la qualité ou la compression du fichier, s'il y a lieu.
- 5. Si vous ne voulez pas conserver la version originale de ces fichiers, cochez la case Supprimer les fichiers source.
- 6. Effectuez l'une des opérations suivantes :
- **Cliquez sur Enregistrer le préréglage** pour enregistrer ces actions en tant que préréglage pour une utilisation ultérieure. Saisissez un nom pour le préréglage et cliquez sur *Enregistrer*. La prochaine fois

que vous utiliserez l'option Lot, ce préréglage sera présenté comme option.

**Cliquez sur Exécuter** pour convertir les fichiers.

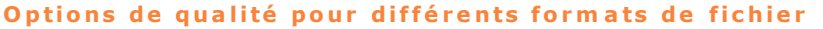

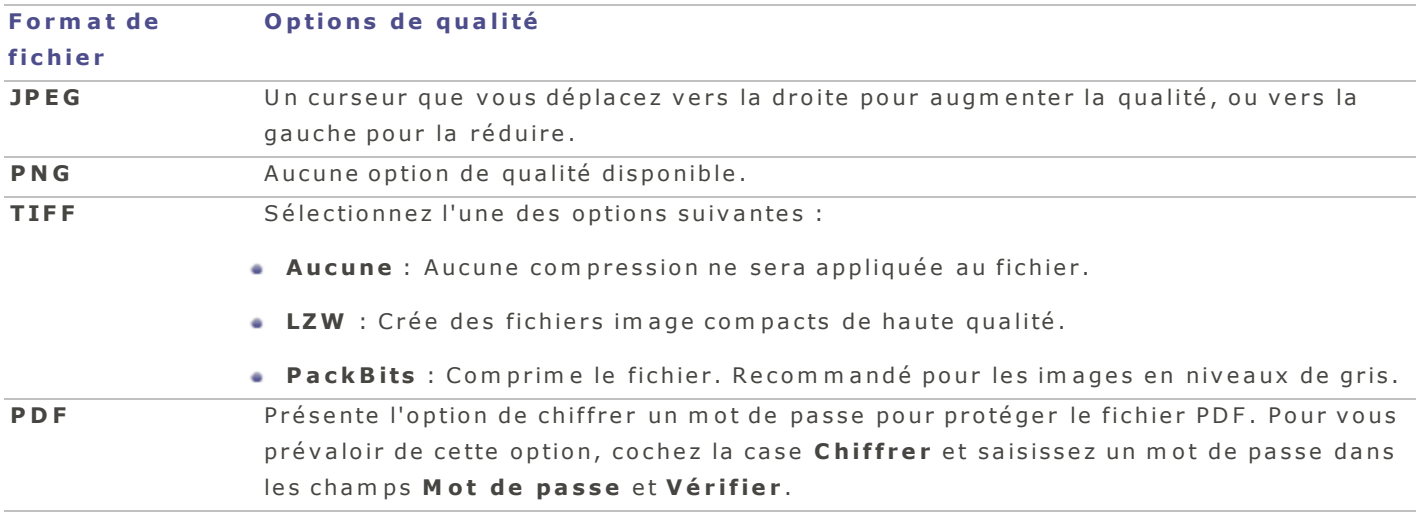

Pour effectuer plusieurs opérations en même temps, cliquez sur le bouton Afficher les actions dans la boîte de dialogue Flux de production par lot, ou allez à l'option de menu Lot | Personnaliser en mode Gérer. Sélectionnez les actions dans la liste à gauche et faites-les glisser pour les déposer dans le volet de droite.

## <span id="page-20-0"></span>**É d i te r le s m é ta d o n né e s**

Le logiciel permet d'ajouter et de modifier des métadonnées par lot. Vous pouvez saisir des informations qui s'appliqueront à tous les fichiers, ou vous pouvez faire glisser les jetons de variables pour appliquer des informations différentes à chaque fichier. Il est également possible d'enregistrer ces paramètres en tant que modèle afin de les utiliser avec d'autres images.

Cette option ne fonctionne pas sur les fichiers en lecture seule, ceux sur CD-ROM par exemple.

### <span id="page-20-1"></span>**P o u r a jo u t e r o u m o d ifie r le s m é t a d o n n é e s d 'u n g ro u p e d e fic h ie r s**

- 1. En mode Gérer, sélectionnez une ou plusieurs images.
- 2. Cliquez sur le bouton Lot et, dans la liste déroulante qui s'affiche, sélectionnez Définir l'information.
- 3. Dans les trois listes déroulantes à côté du champ Destination, indiquez la hiérarchie du champ d'inform ation à modifier. Par exemple, si vous voulez modifier les mots-clés IPTC Core, sélectionnez IPTC Core dans la première liste déroulante, Contenu dans la deuxième liste, et Mots-clés dans la dernière des trois listes.
- 4. Sélectionnez les variables pertinentes sous Métadonnées ou Valeur source et faites-les glisser vers le champ Valeur.
- 5. Effectuez l'une des opérations suivantes :
- **· Cliquez sur Enregistrer le préréglage** pour enregistrer ces actions en tant que préréglage pour une utilisation ultérieure. Saisissez un nom pour le préréglage et cliquez sur *Enregistrer*. La prochaine fois que vous utiliserez l'option Lot, ce préréglage sera présenté comme option.
- Cliquez sur **Exécuter** pour appliquer les paramètres aux fichiers.

Les entrées ajoutées au champ Valeur remplacent le contenu sous Destination.

Lorsque vous faites glisser ou modifier des informations dans le champ Valeur, un aperçu est affiché sous la liste des variables.

Pour effectuer plusieurs opérations en même temps, cliquez sur le bouton Afficher les actions dans la boîte de dialogue Flux de production par lot, ou allez à l'option de menu Lot | Personnaliser en mode Gérer. Sélectionnez les actions dans la liste à gauche et faites-les glisser pour les déposer dans le volet de droite.

## <span id="page-21-0"></span>**G é r e r le s p r é r é g la g e s p a r lo t**

<span id="page-21-1"></span>Vous pouvez modifier et supprimer vos préréglages, et aussi les partager.

## <span id="page-21-2"></span>**C om m e n t m o d i f ie r d e s p r é r é g la g e s**

### **P o u r m o d ifie r u n p ré ré g la g e**

- 1. En mode Gérer, sélectionnez une ou plusieurs images.
- 2. Cliquez sur le bouton Lot et sélectionnez le préréglage à modifier.
- 3. Cliquez sur **Éditer**.
- 4. Dans la boîte de dialogue Flux de production par lot, modifiez les paramètres.
- 5. Fermez la boîte de dialogue pour enregistrer vos changements.

Pour supprimer une action de la liste, il suffit de cliquer sur son bouton de fermeture.

## <span id="page-21-3"></span>**C om m e n t s up p r im e r d e s p r é r é g la g e s**

## <span id="page-21-4"></span>**P o u r s u p p r im e r u n p ré ré g la g e**

- 1. En mode Gérer, sélectionnez une ou plusieurs images.
- 2. Cliquez sur le bouton Lot et sélectionnez le préréglage à supprimer.
- <span id="page-21-5"></span>3. Cliquez sur Supprimer.

#### <span id="page-21-6"></span>**C om m e n t im p o r te r e t e x p o r te r d e s p r é r é g la g e s**

#### **P o u r im p o r t e r o u e x p o r t e r u n p ré ré g la g e , e ffe c t u e z l'u n e d e s o p é ra t io n s s u iva n t e s :**

- A lle z à l'o p tio n d e m e n u **O u t i l s** | **Im p o r te r l e s p r é r é g l a g e s d 'o p é r a t i o n s p a r l o t**.
- A lle z à l'o p tio n d e m e n u **O u t i l s** | **E x p o r te r l e s p r é r é g l a g e s d 'o p é r a t i o n s p a r l o t**.

## <span id="page-22-0"></span>**O p t io n s d e r e d im e n s io n ne m e n t e n p ix e l s e t a c t io n r é s u l ta n te**

Vous pouvez réduire et agrandir la taille d'une ou plusieurs images à partir du mode Gérer en saisissant une nouvelle dimension en pixels. Pour en savoir davantage sur le redimensionnement en pixels d'une im age, veuillez consulter la rubrique Redimensionner plusieurs im ages par lot.

Le fait d'agrandir une image tend à la pixéliser, ce qui en réduit la qualité. Il vaut donc mieux éviter d'agrandir les images.

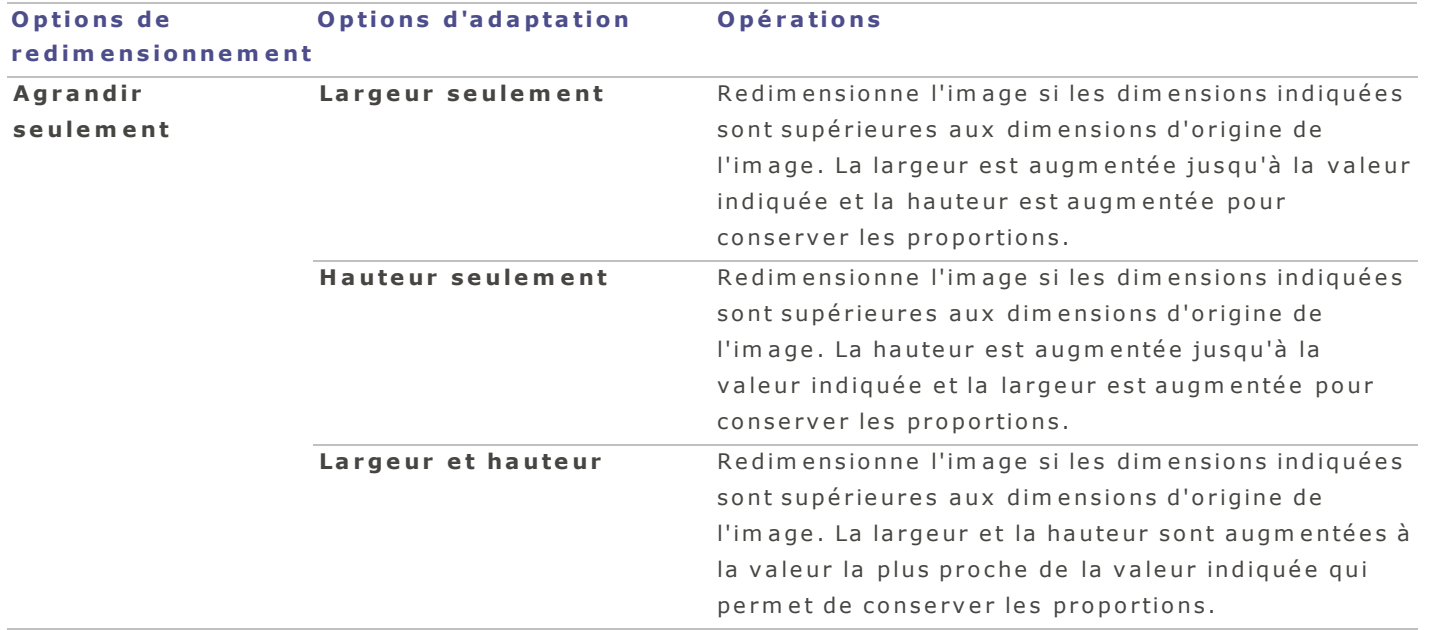

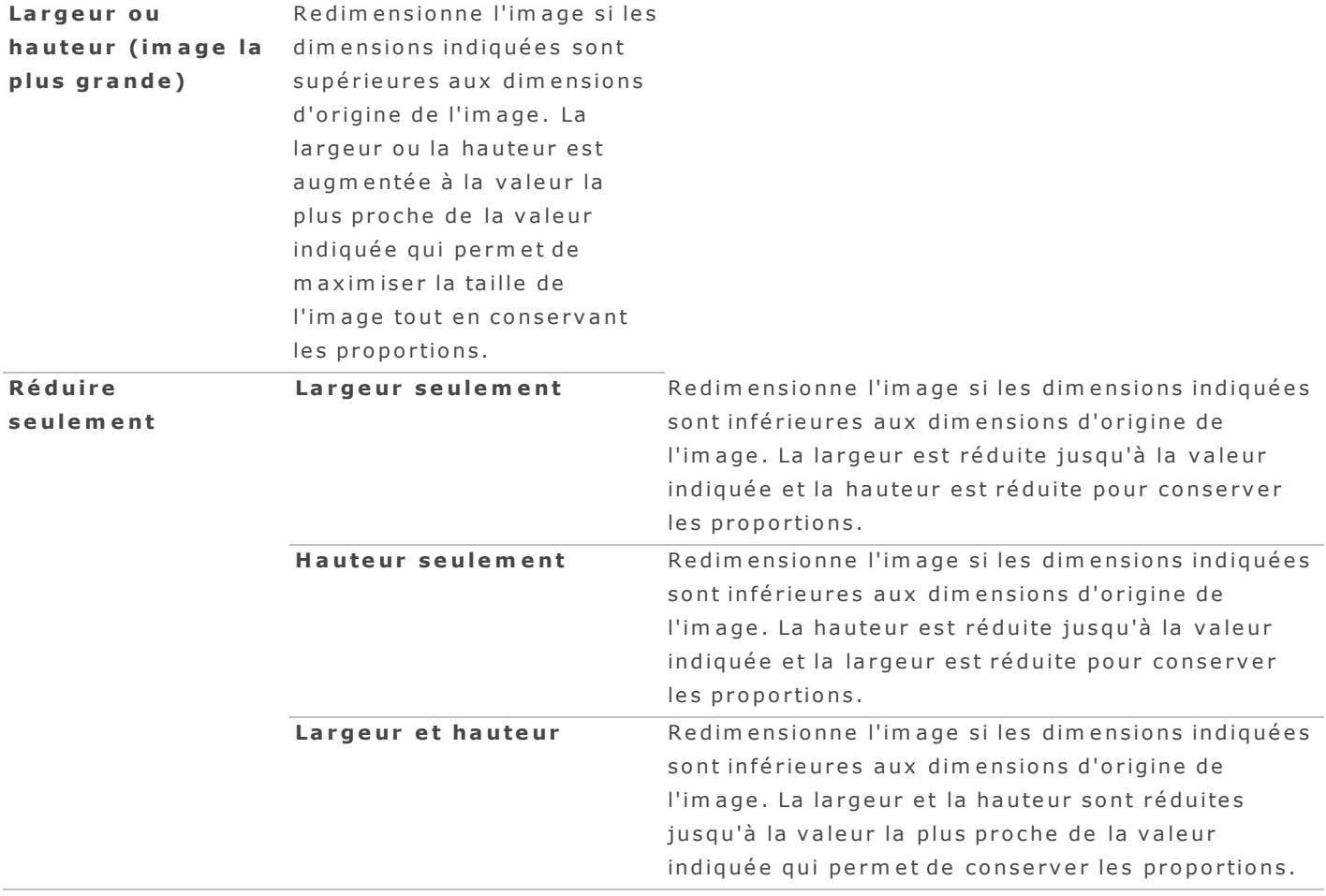

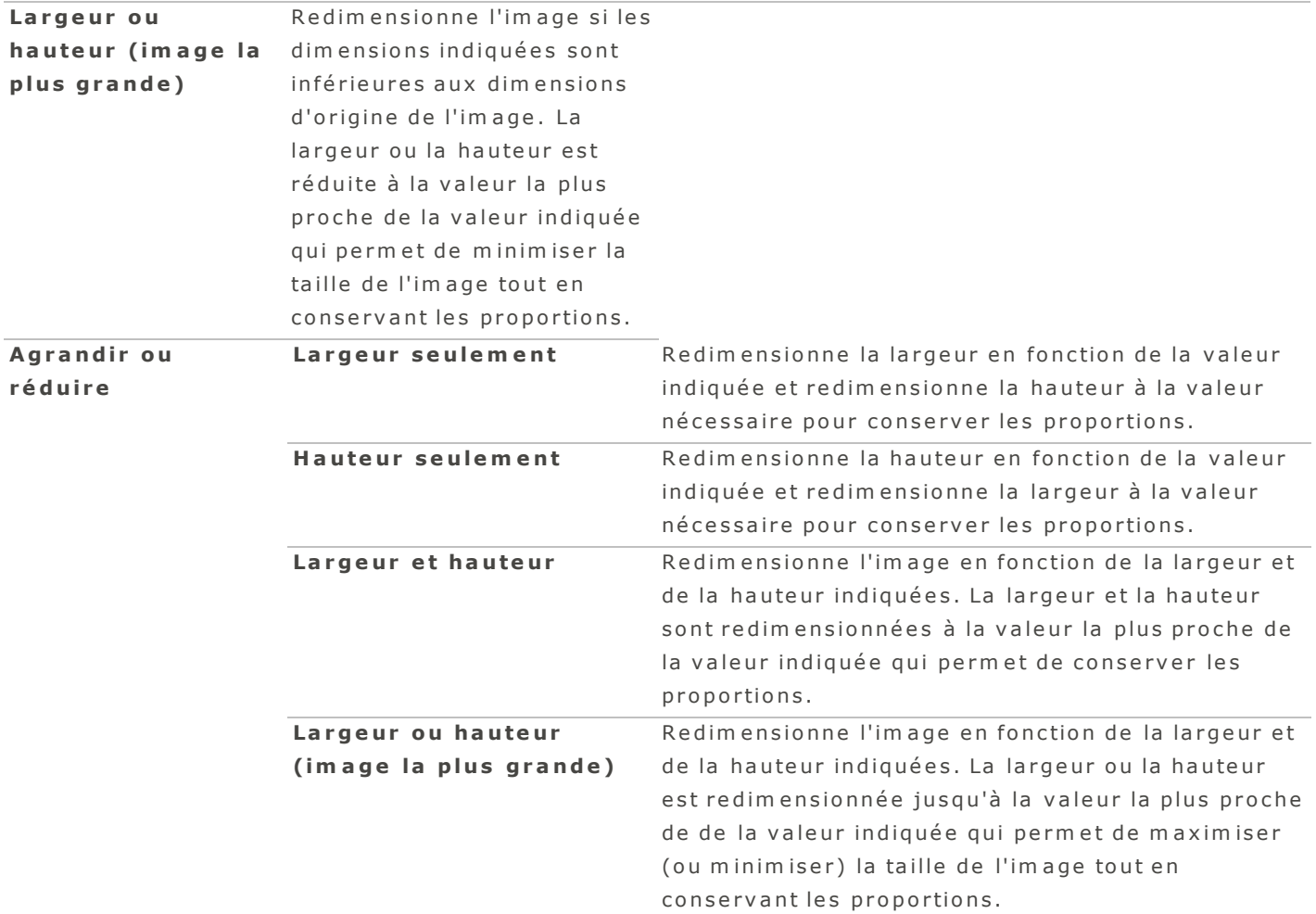

## <span id="page-24-0"></span>**Renommer plusieurs fichiers**

La fonction Renommer par lot permet de rapidement renommer plusieurs fichiers du même coup. Il vous offre plusieurs options, notamment spécifier un modèle avec une séquence numérique ou alphabétique, enregistrer ce modèle pour utilisation ultérieure, remplacer certains caractères ou expressions, et insérer des informations spécifiques au fichier dans chaque nouveau nom de fichier.

## <span id="page-24-2"></span><span id="page-24-1"></span>**Flux de production par lot : Renommer plusieurs fichiers**

## **P o u r re n o m m e r u n lo t d e fic h ie r s**

- 1. En mode Gérer, sélectionnez une ou plusieurs images.
- 2. Cliquez sur le bouton Lot et, dans la liste déroulante qui s'affiche, sélectionnez Renommer.
- 3. Dans la boîte de dialogue Flux de production par lot, sélectionnez l'onglet Général si vous voulez faire des modifications simples, ou l'onglet Avancé pour des modifications plus complexes.
- 4. Personnalisez l'opération de renommer en faisant glisser-déposer des variables dans le champ Valeur.

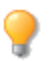

Lorsque vous faites glisser ou modifier des éléments dans le champ Valeur, un aperçu du modèle utilisé pour renommer les fichiers s'affiche en dessous du formulaire.

Rem a r quez, sous l'onglet Avancé, la liste déroulante **Modèle** (voir tableau ci-dessous).

- 5. Au besoin, utilisez les flèches disponibles sur les valeurs pour personnaliser le nom des éléments.
- 6. Effectuez l'une des opérations suivantes :
- **·** Cliquez sur *Enregistrer le préréglage* pour enregistrer ces actions en tant que préréglage pour une utilisation ultérieure. Saisissez un nom pour le préréglage et cliquez sur *Enregistrer*. La prochaine fois que vous utiliserez l'option Lot, ce préréglage sera présenté comme option.
- **Cliquez sur Exécuter** pour renommer les fichiers.

Pour supprimer une variable, sélectionnez-la et appuyez sur la touche Suppr de votre clavier.

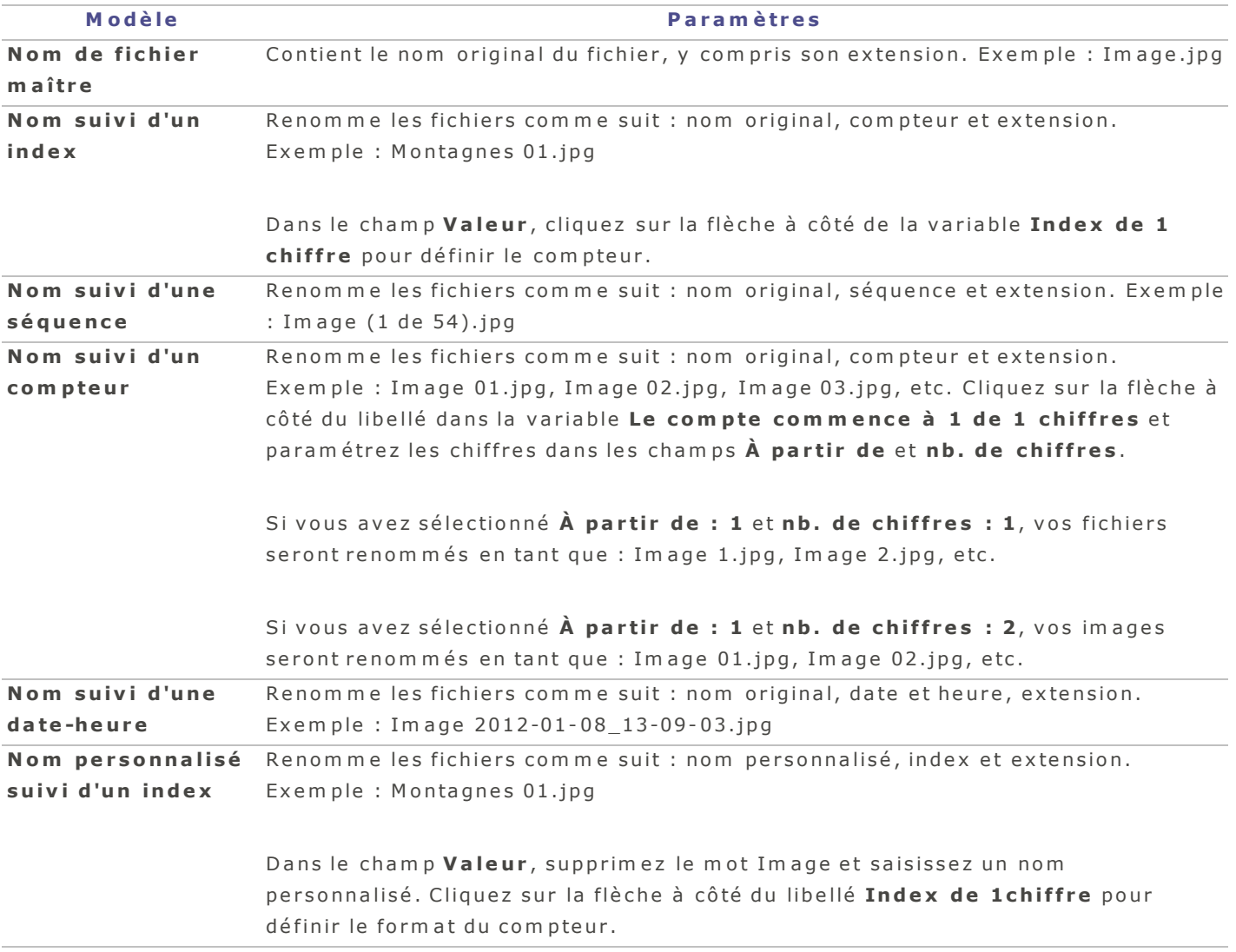

## **O p t i o n s d e m o d è l e**

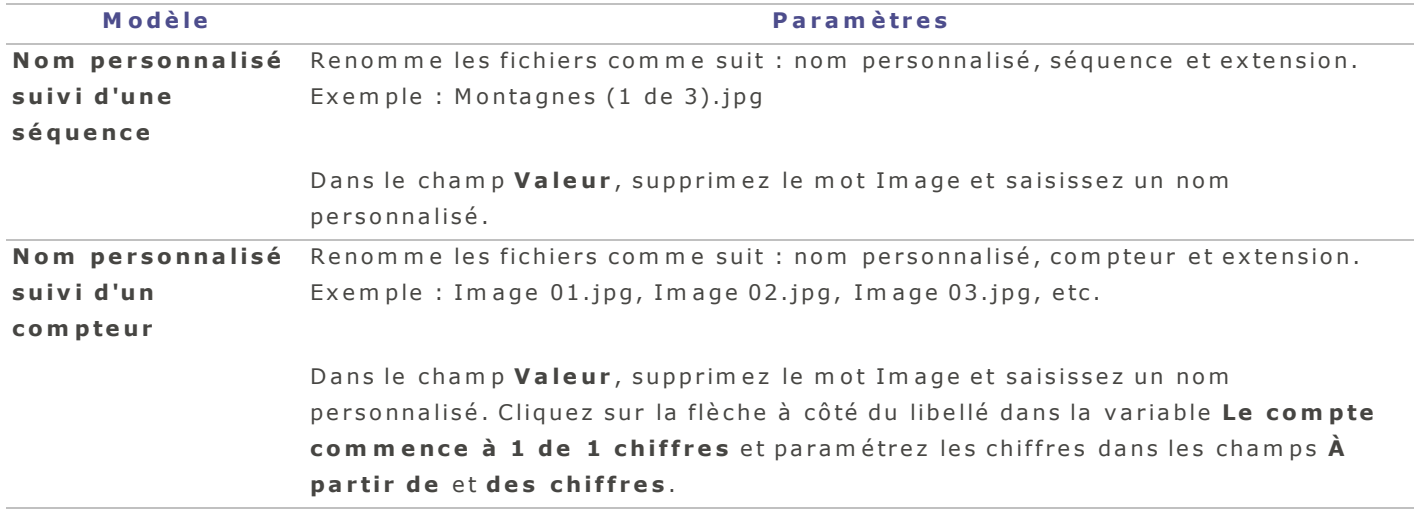

Pour effectuer plusieurs opérations en même temps, cliquez sur le bouton Afficher les actions dans la boîte de dialogue Flux de production par lot, ou allez à l'option de menu Lot | Personnaliser en mode Gérer. Sélectionnez les actions dans la liste à gauche et faites-les glisser pour les déposer dans le volet de droite.

## <span id="page-26-0"></span>**R e d im e n s io n ne r p l u s ie u r s im a g e s**

Vous pouvez redimensionner un groupe d'images simultanément, et le logiciel vous permet d'exprimer les nouvelles dimensions en pixels, sous forme de pourcentage de leur taille d'origine, ou selon la taille d'im pression physique.

(!) Le redimensionnement ne peut pas être annulé une fois appliqué.

## <span id="page-26-1"></span>**P o u r re d im e n s io n n e r p lu s ie u r s im a g e s**

- 1. En mode Gérer, sélectionnez une ou plusieurs images.
- 2. Cliquez sur le bouton Lot et, dans le menu déroulant qui s'affiche, sélectionnez Redimensionner.
- 3. Dans la liste déroulante Redimensionner, sélectionnez l'une des options suivantes :
	- **par pourcentage** : Redimensionne les images à un pourcentage de leur taille d'origine.
	- **par taille en pixels** : Redimensionne les images en fonction d'une taille spécifique en pixels.
	- **par taille réelle ou d'im pression** : Redimensionne les images selon des dimensions d'impression spécifiques.
- 4. Effectuez l'une des opérations suivantes :
- **Cliquez sur Enregistrer le préréglage** pour enregistrer ces actions en tant que préréglage pour une utilisation ultérieure. Dans ce cas, il vous faudra saisir un nom pour le préréglage puis cliquer sur Enregistrer. La prochaine fois que vous utiliserez l'option Lot, ce préréglage sera présenté comme o p tio n .
- **Cliquez sur Exécuterle lot** pour redimensionner les fichiers.

## **Options de redimensionnement**

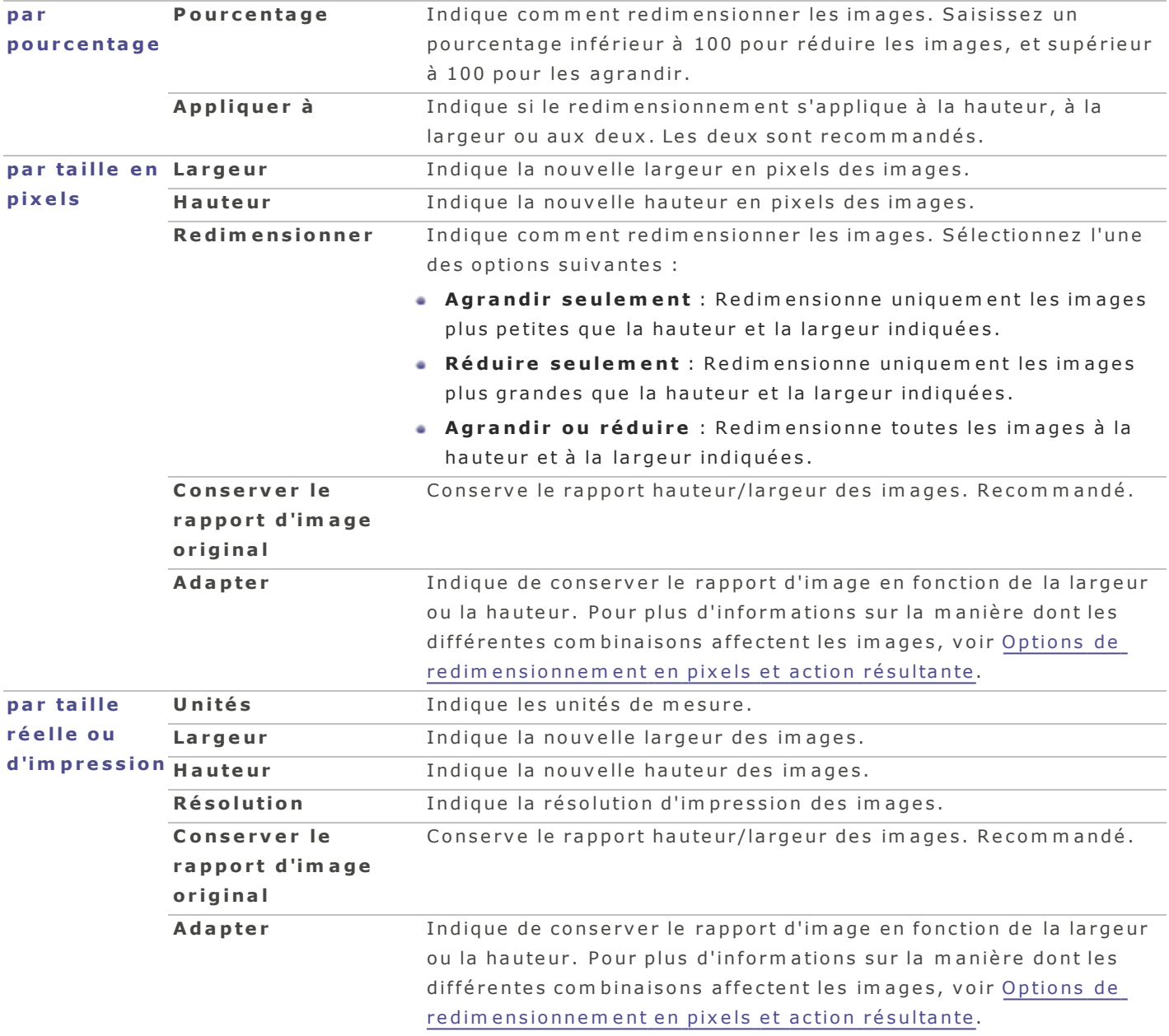

Pour effectuer plusieurs opérations en même temps, cliquez sur le bouton **Afficher les actions** dans la boîte de dialogue Flux de production par lot, ou allez à l'option de menu Lot | Personnaliser en mode Gérer. Sélectionnez les actions dans la liste à gauche et faites-les glisser pour les déposer dans le volet de droite.

## <span id="page-27-1"></span><span id="page-27-0"></span>**P a rc o u ri r**

## **Parcourir les fichiers sur un appareil photo**

Votre appareil photo se connecte à l'ordinateur comme un lecteur amovible, et les images qu'il contient s'affichent directement dans la liste des dossiers et celle des fichiers, tout comme si elles étaient sur

votre disque dur. Vous pouvez également configurer ACDSee pour qu'il s'ouvre automatiquement si vous connectez un appareil photo [à](#page-92-0) votre ordinateur.

#### <span id="page-28-0"></span>**P o u r fa ire g lis s e r e t d é p o s e r d e s p h o t o s d 'u n a p p a re il p h o t o**

- 1. Branchez votre appareil photo ou votre périphérique à l'ordinateur. Assurez-vous qu'il est allumé et que le câble est correctement branché. L'appareil photo s'affiche dans la liste des dossiers, et son contenu est visible dans la liste des fichiers.
- <span id="page-28-1"></span>2. Sélectionnez des éléments dans la liste des fichiers et glissez-les dans un dossier.

## **Parcourir les fichiers dans le Finder**

Vous pouvez afficher et visualiser des images dans le Finder.

### <span id="page-28-2"></span>**P o u r a ffic h e r e t v is u a lis e r u n e im a g e d a n s le F in d e r e n m o d e G é re r o u A ffic h e r**

Sélectionnez un fichier et effectuez l'une des opérations suivantes :

- Affichez le menu contextuel (maintenez la touche Contrôle enfoncée tout en cliquant sur l'image) et sélectionnez Afficher dans le Finder.
- <span id="page-28-3"></span> $\blacksquare$  Allez à l'option de menu Afficher | Afficher dans le Finder.

## **P a r c o u r i r la l i s te d e s f i c h ie r s**

Par défaut, les fichiers dans la liste des fichiers s'affichent sous forme de vignettes. Si vous préférez, vous pouvez les afficher sous forme de liste. La liste des fichiers est aussi dotée d'une barre de recherche rapide : il suffit de saisir un nom de fichier dans cette barre pour afficher tous les fichiers qui commencent par ce nom. Ce volet offre également plusieurs options de tri, par exemple par nom, par taille, par propriétés d'im age et bien plus encore.

## Vous pouvez définir les préférences d'affichage pour les vignettes. Voir Préférences relatives au m o de Gérer

## <span id="page-28-4"></span>**Barre d'outils de la liste des fichiers**

La barre d'outils au bas de la fenêtre sert à gérer les options d'affichage. Les options de tri sont les suivantes :

- **Trier par nom**
- **Trier par taille**
- $\bullet$  Trier par type
- $\bullet$  Trier par date de modification
- Trier par date-heure EXIF
- Trier par dimensions d'image
- $\bullet$  Trier par portrait (ou par paysage)
- **Trier par légende**
- **Trier par note**
- $\bullet$  Trier par marque
- Tri personnalisé (triez vos fichiers, puis cliquez sur Tri personnalisé pour enregistrer.)

## **Options de tri de la liste des fichiers**

D'autres outils relatifs aux options d'affichage se trouvent dans la barre d'outils de la liste des fichiers.

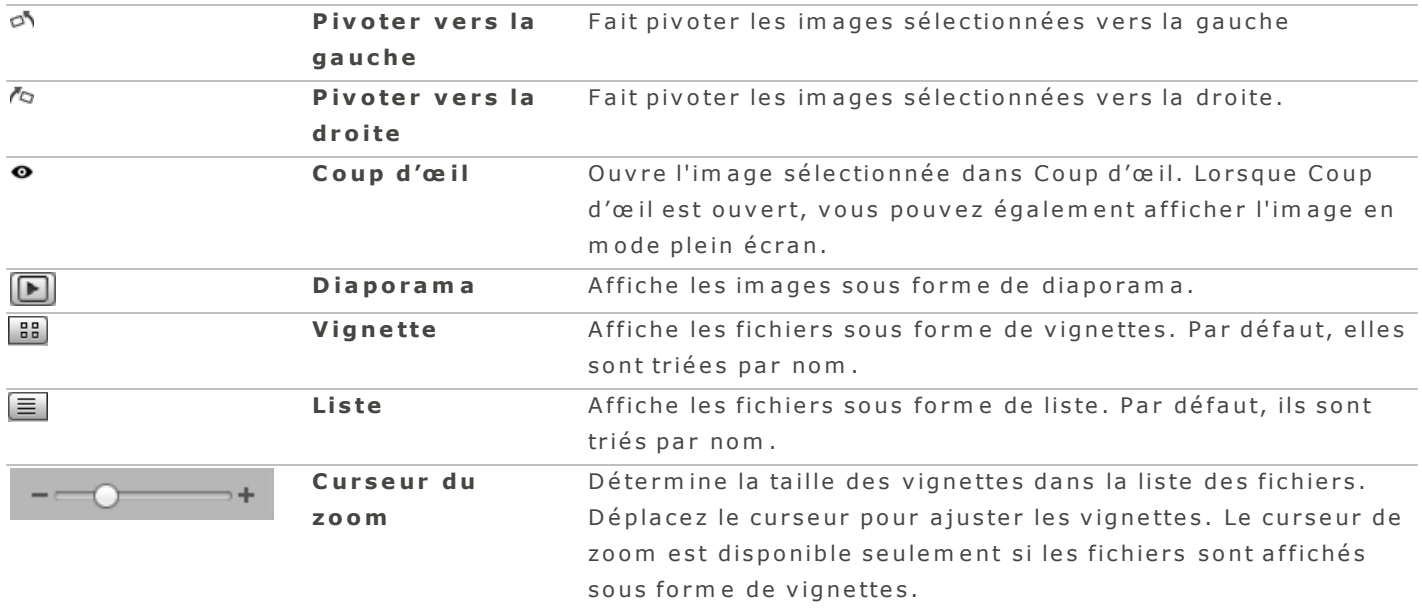

## I cônes de recouvrement

Les icônes de recouvrement, qui apparaissent sur les vignettes, fournissent des informations supplém entaires à propos des fichiers.

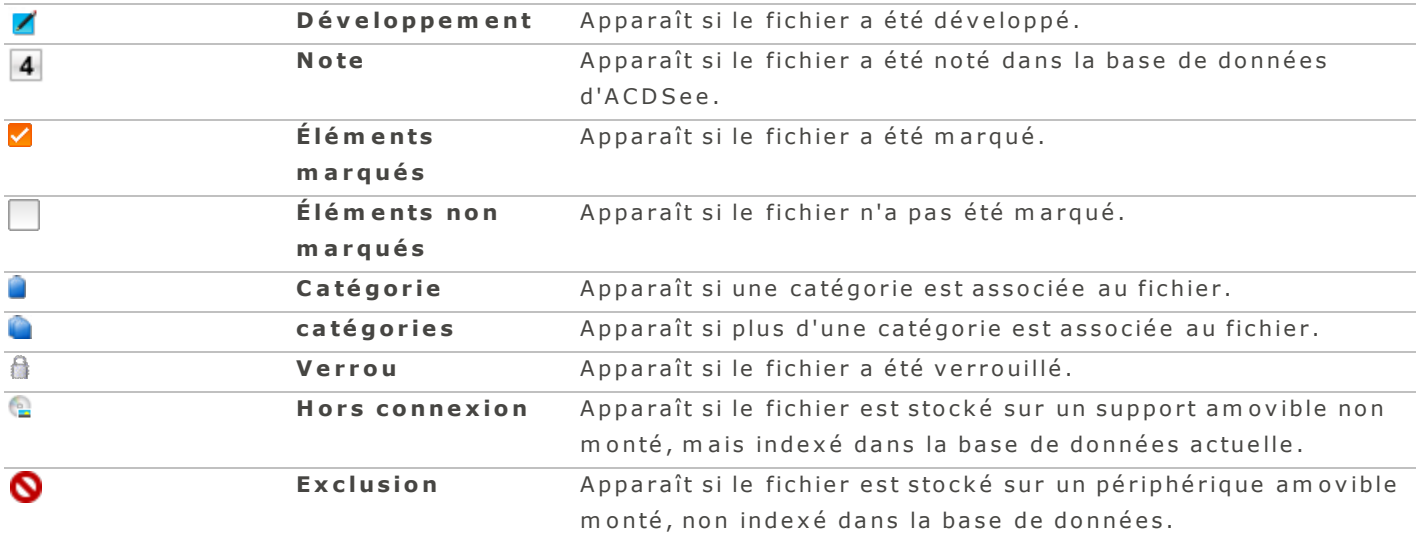

Pour appliquer à la volée les plus récents paramètres de développement aux images, affichez le m enu contextuel (maintenez la touche Contrôle enfoncée tout en cliquant sur une ou plusieurs vignettes) et sélectionnez Développer | Appliquer la dernière utilisation. Vous pouvez aussi appliquer n'im porte quel paramètre de développement sauvegardé en sélectionnant l'option de m en u Développer et en cliquant sur un préréglage enregistré.

## <span id="page-30-0"></span>**Parcourir les fichiers en utilisant les flèches**

En mode Gérer, vous pouvez utiliser les boutons en forme de flèche, dans le coin supérieur gauche de la fenêtre, pour naviguer dans vos dossiers. Le tableau suivant décrit ces boutons.

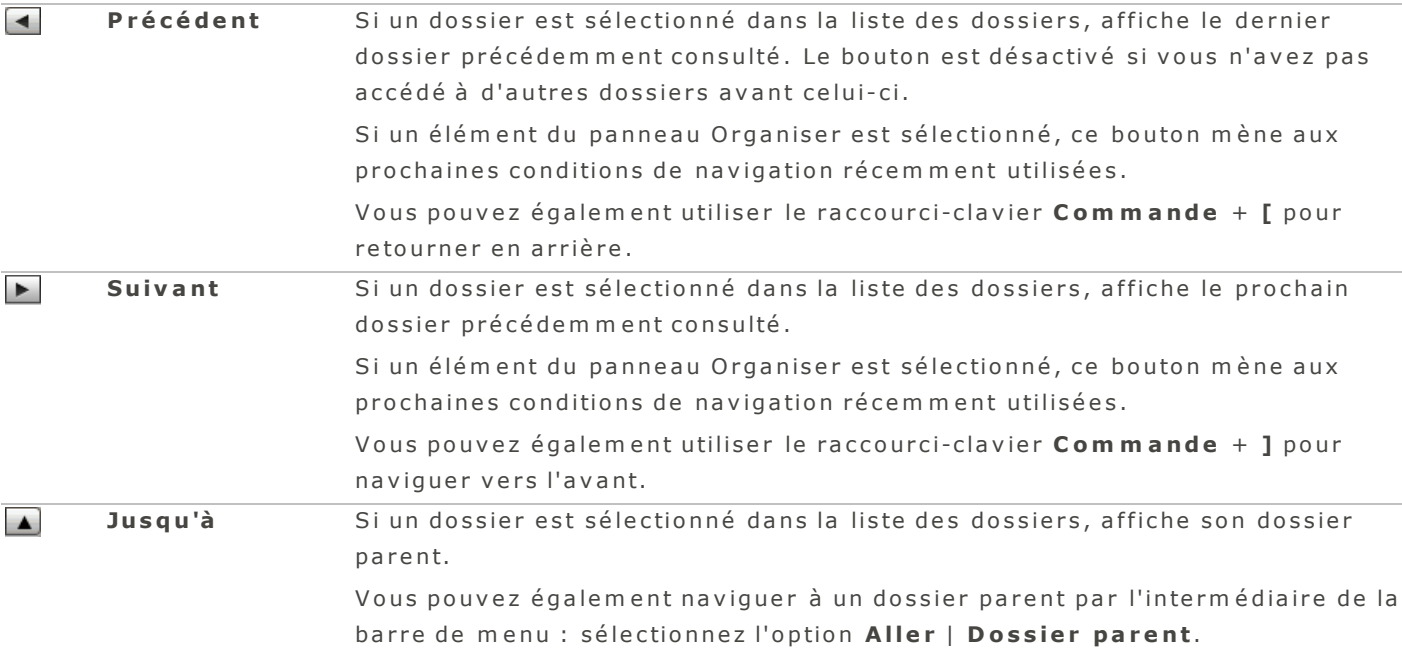

## <span id="page-30-1"></span>**P a r c o u r i r la l i s te d e s d o s s ie r s**

La liste des dossiers affiche une arborescence en temps réel de tous les fichiers sur votre ordinateur, y com pris les périphériques USB connectés, les CD/DVD, les em placements réseaux partagés, et votre compte ACDSee Online.

Chaque fois que vous cliquez sur un dossier, le logiciel compte le nombre d'éléments qu'il contient. Il met ensuite ce nombre en cache et l'affiche à côté du dossier, à la droite. Le nombre tient compte des dossiers et fichiers de tous types, sauf les dossiers imbriqués.

## <span id="page-30-2"></span>**Comment afficher le contenu de plusieurs dossiers**

Pour afficher le contenu de dossiers multiples, effectuez l'une des opérations suivantes :

- Sélectionnez un groupe de dossiers consécutifs : appuyez sur Maj et cliquez sur les dossiers à afficher.
- <span id="page-30-3"></span>Sélectionnez des dossiers spécifiques : appuyez sur **Commande** et cliquez sur les dossiers à afficher.

## **Comment créer et gérer les dossiers**

La liste des dossiers sert à organiser vos fichiers; vous pouvez ajouter, supprimer, renommer et déplacer des dossiers au gré de vos besoins.

#### <span id="page-31-0"></span>**P o u r g é re r vo s d o s s ie r s**

- 1. Dans la liste des dossiers, naviguez jusqu'à l'emplacement où vous désirez ajouter, supprimer ou renommer un dossier.
- 2. Effectuez l'une des opérations suivantes :
	- **P** our créer un dossier, sélectionnez l'option de menu Fichier | Nouveau Dossier. Saisissez un nom pour le dossier et appuyez sur la touche **Entrée**.
	- Pour supprimer un dossier, affichez le menu contextuel (cliquez sur le dossier tout en maintenant la touche Contrôle enfoncée) et sélectionnez Placer dans la Corbeille.
	- Pour déplacer un dossier, cliquez sur le dossier et, tout en maintenant le bouton de la souris enfoncé, faites-le glisser vers son nouvel emplacement.
	- Pour renommer un dossier, cliquez sur celui-ci, puis allez à l'option de menu **Éditer | Renommer**. Saisissez un nouveau nom pour le dossier et cliquez sur Renommer.

Vous ne pouvez pas renommer les lecteurs, ni les dossiers qui se trouvent sur un support en lecture seule, par exemple sur un CD-ROM.

## <span id="page-31-1"></span>**C om m e n t a f f i c he r u n é lé m e n t d a n s le F i nd e r**

<span id="page-31-2"></span>Vous pouvez afficher l'emplacement d'un fichier dans le Finder.

### **P o u r a ffic h e r u n é lé m e n t d a n s le F in d e r**

Dans la liste des dossiers, affichez le menu contextuel (cliquez sur le dossier tout en maintenant la touche Contrôle enfoncée), puis sélectionnez Afficher dans le Finder.

## <span id="page-31-3"></span>**Comment gérer les éléments sous Favoris**

Par défaut, la section Favoris de la liste des dossiers d'ACDSee renferme les dossiers qui proviennent des em placem ents Im ages, Bureau, et le nom de l'utilisateur. Le nombre d'éléments s'affiche à côté de chaque dossier. Dans ACDSee, le fait de double-cliquer sur un élément sous Favoris a pour effet de mettre en évidence son em placem ent dans l'arborescence des dossiers.

#### <span id="page-31-4"></span>**P o u r a jo u t e r u n é lé m e n t s o u s F a vo r is**

Cliquez sur l'élément et faite-le glisser sur l'en-tête Favoris ou n'importe où dans la section Favoris, puis relâchez le bouton de la souris pour le déposer. Vous pouvez également effectuer une opération glisserdéposer pour modifier l'ordre des éléments.

## <span id="page-31-5"></span>**P o u r s u p p r im e r u n é lé m e n t d e F a vo r is**

Affichez le menu contextuel (cliquez sur l'élément à supprimer tout en maintenant la touche Contrôle enfoncée), puis sélectionnez Supprimer de Favoris.

L'ajout sous Favoris d'éléments qui se trouvent sur un volume amovible est temporaire. L'objet disparaîtra des favoris dès que vous fermerez l'application ou éjecterez le volume.

Vous pouvez utiliser la section Favoris afin de naviguer vers un dossier contenant vos images.

#### <span id="page-32-0"></span>**P o u r n a v ig u e r d a n s la s e c t io n F a vo r is**

1. En mode Gérer, dans le volet de gauche, cliquez sur **Favoris**.

Les dossiers Images, Bureau et votre nom d'utilisateur sont affichés.

- 2. Cliquez sur un dossier pour afficher son contenu dans la liste des fichiers.
- <span id="page-32-1"></span>3. Dans la liste des fichiers, naviguez jusqu'au dossier qui vous intéresse.

## **P a s s e r à u n a u tr e m o d e d 'a f f i c ha g e**

La liste des fichiers offre les modes d'affichage vignettes et liste.

## <span id="page-32-2"></span>**P o u r p a s s e r ra p id e m e n t d 'u n m o d e d 'a ffic h a g e à l'a u t re**

<span id="page-32-3"></span>Cliquez sur le bouton Liste  $\equiv$  ou Vignettes  $\equiv$  situé au bas de la liste des fichiers.

**P o u r c h o is ir u n m o d e d 'a ffic h a g e p a r l'in t e rm é d ia ire d u m e n u**

- 1. En mode Gérer, allez au menu Afficher.
- 2. Sélectionnez l'une des options décrites dans le tableau ci-dessous.

## **Options d'affichage**

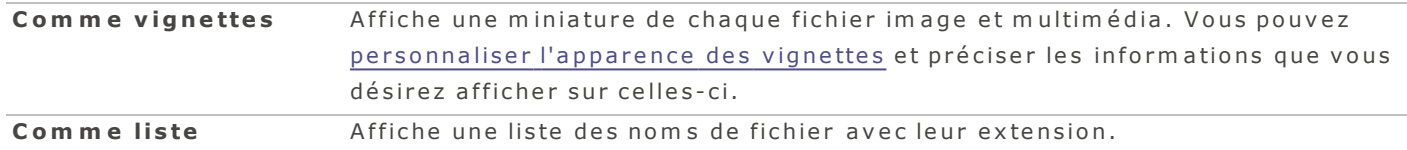

## <span id="page-32-4"></span>**O u v r i r d e s f i c h ie r s d a n s u n é d i te u r e x te r ne**

## <span id="page-32-5"></span>Pour ouvrir un fichier dans un éditeur externe, effectuez l'une des opérations suivantes :

- Affichez le menu contextuel (cliquez sur un ou plusieurs fichiers tout en maintenant la touche Contrôle enfoncée), puis sélectionnez Ouvrir avec et sélectionnez dans la liste de programmes celui à utiliser.
- Sélectionnez un ou plusieurs éléments dans la liste des fichiers et faites-les glisser dans une des applications sur le Dock.

## <span id="page-32-6"></span>**A f f i c he r u n a p e r ç u d e s im a g e s a v e c C o up d 'œ i l**

Vous pouvez visualiser des images en utilisant la fonction d'Apple nommée Coup d'œil. Celle-ci affiche le contenu du fichier dans une fenêtre séparée et reconnaît plusieurs formats de fichiers, notamment im ages, vidéos, musique et audio, documents et feuilles de calcul.

## <span id="page-32-7"></span> $Comment$  *utiliser Coup d'œil*

#### <span id="page-32-8"></span>**P o u r o u vr ir u n e im a g e d a n s C o u p d 'œ il**

En mode Gérer, sélectionnez un fichier et effectuez l'une des opérations suivantes :

- Allez à l'option de menu Afficher | Coup d'œil.
- A p p u y e z s u r la **b a r r e d 'e s p a c e** .
- Affichez le menu contextuel (appuyez sur la touche Contrôle tout en cliquant sur le fichier), puis s é le c tio n n e z **C o u p d 'œ i l**.

## A CD See Pro 2 Guide de l'utilisateur

- $\bullet$  Utilisez le raccourci-clavier **Commande** -Y.
- Cliquez sur le bouton Coup d'œ il  $\bullet$  dans la barre d'outils au bas de la fenêtre.

## <span id="page-33-0"></span>**P o u r fe rm e r la fe n ê t re C o u p d 'œ il**

Effectuez l'une des opérations suivantes :

- Cliquez sur le bouton Fermer.
- A p p u y e z s u r la **b a r r e d 'e s p a c e** .
- **A** Appuyez sur la touche **Échap**.
- Cliquez sur le bouton Coup d'œ il <sup>o</sup> dans la barre d'outils au bas de la fenêtre.

Si vous avez deux écrans, vous pouvez déplacer la fenêtre Coup d'œil sur le deuxième écran, et ainsi afficher vos images en plein écran à mesure que vous naviguez votre liste en mode Gérer sur le premier écran.

## <span id="page-33-1"></span>**Faire pivoter ou retourner des images**

<span id="page-33-2"></span>Vous pouvez faire pivoter ou retourner plusieurs images selon des angles prédéfinis.

#### **P o u r fa ire p ivo t e r o u re t o u r n e r u n e im a g e**

- 1. En mode Gérer, sélectionnez une ou plusieurs images.
- 2. Allez à l'option de menu *Éditer*, puis sélectionnez une option dans le tableau ci-dessous.

## **Options de rotation et de retournement**

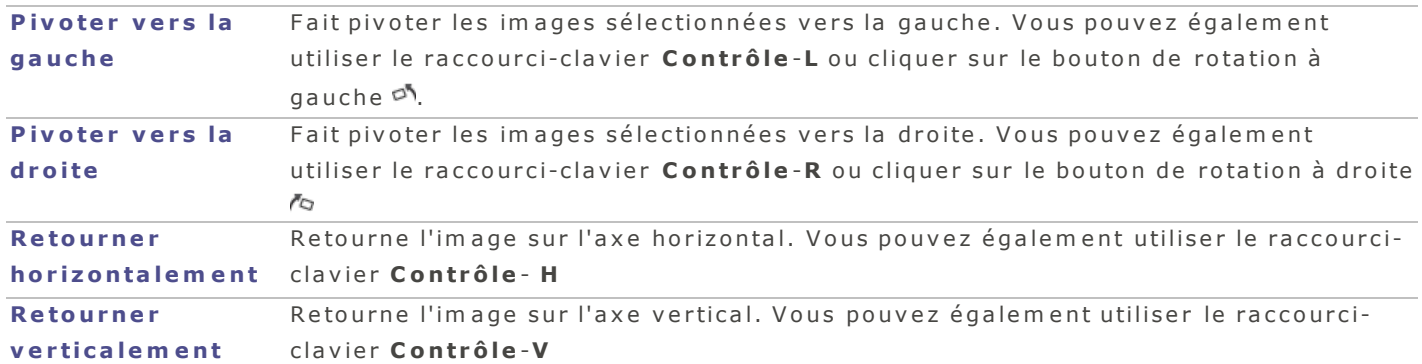

## <span id="page-33-3"></span>**S é le c t io n ne r d e s f i c h ie r s**

Dans la liste des fichiers, vous pouvez sélectionner ou annuler la sélection de tous les fichiers d'un seul c o u p .

## <span id="page-33-4"></span>Pour sélectionner tous les fichiers et sous-dossiers dans le dossier actuel, effectuez l'une des opérations suivantes :

- Utilisez le raccourci-clavier Commande-A.
- E n m o d e G é r e r , a lle z à l'o p tio n d e m e n u **É d i te r | T o u t s é l e c t i o n n e r**.

### <span id="page-34-0"></span>Pour désélectionner tous les fichiers et sous-dossiers dans le dossier actuel, effectuez l'une des opérations suivantes :

- Cliquez sur le fond de la liste des fichiers.
- $\bullet$  Utilisez le raccourci-clavier **Maj-Commande-A**.
- <span id="page-34-1"></span>E n m o d e G é r e r , a lle z à l'o p tio n d e m e n u **É d i te r | N e r i e n s é l e c t i o n n e r** .

## **A f f i c he r d e s im a g e s s o u s f o rm e d e d ia p o r a m a**

L'option diaporama est accessible en mode Gérer et Afficher. Vous pouvez configurer plusieurs aspects du diaporama, dont le temps d'affichage de chaque image, les effets de transition, et les options de répéter ou mélanger.

#### <span id="page-34-2"></span>**P o u r la n c e r u n d ia p o ra m a**

- 1. En mode Gérer, sélectionnez un dossier dans l'arborescence ou dans la liste des fichiers. En mode Afficher, le diaporama présentera toutes les images qui se trouvent sur la bande de film, en com m en çant par l'im age active.
- 2. Effectuez l'une des opérations suivantes :
	- Allez à l'option de menu Afficher | Diaporama
	- Utilisez le raccourci-clavier Maj-Commande-F
	- A ppuyez sur le bouton Diaporama dans la barre d'outils au bas de la fenêtre.

Pour quitter un diaporama, il suffit d'appuyer sur la touche Echap.

<span id="page-34-3"></span>Pendant que le diaporama tourne, déplacez votre curseur à l'écran pour afficher les options suivantes :

#### **O p t i o n s d e d i a p o r a m a**

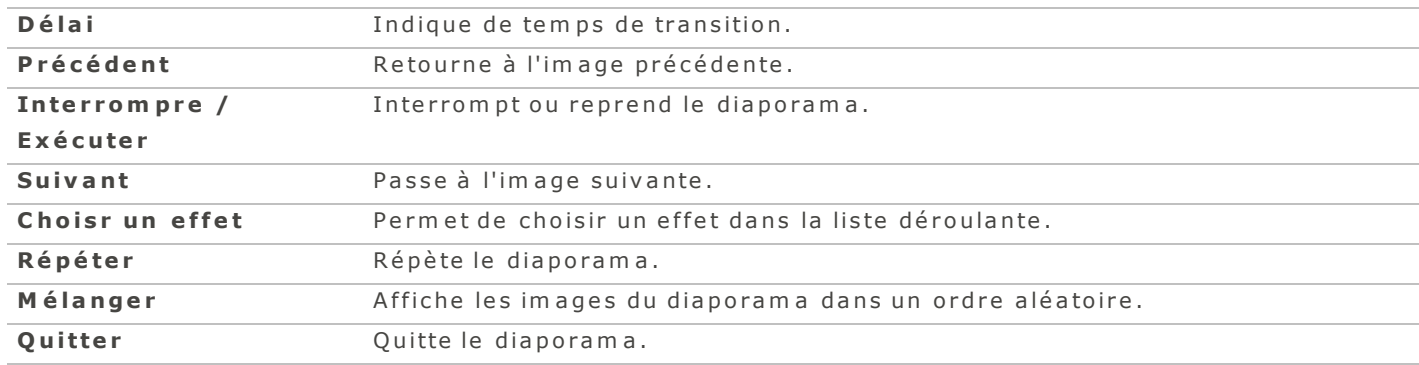

## <span id="page-34-4"></span>**A f f i c he r d e s im a g e s e n m o d e P le i n é c r a n**

<span id="page-34-5"></span>Utilisez la fonction Plein écran pour que les images affichées occupent tout l'écran.

## <span id="page-34-6"></span> $Comment$  afficher les images en mode Plein écran

### **E ffe c t u e z l'u n e d e s o p é ra t io n s s u iva n t e s :**

- Cliquez sur Plein écran " (en mode Afficher uniquement).
- **Allez à l'option de menu Afficher | Plein écran.**
- $\bullet$  Utilisez le raccourci-clavier Option-Commande-F.

Pendant que vous naviguez en mode Plein écran, vous pouvez marquer des images pour traitement Jultérieur en utilisant la barre oblique inverse ( \ ).

### <span id="page-35-0"></span>**E n m o d e p le in é c ra n , vo u s p o u ve z :**

- Augmenter le facteur de zoom en utilisant le raccourci-clavier Commande et +.
- **A** Réduire le facteur de zoom en utilisant le raccourci-clavier Commande et -.
- **Quitter le mode Plein écran en appuyant sur la touche Échap.**
- Parcourir les images une à la fois en utilisant la souris ou les touches de flèche.

Vous pouvez également définir les préférences d'affichage plein écran qui s'appliquent aux modes Gérer et Afficher.

### <span id="page-35-2"></span><span id="page-35-1"></span>Im porter des photos

#### <span id="page-35-3"></span>**Im p o r te r d e s f i c h ie r s v e r s A C D S e e**

**P o u r im p o r t e r d e s fic h ie r s d 'u n a p p a re il p h o t o o u d 'u n p é r ip h é r iq u e**

- 1. En mode Gérer, cliquez sur le bouton Importer pour afficher la liste déroulante, puis sélectionnez D'un **a p p a r e i l p h o to** o u **D 'u n p é r i p h é r i q u e d e s to c k a g e d e m a s s e** .
- 2. Si vous avez plus d'un appareil ou périphérique connecté, utilisez le menu contextuel pour sélectionner celui qui vous intéresse.
- 3. Le logiciel vous offre plusieurs options d'importation, décrites dans le tableau ci-dessous.
- 4. Après avoir arrêté vos choix, cliquez sur le bouton Importer les éléments cochés.

#### **Préférences relatives aux vignettes**

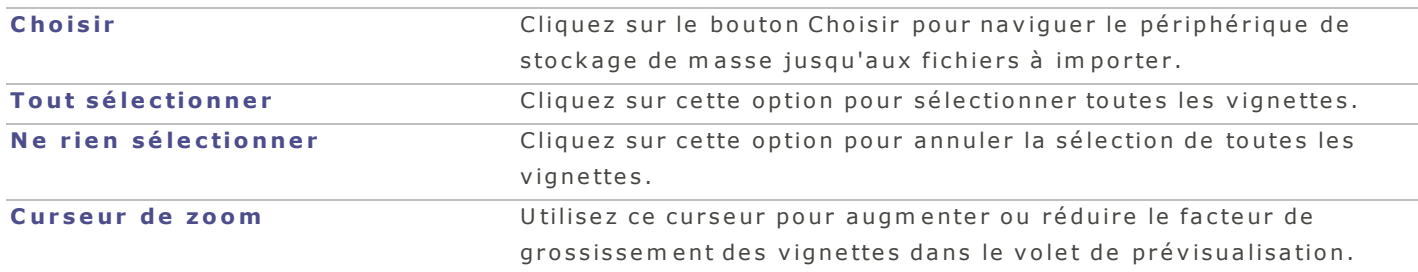

## **Préférences relatives à l'importation**

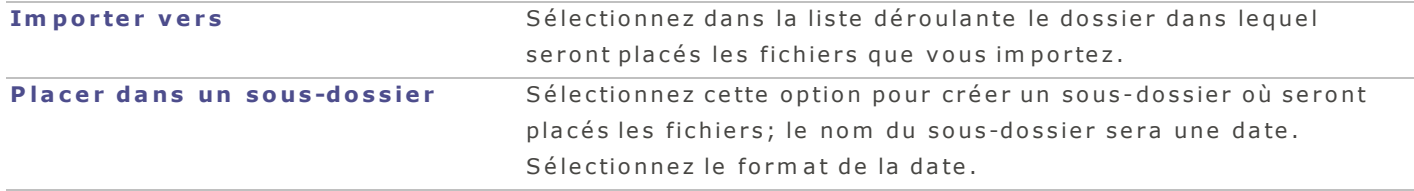
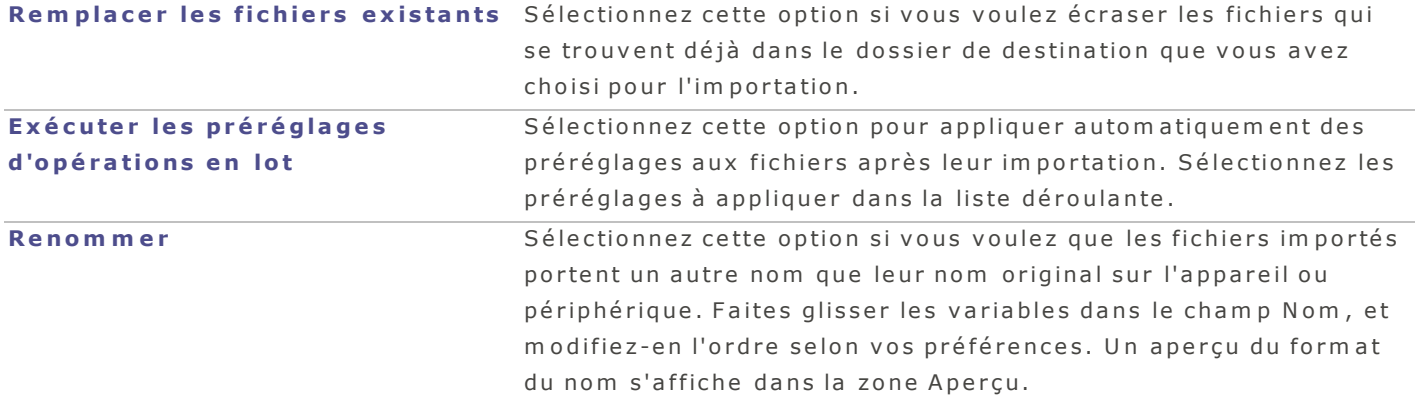

Vous pouvez aussi accéder à l'option d'importation à partir du menu principal en mode Gérer ou A fficher, en choisissant Fichier | Importer.

## <span id="page-36-0"></span>**G é re r l e s in f o rm a tio n s d a n s l a b a s e d e d o n n é e s**

## **S u r v o l d e la b a s e d e d o n né e s A C D S e e**

La base de données ACDSee stocke automatiquement les informations des fichiers image et multimédias lorsque vous parcourez vos dossiers. On appelle ce processus le catalogage. La base de données vous perm et d'explorer plus rapidem ent votre ordinateur, et vous pouvez utiliser les informations stockées dans la base de données afin de trier, organiser, rechercher et filtrer vos fichiers image et multimédias. Vous pouvez également exclure les disques amovibles ou les lecteurs de CD/DVD de [la](#page-81-0) base de données.

### **S a u v e g a r d e r e t r e s ta u r e r la b a s e d e d o n né e s**

## **P o u r s a u ve g a rd e r la b a s e d e d o n n é e s**

- 1. Allez à l'option de menu Outils | Sauvegarder la base de données.
- 2. Saisissez un nom et un emplacement où sauvegarder les fichiers.
- 3. Cliquez sur Sauvegarder.

## **P o u r re s t a u re r le s in fo rm a t io n s d e la b a s e d e d o n n é e s**

- 1. Allez à l'option de menu Outils | Restaurer la base de données,
- 2. Dans la boîte de dialogue Restaurer la base de données, naviguez à l'emplacement de votre fichier de sauvegarde.
- 3. Cliquez sur Restaurer pour lancer la restauration de la base de données.

# **In té g r e r le s i n f o rm a t io n s d e la b a s e d e d o n né e s**

La base de données ACDSee stocke automatiquement les informations des fichiers image et multimédias lorsque vous parcourez vos dossiers. On appelle ce processus le catalogage. La base de données vous perm et d'explorer plus rapidem ent votre ordinateur, et vous pouvez utiliser les informations stockées dans la base de données afin de trier, organiser, rechercher et filtrer vos fichiers image et multimédias.

Si vous tenez à protéger encore plus les informations de la base de données (dans la rare éventualité où la base de données serait corrompue), vous avez l'option d'intégrer les données de la base directement à même les fichiers. Intégrer l'information dans les fichiers eux-mêmes, en plus de la stocker dans la base de données, est une façon efficace de sauvegarder les données afin de pouvoir les récupérer au besoin.

#### **P o u r in t é g re r le s in fo rm a t io n s d e la b a s e d e d o n n é e s**

- 1. Sélectionnez les fichiers dans la liste des fichiers.
- 2. Allez à l'option de menu Outils | Intégrer les informations de la base de données dans les **f i c h i e r s s é l e c t i o n n é s**.

Dans le cas de fichiers qui ne prennent pas à charge l'intégration de données XMP (par exemple les fichiers au form at RAW), le programme crée des fichiers XMP annexes.

Pour récupérer des données qui avaient été intégrées aux fichiers, vous avez deux options, décrites dans le tableau ci-dessous.

### **C a ta l o g u e r l e s d o s s i e r s o u C a ta l o g u e r l e s f i c h i e r s s é l e c t i o n n é s**

**C a ta l o g u e r l e s d o s s i e r s** Perm et de récupérer les données intégrées à tous les fichiers qui se touvent dans les dossiers spécifiés. **C a ta l o g u e r l e s f i c h i e r s s é l e c t i o n n é s** s p é c i fié s . Perm et de récupérer uniquem ent les informations intégrées aux fichiers

#### **C a ta lo g u e r le s d o s s ie r s**

Pour récupérer les données intégrées à partir de tous les fichiers de dossiers sélectionnés

- 1. Allez à l'option de menu Outils | Cataloguer les dossiers.
- 2. Dans la boîte de dialogue Cataloguer les dossiers, naviguez au dossier à cataloguer.
- 3. Si vous voulez inclure les sous-dossiers, cochez la case Inclure les sous-dossiers.
- 4. Cliquez sur le bouton **Cataloguer**.

#### **C a ta lo g u e r le s f ic h ie r s s é le c t io n n é s**

**P o u r ré c u p é re r le s d o n n é e s in t é g ré e s à c e r t a in s fic h ie r s s e u le m e n t**

1. Sélectionnez les fichiers dans la liste des fichiers.

### 2. Allez à l'option de menu Outils | Cataloguer les fichiers sélectionnés.

 $\blacktriangleright$  ACD See utilise XMP pour intégrer les informations de la base de données dans chaque fichier. Seuls certains formats et extensions de fichier prennent en charge XMP. Il s'agit notam m ent des form ats GIF, JPEG, DNG, PNG et TIF. Pour ces form ats, les inform ations de la base de données sont intégrées à même le fichier, si bien que vous pouvez renommer ou déplacer le fichier en dehors d'ACDSee et quand même pouvoir récupérer les données.

Pour les formats qui ne prennent pas encore en charge XMP, notamment les formats RAW, PSD et ABR, les informations de la base de données sont écrites dans un fichier annexe stocké dans le même dossier que l'image. Étant donné que les fichiers annexes sont distincts du fichier en question, vous devez les renommer ou les déplacer ensemble, sans quoi vous risquez de perdre définitivement les données.

## <span id="page-38-1"></span>**V id e r la b a s e d e d o n né e s**

Vous pouvez recommencer du début en utilisant une nouvelle base sans données. Lorsque vous videz la base de données, les données en cache (vignettes, catégories, notes, mots-clés et autres données A CD See) sont supprimées de façon définitive.

### **P o u r v id e r la b a s e d e d o n n é e s**

- 1. En mode Gérer, allez à l'option de menu Outils | Vider la base de données. Ou utilisez le raccourciclavier Contrôle-Option-Commande-Suppr.
- 2. Confirm ez l'opération en cliquant sur le bouton Vider.

L'option Faire l'entretien de [la](#page-38-0) base de données permet de supprimer certains volumes sélectionnés, tandis que l'option Vider la base de données supprime tous les volumes de base de données sans distinction.

## <span id="page-38-0"></span>**F a i r e l 'e n tr e t ie n d e la b a s e d e d o n né e s**

Pour améliorer la vitesse d'exécution du logiciel, il est recommandé de supprimer de la base de données les données dont vous n'avez plus besoin, ou même toutes les données s'il y a lieu.

#### **P o u r o p t im is e r la b a s e d e d o n n é e s**

- 1 . A lle z à l'o p tio n d e m e n u **O u t i l s** | **F a i r e l 'e n tr e t i e n d e l a b a s e d e d o n n é e s** .
- 2. Effectuez l'une des opérations suivantes :
	- Sélectionnez un volume, puis cliquez sur **Supprimer les orphelins** pour supprimer toute donnée orpheline de la base de données.
	- Sélectionnez un volume et cliquez sur **Supprimer tous les éléments** pour supprimer toutes les inform ations dans la base de données.

L'option Faire l'entretien de la base de données permet de supprimer certains volumes  $^\text{l}$  sélectionnés, tandis que l'option Vider [la](#page-38-1) base de données supprime tous les volumes de base de données sans distinction.

Les données orphelines sont celles qui pointent vers un fichier qui n'existe plus, soit parce qu'il a été supprimé, soit parce qu'il a été déplacé en utilisant une application autre que ACDSee.

### **O p t im i s e r la b a s e d e d o n né e s**

Pour am éliorer la vitesse d'exécution du logiciel, vous pouvez optimiser la base de données en supprimant les données orphelines et périmées.

### **P o u r o p t im is e r la b a s e d e d o n n é e s**

- 1. Allez à l'option de menu Outils | Optimiser la base de données, ou utilisez le raccourci-clavier **C o n tr ô l e –C om m a n d e –S u p p r** .
- 2. Pour confirm er l'opération, cliquez sur le bouton Optimiser la base de données.

## **O rg a n i s e r**

### **A jo u te r d e s c om m e n ta i r e s Sp o t l ig h t a ux f i c h ie r s**

Dans ACDSee, vous pouvez ajouter des commentaires Spotlight à plusieurs fichiers à la fois. L'ajout de ces commentaires permet de retrouver rapidement les fichiers à l'aide de la recherche Spotlight, que ce soit en utilisant ACDSee ou une autre application.

## **P o u r a jo u t e r u n c o m m e n t a ire S p o t lig h t**

- 1. En mode Gérer, sélectionnez un ou plusieurs fichiers.
- 2. Cliquez sur l'onglet **Propriétés**, puis, dans la liste déroulante, sélectionnez Fichier.
- 3. Dans la zone Commentaire Spotlight, saisissez un commentaire ou des mots-clés.

Pour lancer une recherche Spotlight, utilisez le raccourci-clavier Commande-Barre d'espace.

#### **A s s o c ie r d e s c a té g o r ie s e t d e s no te s**

Vous pouvez affecter des notes et des catégories à vos fichiers sans avoir à les copier ou déplacer au p r é a la b le .

L'affectation d'étiquettes de couleur se fait dans les panneaux Propriétés et Organiser du mode Gérer; si le panneau n'est pas affiché à l'écran, allez à l'option de menu Afficher | Propriétés ou A f f i cher | Organiser.

Pour en savoir davantage sur comment créer des catégories, consultez la rubrique Gérer les catégories.

## Comment affecter des catégories et des notes dans le panneau Organiser, et les utiliser **c om m e c r i tè r e s d e r e c he r c he**

Le panneau Organiser permet non seulement d'affecter des catégories et des notes, mais aussi d'effectuer des recherches à l'aide de cette information.

### Pour associer des catégories et des notes à des fichiers dans le panneau Organiser

- 1. En mode Gérer, faites glisser les fichiers sélectionnés vers une catégorie ou une note dans le panneau Organiser.
- 2. En mode Afficher, effectuez l'une des opérations suivantes :
	- A lle z à l'o p tio n d e m e n u **É d i te r** | **C a té g o r i e s** e t c liq u e z s u r la c a té g o r ie q u e v o u s v o ule z a s s o c ie r a u fichier.
	- Allez à l'option de menu **Éditer | Note** et cliquez sur la note que vous voulez associer au fichier.

### Pour effectuer une recherche basée sur les catégories ou les notes dans le panneau Organiser

Cliquez sur le nom de la catégorie ou le numéro qui correspond à la note; le programme filtrera autom atiquem ent la liste des fichiers pour afficher tous ceux qui sont associés à la catégorie ou note.

#### **C om m e n t a f f e c te r d e s c a té g o r ie s e t d e s no te s d a n s le p a n ne a u P r o p r ié té s**

Il est aussi possible d'affecter des catégories et des notes à partir du panneau Propriétés.

#### **P o u r a ffe c t e r d e s n o t e s d a n s le p a n n e a u P ro p r ié t é s**

- 1. Dans la liste des fichiers, sélectionnez les fichiers à modifier.
- 2. Dans le panneau Propriétés, sélectionnez l'option Métadonnées ACDSee dans la liste déroulante.
- 3. Sélectionnez une note.

#### **P o u r a ffe c t e r d e s c a t é g o r ie s d a n s le p a n n e a u P ro p r ié t é s**

- 1. Dans la liste des fichiers, sélectionnez les fichiers à modifier.
- 2. Dans le panneau Propriétés, sélectionnez l'option Métadonnées ACDSee dans la liste déroulante.
- 3. Sélectionnez une ou plusieurs catégories.

#### **C om m e n t a n n u le r l 'a s s o c ia t io n d 'u ne c a té g o r ie s o u no te à u n f i c h ie r**

Vous pouvez supprimer l'association d'un fichier à une catégorie ou note sans déplacer ni supprimer le fichier en question, ni même toucher les autres fichiers associés à la catégorie ou note.

#### **P o u r a n n u le r l'a s s o c ia t io n d 'u n e c a t é g o r ie o u n o t e à u n fic h ie r**

- 1. Dans la liste des fichiers, sélectionnez les fichiers à modifier.
- 2. Effectuez l'une des opérations suivantes :
	- Faites glisser et déposez les fichiers vers la ligne « Aucune note » du panneau Organiser.
	- Annulez la sélection de la catégorie dans le panneau Organiser ou Propriétés.
	- Annulez la sélection d'une note en cochant sur une autre note ou sur le X.

#### **A f f e c te r d e s é t iq ue tte s d e c o u le u r**

Les étiquettes de couleur sont une méthode efficace de donner un nom à vos étapes de traitement et de voir d'un coup d'œ il quels images sont à quel étape. Chaque couleur peut représenter une étape différente de votre flux de production. Par exemple, à mesure que vous passez en revue vos photos, vous pouvez affecter une étiquette à celles que vous avez l'intention de télécharger, imprimer, supprimer, modifier, am éliorer la netteté, ou n'im porte quelle autre opération qui correspond à vos besoins. Une fois les fichiers étiquetés, il suffit de cliquer sur un étiquette de couleur dans le panneau Organiser pour afficher d'un coup tous les fichiers associés à celle-ci.

Les étiquettes de couleur, tout comme les marques, les catégories et les notes, facilitent la tâche de m ettre de côté, organiser et grouper vos photos sans avoir à les déplacer d'un dossier à l'autre.

# L'affectation d'étiquettes de couleur se fait dans les panneaux Propriétés et Organiser du mode Gérer; si le panneau n'est pas affiché à l'écran, allez à l'option de menu Afficher | Propriétés ou **A f f i c h e r** | **O r g a n i s e r** .

## **C r é e r u n g r o up e d 'é t iq ue tte s d e c o u le u r**

Au départ, il est recommandé de créer un groupe d'étiquettes personnalisé. Après quoi, vous pourrez associer vos images aux étiquettes pertinentes à votre flux de production.

#### **P o u r c ré e r u n g ro u p e d 'é t iq u e t t e s d e c o u le u r**

1. Dans le panneau Organiser, cliquez sur le bouton des paramètres d'étiquettes, puis sélectionnez **N o u v e a u g r o u p e d 'é t i q u e t te s**.

A CD See Pro 2 Guide de l'utilisateur

- 2. Saisissez un nom pour le groupe d'étiquettes.
- 3. Saisissez un nom pour chaque étiquette dans le groupe, puis cliquez sur OK.

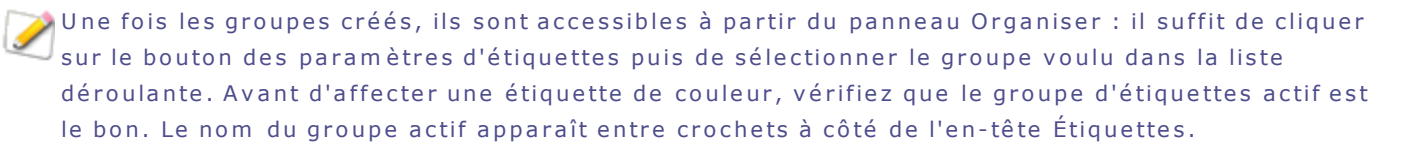

Si l'étiquette sur une image est de couleur turquoise, c'est que l'étiquette provient d'un groupe autre que le groupe actif.

### **C om m e n t a f f e c te r d e s é t iq ue tte s d e c o u le u r**

#### Vous pouvez associer une étiquette de couleur à vos fichiers en utilisant les méthodes suivantes :

- **Panneau Organiser**
- **•** Panneau Propriétés
- Menu Éditer (m ode Gérer ou Afficher)
- $M$  Menu contextuel
- **Raccourcis-clavier**

A CD See utilise XMP pour intégrer les métadonnées ACD See dans chaque fichier. Seuls certains form ats et extensions de fichier prennent en charge XMP. Il s'agit notamment des formats GIF, JPEG, DNG, PNG et TIF. Pour ces formats, les métadonnées ACDSee sont intégrées à même le fichier, si bien que vous pouvez renommer ou déplacer le fichier en dehors d'ACDSee et quand même pouvoir récupérer les données. Pour les formats qui ne prennent pas encore en charge XMP, notamment les formats RAW, PSD et ABR, les métadonnées ACDSee sont écrites dans un fichier annexe stocké dans le même dossier que l'image.

#### **P o u r a ffe c t e r u n e é t iq u e t t e d e c o u le u r e n u t ilis a n t le p a n n e a u O rg a n is e r**

- 1. En mode Gérer, effectuez l'une des opérations suivantes :
- Faites glisser les dossiers sélectionnés vers l'étiquette de couleur voulue dans le panneau Organiser.
- Faites glisser l'étiquette du couleur à partir du panneau Organiser vers les fichiers sélectionnés.

## **P o u r a ffe c t e r u n e é t iq u e t t e d e c o u le u r e n u t ilis a n t le p a n n e a u P ro p r ié t é s**

- 1. Dans la liste des fichiers, sélectionnez les fichiers auxquels vous voulez ajouter une étiquette.
- 2. Dans la liste déroulante du panneau Propriétés, sélectionnez Métadonnées ACDSee.
- 3. Sélectionnez une étiquette de couleur dans la liste déroulante Étiquettes.

## Pour affecter une étiquette de couleur en utilisant le menu Éditer (modes Gérer ou Afficher)

Allez à l'option de menu **Éditer | Étiquette** et sélectionnez une étiquette de couleur.

#### **P o u r a ffe c t e r u n e é t iq u e t t e d e c o u le u r e n u t ilis a n t le m e n u c o n t e x t u e l**

Affichez le menu contextuel (cliquez sur le fichier tout en maintenant la touche Contrôle enfoncée), sélectionnez Étiquette, puis sélectionnez le nom d'une étiquette.

#### **P o u r a ffe c t e r u n e é t iq u e t t e d e c o u le u r e n u t ilis a n t u n ra c c o u r c i-c la v ie r**

Il existe un raccourci-clavier pour chacune des sept étiquettes de couleur; en outre, le raccourci Contrôle-0 permet d'enlever les étiquettes (semblable aux raccourcis pour les notes, sauf que la touche Contrôle est utilisée plutôt que la touche Commande).

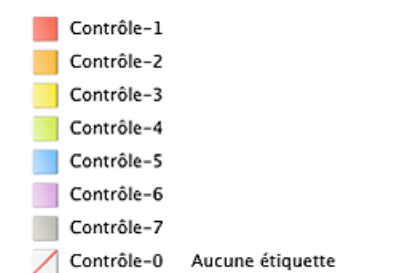

### **C om m e n t u t i l i s e r le s é t iq ue tte s d e c o u le u r c om m e c r i tè r e d e r e c he r c he**

## **P o u r c h e r c h e r t o u t e s le s im a g e s d e la b a s e d e d o n n é e s a s s o c ié e s à u n e é t iq u e t t e**

- Cliquez sur l'étiquette de couleur pertinente dans le volet Organiser; le programme affichera dans la liste des fichiers tous ceux qui sont associés à cette étiquette.
- Utilisez la barre de recherche rapide.

Dans le panneau Organiser, sélectionnez plusieurs étiquettes (maintenez la touche Commande enfoncée tout en cliquant sur chaque étiquette voulue); le programme affiche dans la liste des fichiers tous ceux associés à l'une ou l'autre de ces étiquettes.

## **C om m e n t s up p r im e r l 'a s s o c ia t io n à u ne é t iq ue tte d e c o u le u r o u u n g r o up e d 'é t iq ue tte s**

#### **P o u r e n le ve r l'a s s o c ia t io n d 'u n e é t iq u e t t e à u n fic h ie r**

- 1. Dans la liste des fichiers, sélectionnez ceux dont vous voulez supprimer l'association à une étiquette.
- 2. Effectuez l'une des opérations suivantes :
	- Affichez le menu contextuel (maintenez la touche Contrôle enfoncée tout en cliquant sur un fichier pour le sélectionner), puis choisissez Étiquette | Aucune étiquette.
	- Faites glisser les dossiers sélectionnés vers l'icône Aucune étiquette dans le panneau Organiser.

### **P o u r s u p p r im e r u n g ro u p e d 'é t iq u e t t e s**

- 1. Dans le panneau Organiser, cliquez sur le bouton des paramètres d'étiquettes, puis sélectionnez **M o d i f i e r l e s g r o u p e s d 'é t i q u e t te s** .
- 2. Sélectionnez le groupe à supprimer dans la liste déroulante.
- 3. Cliquez sur le bouton de suppression (-).

## **C o p ie r e t d é p la c e r d e s f i c h ie r s**

Vous pouvez déplacer des fichiers et dossiers sur votre disque dur, et spécifier comment gérer le rem placement des fichiers existants. Lorsque vous utilisez ACDSee pour déplacer vos fichiers, les inform ations de la base de données associées à ces fichiers sont autom atiquem ent copiées vers le nouvel em placement.

## **P o u r c o p ie r o u d é p la c e r le s fic h ie r s e n m o d e G é re r**

- 1. Dans la liste des fichiers, sélectionnez une ou plusieurs images et effectuez l'une des opérations suivantes :
	- Affichez le menu contextuel (cliquez sur un fichier tout en maintenant la touche Contrôle enfoncée), puis sélectionnez l'option Copier vers un dossier ou Déplacer vers un dossier.
	- A lle z à l'o p tio n d e m e n u **F i c h i e r** | **C o p i e r v e r s u n d o s s i e r** o u **D é p l a c e r v e r s u n d o s s i e r** .
- 2. Cliquez sur **Parcourir** et sélectionnez le dossier dans lequel vous voulez copier ou déplacer le fichier.
- 3. Sélectionnez la case à cocher *Enregistrer l'emplacement dans les raccourcis*, pour enregistrer l'em placem ent du dossier. L'em placem ent sera affiché autom atiquem ent la prochaine fois que vous sélectionnez Copier vers un dossier ou Déplacer vers un dossier, pour accélérer la sélection du dossier de destination.
- 4. Cliquez sur **Copier** ou **Déplacer**.

## **C o p ie r d e s im a g e s**

Vous pouvez copier et coller des images d'un dossier à l'autre sans quitter l'interface d'ACDSee. L'opération Copier conserve toutes les métadonnées : EXIF, IPTC, de la base de données et du fichier.

### **P o u r c o p ie r u n e im a g e**

- 1. En mode Gérer, sélectionnez le fichier image à copier.
- 2. Allez à l'option de menu **Éditer** | Copier ou utilisez le raccourci-clavier Commande-C.
- 3. Naviguez jusqu'au dossier de destination où coller l'image, puis allez à l'option de menu Éditer | Coller ou utilisez le raccourci-clavier Commande-V.

# **C r é e r e t s up p r im e r d e s d o s s ie r s**

En mode Gérer, vous pouvez créer et supprimer des dossiers pour organiser vos fichiers.

### **P o u r c ré e r u n d o s s ie r**

- 1. En mode Gérer, effectuez l'une des opérations suivantes :
- **Allez à l'option de menu Fichier | Nouveau dossier.**
- Cliquez sur le bouton Ajouter  $\pm$  au bas de la liste des dossiers.
- 2. Saisissez un nom pour le nouveau dossier et appuyez sur la touche *Entrée*.

### **P o u r s u p p r im e r u n d o s s ie r**

En mode Gérer, effectuez l'une des opérations suivantes :

Affichez le menu contextuel (cliquez sur un dossier dans la liste des dossiers ou des fichiers et m aintenez la touche Contrôle enfoncée), puis sélectionnez Placer dans la corbeille.

<span id="page-44-0"></span>Cliquez sur le bouton de suppression  $\Box$  au bas de la liste des dossiers. ٠

## **G é r e r le s c a té g o r ie s**

Vous pouvez utiliser les panneaux Organiser et Propriétés pour créer, renommer, supprimer et déplacer des catégories.

## **P o u r g é re r le s c a t é g o r ie s d a n s le p a n n e a u O rg a n is e r**

Effectuez l'une des opérations suivantes :

- Affichez le menu contextuel (cliquez dans la zone des catégories tout en maintenant la touche Contrôle enfoncée, puis sélectionnez Nouvelle catégorie). Saisissez un nom pour la nouvelle catégorie et a p p u y e z s u r la touche **Entrée**.
- Pour déplacer une catégorie, faites-la glisser jusqu'à son nouvel emplacement.
- Pour éditer une catégorie, cliquez sur celle-ci tout en maintenant la touche Contrôle enfoncée, puis sé lectionnez l'option Modifier la catégorie. Renommez la catégorie.
- Pour supprimer une catégorie, cliquez sur celle-ci tout en maintenant la touche Contrôle enfoncée, puis sélectionnez l'option Supprimer.
- Pour créer une sous-catégorie, sélectionnez une catégorie de niveau supérieur (parente) dans la liste. Affichez le menu contextuel (cliquez sur la catégorie tout en maintenant la touche Contrôle enfoncée), sé lectionnez l'option **Nouvelle sous-catégorie**, puis saisissez un nom pour la sous-catégorie.

## **P o u r c ré e r e t g é re r le s c a t é g o r ie s d a n s le p a n n e a u P ro p r ié t é s**

Effectuez l'une des opérations suivantes :

- Pour créer une catégorie, cliquez sur l'en-tête de catégorie, puis cliquez sur  $\Box$  et saisissez un nom pour la catégorie.
- Pour créer une sous-catégorie, sélectionnez une catégorie de niveau supérieur sur la liste. Cliquez sur  $\left| \rule{0.3cm}{.4cm} \right|$ , puis saisissiez un nom pour la sous-catégorie.
- Pour déplacer une catégorie, faites-la glisser jusqu'à son nouvel emplacement.
- Pour renommer une catégorie, double-cliquez sur son nom et saisissez un autre nom. Appuyez sur **Entrée** pour appliquer les modifications.
- Pour supprim er une catégorie, sélectionnez-la et cliquez sur le bouton  $\Box$ .

## **C r é e r d e s p a n ne a ux d e p r o p r ié té s p e r s o n na l i s é s**

Personnalisez le panneau des propriétés de sorte qu'il affiche seulement les métadonnées qui vous intéressent le plus.

## **P o u r c ré e r u n p a n n e a u d e p ro p r ié t é s p e r s o n n a lis é**

- 1. Dans la liste déroulante du panneau Propriétés, sélectionnez Créer un profil.
- 2. Saisissez un nom dans le champ Nom du profil.
- 3. Sélectionnez la case à cocher à côté de chacune des propriétés que vous voulez afficher dans votre volet p e r s o n n a li s é .
- 4. Cliquez sur Appliquer.

Si le panneau Propriétés n'est pas visible en moder Gérer, vous pouvez l'ouvrir en allant à l'option de menu Afficher | Propriétés.

## **Gestion et organisation des fichiers dans ACDSee**

En plus de ses fonctions de navigation et d'affichage, ACDSee est doté d'outils de gestion intégrés pour vous aider à trier et organiser vos images et fichiers multimédias. En voici quelques exemples : opérations par lot (permettant de modifier ou d'ajuster plusieurs fichiers en même temps), classification par catégories et notes, ainsi qu'une base de données puissante où sont stockées toutes les informations im portantes concernant vos images.

ACDSee est doté d'un panneau de propriétés facile d'accès, où vous pouvez consulter d'un coup d'oeil les propriétés des fichiers et les informations relatives aux images, et modifer ces informations, notamment les métadonnées et le contenu de la base de données.

Si le panneau Propriétés n'est pas visible, vous pouvez l'ouvrir en allant à l'option de menu **A f f i c h e r** | **P r o p r i é té s**.

## **C o l le r d e s f i c h ie r s e t d e s d o s s ie r s**

Vous pouvez copier des fichiers, puis les coller dans un autre dossier sans perdre les informations de votre base de données.

## **P o u r c o p ie r e t c o lle r d e s fic h ie r s o u d e s d o s s ie r s**

- 1. En mode Gérer, dans la liste des dossiers ou des fichiers, sélectionnez un ou plusieurs dossiers ou fichiers.
- 2. Allez à l'option de menu **Éditer** | Copier.
- 3. Dans la liste des dossiers, naviguez jusqu'au nouvel emplacement.
- 4. Allez à l'option de menu *Éditer* | Coller pour placer les fichiers ou les dossiers dans le nouvel em placem ent.

## **Renommer** un fichier ou un dossier

Vous pouvez renommer un fichier ou un dossier de votre disque dur dans la liste des dossiers et celle des fichiers.

## **P o u r re n o m m e r u n fic h ie r o u u n d o s s ie r e n m o d e G é re r**

- 1. Dans la liste des fichiers ou des dossiers, sélectionnez l'élément à renommer.
- 2. Effectuez l'une des opérations suivantes :
	- Allez à l'option de menu **Éditer** | Renommer.
	- Affichez le menu contextuel (cliquez sur le fichier tout en maintenant la touche Contrôle enfoncée), puis sélectionnez l'option Renommer.
- 3. Saisissez un nouveau nom pour le fichier et cliquez sur Renommer.

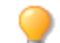

Vous pouvez renommer plusieurs fichiers en même temps en effectuant une opération par lot.

## **E n r e g i s tr e r d e s f i c h ie r s**

Vous pouvez enregistrer vos fichiers dans un autre dossier ou un autre format et qualité de fichier.

#### **P o u r e n re g is t re r d e s fic h ie r s**

- 1. En mode Gérer, sélectionnez un fichier dans la liste des fichiers.
- 2. Allez à l'option de menu Fichier | Enregistrer sous.
- 3. Dans la boîte de dialogue Enregistrer sous, saisissez un nom pour le fichier.
- 4. Indiquez l'emplacement de destination où enregistrer le fichier.
- 5. Sélectionnez vos préférences en ce qui concerne le profil colorimétrique, le format et la qualité.

## 6. Cliquez sur **Enregistrer**.

## **M a r q ue r d e s im a g e s**

Le nombre de photos prises lors d'un événement important comme un mariage ou un marathon peut facilem ent se chiffrer dans les centaines. Une fois les photos transférées sur votre ordinateur, vous voudrez sans doute faire un premier tri et sélectionner les meilleures. Les marques ont été conçues pour vous faciliter cette tâche; il suffit d'ajouter une marque temporaire aux photos que vous voulez retenir pour traitem ent ultérieur.

La case à cocher pour le marquage se trouve dans le coin inférieur droit de la vignette. Cliquez sur cette case pour ajouter une marque à la photo, et cliquez à nouveau pour enlever la marque. Les photos restent m ar quées jus qu'à ce que vous enleviez la marque.

Vous pouvez afficher toutes les photos marquées d'un seul coup : dans le panneau Organiser, sous l'entête « Éléments spéciaux », cliquez sur le mot « Marqué ». Les marques, tout comme les catégories, les étiquettes de couleur et les notes, facilitent la tâche de mettre de côté, organiser et grouper vos photos sans avoir à les déplacer d'un dossier à l'autre.

La fonction de marquage est conçue comme un moyen temporaire de séparer les images. Une fois les images marquées, vous pouvez les déplacer ou leur affecter des catégories et des notes, puis enlever la marque. Les catégories, les notes, les étiquettes de couleur et les dossiers sont plus efficaces à long terme pour organiser et grouper des photos.

#### **P o u r c o c h e r u n e im a g e s é le c t io n n é e**

- U tilisez la barre oblique inverse \ pour activer la coche.
- Sélectionnez la case qui se trouve dans le coin inférieur droit de la vignette.
- Affichez le menu contextuel (cliquez sur l'image ou sa vignette tout en maintenant la touche Contrôle enfoncée), puis sélectionnez Marquer.
- **Dans le panneau Propriétés, cochez la case à côté de Marque.**

### **P o u r e n le ve r la m a rq u e d 'u n e im a g e s é le c t io n n é e**

- Utilisez la barre oblique inverse \ pour désactiver la coche.
- **D** Dans le panneau Propriétés, sélectionnez Base de données ACDSee dans la liste déroulante, puis désélectionnez la case à côté de Marque.

### Pour enlever la marque de toutes les images

- 1. Affichez tous les fichiers marqués en cliquant sur le mot Marqué dans le panneau Organiser.
- 2. U tilisez le raccourci-clavier **Commande-A** pour tous les sélectionner.
- 3. U tilisez la barre oblique inverse \ pour désactiver la coche.

#### **P o u r a ffic h e r u n e p h o t o m a rq u é e**

En mode Gérer, cliquez sur le panneau Organiser, puis cliquez sur le mot Marqué. Le programme affiche dans la liste des fichiers toutes les photos marquées provenant de tous les dossiers.

### <span id="page-47-0"></span>**S u r v o l d u p a n ne a u O r g a n i s e r**

Le panneau Organiser est l'un des plus utiles d'ACDSee : vous y trouverez de nombreuses méthodes d'organisation, de tri et de recherche de fichier.

S'il n'est pas visible, vous pouvez l'ouvrir en allant à l'option de menu *Afficher* | Organiser.

U tilisez le panneau Organiser pour classer vos photos. Cliquez sur une catégorie ou une note pour voir tous les fichiers qui y sont associés. Par exemple, si vous sélectionnez la catégorie **Albums**, toutes les im ages associées à cette catégorie s'affichent dans la liste des fichiers. Pour revenir à une vue précédente dans la liste des fichiers, cliquez sur le bouton de retour ou sur un dossier dans la liste des dossiers. Vous pouvez également sélectionner la Banque d'images dans le panneau Organiser pour afficher toutes les im ages cataloguées dans la base de données d'ACDSee.

## **C a té g o r ie s**

Les catégories permettent d'organiser les fichiers facilement et logiquement. Lorsque vous associez un fichier à une catégorie, vous ne retirez pas le fichier de son dossier et ne créez pas de copie supplém entaire. Les catégories peuvent être simples ou complexes et vous pouvez les renommer à votre guise. Sélectionnez des fichiers dans la liste des fichiers et faites-les glisser jusqu'à la catégorie choisie. Une fois les fichiers associés à des catégories, vous pouvez les chercher, trier et grouper par catégorie. Quand un fichier est associé à une catégorie, l'icône **le** paraîtra sur sa vignette dans la liste des fichiers. Si un fichier est associé à plusieurs catégories, l'icône sur la vignette sera celui des catégorie multiples  $\Box$ .

- Les options pour créer, supprimer et renommer une catégorie par défaut se trouvent dans le m enu contextuel; pour y accéder, cliquez sur la catégorie tout en maintenant la touche Contrôle enfoncée.
	- Il est possible d'associer en quelques clics plusieurs fichiers à plusieurs catégories : utilisez l'option Base de données du panneau Propriétés.

### **N o te s**

Cliquez sur le chiffre qui représente une note pour voir tous les fichiers qui ont cette note. Vous pouvez affecter une note de 1 à 5 aux fichiers; il suffit de faire glisser les fichiers en question vers cette note dans le panneau Organiser. Un fichier ne peut avoir qu'une seule note. Lorsqu'un fichier est noté, sa note apparaît sur la vignette dans la liste des fichiers.

## **É t iq ue tte s d e c o u le u r**

Cliquez sur une étiquette de couleur pour voir tous les fichiers qui y sont associés. Vous pouvez créer des ensembles d'étiquettes. Pour associer des fichiers à une étiquette, il suffit de faire glisser les fichiers en question vers l'étiquette dans le panneau Organiser. Un fichier ne peut avoir qu'une seule étiquette de

couleur. Lorsqu'un fichier est étiquetté, son étiquette apparaît sur la vignette dans la liste des fichiers. Une étiquette de couleur turquoise indique que cette étiquette ne fait pas partie de l'ensemble d'étiquettes a ctif.

## **É lé m e n ts s p é c ia ux**

Les éléments spéciaux servent à afficher rapidement toutes les images de la base de données et toutes les im ages sans catégorie. Sélectionnez l'un des éléments suivants :

- **Banque d'images** : : Affiche toutes les images cataloguées dans la base de données d'ACDSee. Si vous avez une grande collection d'images, il faudra peut-être quelques instants pour rassembler toutes les inform ations.
- **Sans catégorie** : Affiche toutes les images cataloguées dans la base de données qui ne sont associées à aucune catégorie.
- **Marqué** : Affiche toutes les photos qui se trouvent sur l'ordinateur et qui portent une marque.

Vous pouvez affecter une note ou une catégorie à n'importe quel type de fichier, mais les options sous Élém ents spéciaux s'appliquent seulem ent aux im ages.

### **C a le nd r ie r**

Les images dotées d'information EXIF sont organisées par date dans la section Calendrier du panneau Organiser. Parcourez votre collection de photos et multimédias en utilisant les dates associées aux fichiers. Les dates sont présentées par année, mois et jour, de la plus récente à la moins récente. Cliquez sur une année ou un mois pour le développer ou le réduire.

Il suffit de cliquer sur une date dans le calendrier pour voir dans la liste des fichiers tous les fichiers qui portent cette date. Ou encore, pour restreindre l'affichage aux fichiers qui portent tous les attributs sé lectionnés, cliquez sur une combinaison de dates, notes et catégories tout en maintenant le bouton Commande enfoncé.

# Si une date ne figure pas dans le calendrier, c'est qu'aucune photo n'a cette date EXIF.

## **B a s e d e d o n né e s d 'A C D S e e**

Lorsque vous associez un fichier à une note ou à une catégorie, ces informations sont stockées dans la base de données d'ACDSee. Comme pour les autres informations de la base de données, celles-ci sont toujours associées à un fichier en particulier. Vous pouvez aussi utiliser le panneau Propriétés pour ajouter des informations à la base de données d'ACDSee, comme des légendes, des mots-clés et bien plus encore. Si vous consacrez un peu de temps à l'affectation de catégories et à l'ajout de mots-clés, rem arques, etc., il vous sera beaucoup plus facile de chercher et d'organiser vos fichiers.

### <span id="page-48-0"></span>**S u r v o l d u p a n ne a u P r o p r ié té s**

Le panneau Propriétés affiche les métadonnées des fichiers sélectionnés, y compris les métadonnées EXIF provenant de l'appareil photo et les champs de métadonnées IPTC où les photographes ajoutent leurs propres inform ations aux photos.

#### **P o u r o u vr ir le p a n n e a u P ro p r ié t é s**

En mode Gérer ou Afficher, allez à l'option de menu Afficher | Propriétés. Par défaut, le panneau Propriétés se trouve sur le côté droit de l'écran.

## **S e c t io n s d u p a n ne a u P r o p r ié té s**

Le panneau Propriétés est doté d'une liste déroulante qui renferme les options suivantes :

- **M é ta d o n n é e s A C D S e e**
- **F i c h i e r**
- **E X IF**
- **I P T C C o r e**
- **I P T C I IM ( c l a s s i q u e )**
- **I P T C é te n d u e**
- **C r é e r u n p r o f i l**

Comme son nom l'indique, l'option Créer un profil permet de créer un profil personnalisé de propriétés, où vous pouvez afficher uniquement les propriétés qui vous intéressent.

### **P o u r c ré e r u n p a n n e a u d e p ro p r ié t é s p e r s o n n a lis é**

- 1. Sélectionnez Créer un profil dans le menu déroulant du panneau Propriétés.
- 2. Saisissez un nom dans le champ Nom du profil.
- 3. Sélectionnez la case à cocher à côté de chacune des propriétés que vous voulez afficher dans votre volet personnalisé.

## 4. Cliquez sur Appliquer.

Le nouveau profil s'affiche dans le menu déroulant du panneau Propriétés.

## **Im p rim e r**

### **Créer une planche contact**

Pour partager vos images, vous pouvez créer des planches contact, c'est-à-dire des miniatures de vos im ages agencées sur une page.

### **P o u r c ré e r u n e p la n c h e c o n t a c t**

- 1. En mode Gérer, dans la liste des fichiers, sélectionnez les images à inclure.
- 2. Allez à l'option de menu Fichier | Imprimer ou utilisez le raccourci-clavier Commande-P.
- 3. Dans la boîte de dialogue Imprimer des images, sélectionnez la taille du papier dans la liste déroulante **F o rm a t d u d o c um e n t**.
- 4. Sélectionnez la taille d'im pression avec le menu déroulant Format d'im pression.
- 5 . S é le c tio n n e z **P l a n c h e c o n ta c t** d a n s la s e c tio n **M i s e e n p a g e d e l 'im p r e s s i o n**.
- 6. Cliquez sur Imprimer.

### **C r é e r u n P D F**

Vous pouvez utiliser ACDSee pour combiner vos images dans un fichier PDF (Portable Document Format).

#### **P o u r c ré e r u n P D F**

- 1. En mode Gérer, dans la liste des fichiers, sélectionnez les images que vous voulez exporter au format PDF.
- 2. Allez à l'option de menu Fichier | Imprimer ou utilisez le raccourci-clavier Commande-P.
- 3. Cliquez sur l'icône Imprimer pour afficher la boîte de dialogue Imprimer.
- 4. Cliquez sur le bouton PDF et sélectionnez l'option Enregistrer au format PDF.
- 5. Saisissez un nom pour le fichier dans le champ *Enregistrer sous*, et sélectionnez l'emplacement où placer le fichier PDF.
- 6. Saisissez l'information dans les champs de titre, auteur, sujet, et mots-clés.
- 7. Cliquez sur **Enregistrer**.

### **Créer un préréglage de paramètres d'impression**

Si vous utilisez souvent les mêmes paramètres d'impression, vous trouverez utile de les enregistrer sous forme de préréglage dans ACDSee. Vous éviterez ainsi d'avoir à saisir les mêmes paramètres à chaque im pression.

#### Pour créer un préréglage de paramètres d'impression

- 1. En mode Gérer, dans la liste des fichiers, sélectionnez les images à inclure.
- 2. Allez à l'option de menu Fichier | Imprimer ou utilisez le raccourci-clavier Commande-P.
- 3. Cliquez sur Imprimer.
- 4. Dans la boîte de dialogue Imprimer, cliquez sur le bouton flèche vers le bas.

La boîte de dialogue s'aggrandit pour afficher plus de paramètres d'im pression.

- 5. Définissez les paramètres d'impression.
- 6 . D a n s la li s te d é r o ula n te **P r é r é g l a g e s**, s é le c tio n n e z **E n r e g i s tr e r s o u s**.
- 7. Saisissez un nom pour le préréglage et cliquez sur OK.

Le préréglage s'ajoute aux options de la liste déroulante Préréglages.

#### Pour utiliser un préréglage de paramètres d'impression

- 1. En mode Gérer, dans la liste des fichiers, sélectionnez les images à inclure.
- 2. Allez à l'option de menu Fichier | Imprimer ou utilisez le raccourci-clavier Commande-P.
- 3. Cliquez sur Imprimer.
- 4. Dans le menu déroulant préréglage, sélectionnez un préréglage.
- 5. Cliquez sur Imprimer.

## **Personnaliser la taille d'impression**

A C D S e e vous perm et de personnaliser la taille de l'im age aux fins d'im pression.

#### **P o u r p e r s o n n a lis e r la t a ille d e l'im a g e a u x fin s d 'im p re s s io n**

- 1. En mode Gérer, dans la liste des fichiers, sélectionnez les images à imprimer.
- 2. Allez à l'option de menu Fichier | Imprimer ou utilisez le raccourci-clavier Commande-P.
- 3. Dans la liste déroulante Format d'impression, sélectionnez Personnaliser.
- 4. Dans la boîte de dialogue Form at d'im pression, cliquez sur le bouton + pour ajouter une nouvelle taille.
- 5. Dans le menu déroulant Mesure, sélectionnez une mesure.
- 6. Saisissiez la taille dans les champs Largeur et Hauteur.
- 7 . C liq u e z s u r **O K** .

## **Imprimer des images**

Grâce à l'utilitaire d'im pression d'ACDSee, vous pouvez im primer vos photos sur n'im porte quelle taille de papier. À mesure que vous modifiez les options d'impression, l'aperçu de l'image dans la boîte de dialogue Im pression change dynamiquement.

#### **P o u r im p r im e r d e s im a g e s**

- 1. Sélectionnez l'image ou les images à imprimer.
- 2. Allez à l'option de menu Fichier | Imprimer ou utilisez le raccourci-clavier Commande-P.
- 3. Dans la boîte de dialogue Imprimer des images, sélectionnez la taille du papier dans la liste déroulante **F o rm a t d u d o c um e n t**.
- 4. Sélectionnez la taille d'impression dans la liste déroulante **Format d'impression**.
- 5. Sélectionnez une mise en page à partir du volet Mise en page de l'impression.
- 6. Cliquez sur Imprimer.

## Effectuer des recherches

### **R e p é r e r le s d o ub lo n s**

Utilisez l'option de menu Trouver les doublons pour repérer et supprimer facilement les fichiers dont il existe plusieurs copies sur votre ordinateur. Cette option aide à garder les fichiers organisés, à libérer de l'espace disque, et à trouver vos images rapidement.

## **P o u r re p é re r le s d o u b lo n s**

- 1. Allez à l'option de menu Outils | Trouver les doublons.
- 2. Cliquez sur Sélectionner les dossiers.
- 3. Cliquez sur le signe de plus, en vert, pour sélectionner les dossiers, puis cliquez sur OK. Pour enlever des dossiers, cliquez sur le signe de x, en rouge.
- 4. Sélectionnez l'une des options suivantes :
	- Inclure les sous-dossiers
	- Chercher seulement les images
	- Noms de fichier identiques seulement
- 5. Cliquez sur Trouver les doublons pour lancer la recherche. Le logiciel affichera dans la liste des résultats tous les groupes de doublons qui correspondent à ces critères.
- 6. Cliquez sur les boutons en forme de flèche pour afficher les détails d'un groupe de doublons et voir les noms de fichiers et emplacements.
- 7. Cliquez sur un doublon pour afficher une vignette de son contenu et autres détails, notamment la taille du fichier et sa date.
- 8. Pour supprimer des doublons, cochez la case devant chaque fichier à supprimer.
- 9. Cliquez sur l'icône de corbeille pour supprimer les doublons sélectionnés.

Quand les détails sont affichés, des boutons apparaissent au bas de la fenêtre, vous permettant de voir le fichier en mode Coup d'œil ou dans le Finder.

### **T r o u v e r r a p id e m e n t d e s im a g e s**

Le fait d'enregistrer des critères de recherche permet d'exécuter la même recherche à nouveau d'un seul clic. L'option Éléments spéciaux du panneau Organiser sert à trouver rapidement toutes les images de votre base de données, ou répertorier toutes les images que vous n'avez pas encore associé [à](#page-44-0) une [c a té g o r ie](#page-44-0).

#### **P o u r e x é c u t e r u n e re c h e r c h e e n re g is t ré e**

- 1. En mode Gérer, cliquez sur la flèche vers le bas dans la barre de recherche rapide, puis sélectionnez Recherches enregistrées.
- 2. Sélectionnez une recherche enregistrée.

Les résultats de la recherche s'affichent dans la liste des fichiers.

#### **P o u r re p é re r t o u t e s le s im a g e s d 'u n c o u p**

**E** Dans le panneau Organiser, sous Éléments spéciaux, cliquez sur **Banque d'images**.

#### **P o u r re p é re r le s im a g e s s a n s c a t é g o r ie**

**D** Dans le panneau Organiser, sous Éléments spéciaux, cliquez sur Sans catégorie.

Les fonctions Banque d'images et Sans catégorie n'affichent que les images cataloguées dans la base de données ; elles ne servent pas à repérer des fichiers d'autres types sur le disque dur.

Pour savoir comment enregistrer vos recherches, consultez [la](#page-52-0) rubrique Utiliser la barre de recherche rapide.

Si le panneau Organiser ou Propriétés n'est pas ouvert, allez à l'option de menu *Afficher* | **Organiser ou Afficher | Propriétés.** 

## **Effectuer des recherches dans ACDSee**

ACDSee est doté d'une barre de recherche rapide. Celle-ci vous permet de créer des recherches com plexes et de les enregistrer pour les réutiliser ultérieurement.

Vous pouvez également utiliser les options du panneau Organiser pour répertorier et trouver rapidement toutes les images de votre disque dur, pour repérer les fichiers sans catégorie, les fichiers marqués et les fichiers qui ont une note.

## <span id="page-52-0"></span>**U t i l i s e r la b a r r e d e r e c he r c he r a p id e**

La barre de recherche rapide en mode Gérer est très utile pour trouver rapidement des fichiers ou des dossiers. Elle est dotée de plusieurs options et prend en charge les opérateurs de base, vous permettant d'affiner et d'élargir vos critères de recherche au gré de vos besoins; les résultats s'affichent dans la liste des fichiers.

Cette option cherche automatiquement dans les champs suivants de la base de données d'ACDSee : nom de fichier, catégories, légende, auteur, remarques et mots-clés. Elle cherche aussi dans les champs IPTC suivants : mots-clés, légende, créateur, titre principal et instructions spéciales.

## Pour exécuter une recherche rapide

Effectuez l'une des opérations suivantes :

- Dans la barre de recherche rapide, saisissez le mot-clé à utiliser comme critère de recherche.
- Cliquez sur une métadonnée dans le panneau Organiser ou Propriétés, puis faites-la glisser jusqu'à la barre de Recherche rapide.
- Cliquez dans la liste déroulante du champ Recherche rapide et sélectionnez un des critères de recherche récent, le cas échéant.

La barre de recherche rapide garde en mémoire les cinq recherches les plus récentes. Vous avez égalem ent les choix de recherche suivants :

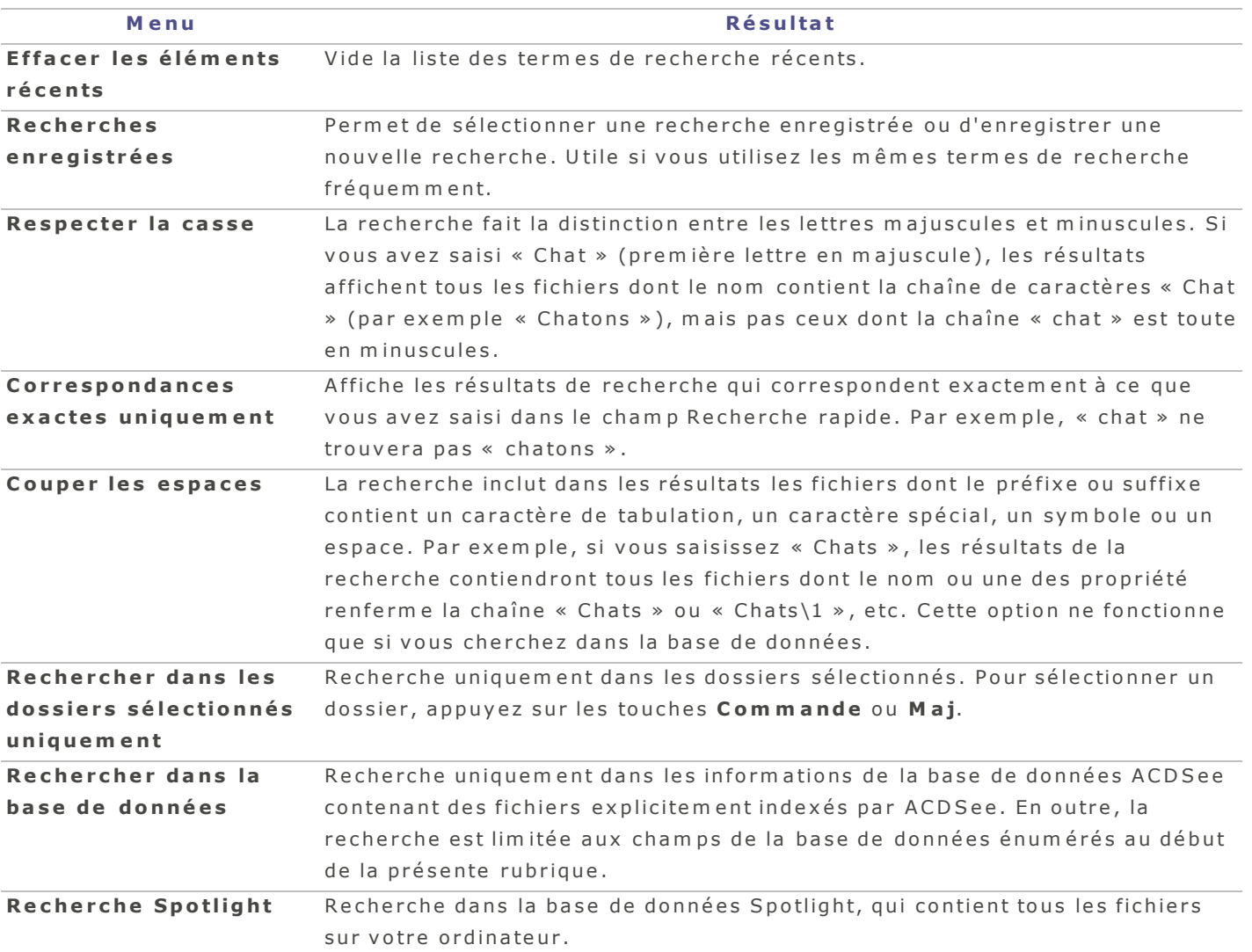

## **Comment enregistrer une recherche**

## **Pour enregistrer une recherche**

- 1. En mode Gérer, saisissez un mot-clé, ou faites glisser les propriétés du panneau Propriétés vers le champ de recherche.
- 2. Cliquez sur la flèche vers le bas dans la barre de Recherche rapide et sélectionnez Recherches **e n r e g i s tr é e s** | **E n r e g i s tr e r** .
- 3. Saisissez un nom pour cette recherche enregistrée.
- 4. Cliquez sur **Enregistrer**.

## **Comment supprimer une recherche enregistrée**

## **P o u r s u p p r im e r u n e re c h e r c h e e n re g is t ré e**

- 1. Cliquez sur l'icône de loupe à côté de Recherche rapide.
- 2. Sélectionnez Recherches enregistrées et accédez à la recherche à supprimer.
- 3. Cliquez sur le X à côté de la recherche enregistrée pour la supprimer.

## **O p é r a te u r s d e r e c he r c he r a p id e**

Vous pouvez utiliser les opérateurs suivants pour affiner ou élargir vos recherches dans la barre de recherche rapide.

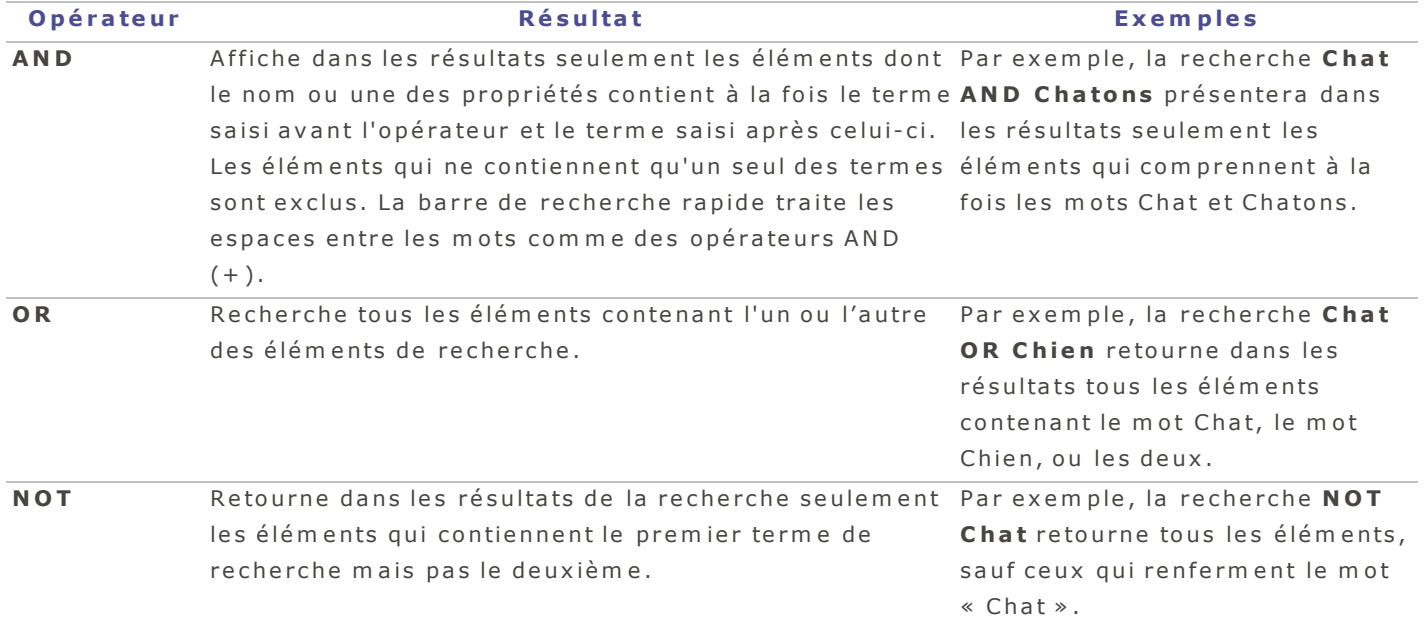

# **M o d e A ffic h e r**

# **Survol du mode Afficher**

Le mode Afficher vous permet de voir vos images en résolution intégrale, une à la fois. Parmi les autres fonctions offertes dans ce mode, notons : le panneau Propriétés (Afficher | Propriétés) pour afficher les propriétés d'une image, la faire pivoter ou en afficher certaines zones à divers grossissements, la bande de film qui permet de parcourir rapidement à travers toutes les images d'un dossier, la barre d'outils dotée de boutons de navigation, et la barre d'état qui affiche des informations sur l'image en cours.

## **L e m o d e A f f ic h e r e s t d iv is é e n d e u x s e c t io n s :**

La fenêtre principale affiche l'image qui est sélectionnée dans la bande de film. La barre d'outil permet de faire pivoter une image ou d'effectuer un zoom sur celle-ci.

La bande de [film](#page-56-0) affiche les images sélectionnées, ou toutes les images d'un dossier sélectionné. Parcourez ces images en utilisant les touches de flèche vers la gauche et vers la droite.

## Pour accéder au mode Afficher, sélectionnez une image en mode Gérer et effectuez l'une des opérations **s u iv a n te s :**

- Cliquez sur l'onglet Afficher dans le coin supérieur droit d'ACDSee.
- **E** Dans le menu principal d'ACDSee, sélectionnez Afficher | Mode Afficher.
- Utilisez le raccourci-clavier Option + Commande + V.
- Double-cliquez sur une image.

Le mode Afficher n'affiche que les images, et non les autres types de fichier.

# **T ra v a ill e r a v e c l e s im a g e s e n m o d e A f fi c h e r**

## **Parcourir les images en mode Afficher**

En mode Afficher, des boutons dans le coin supérieur gauche de la fenêtre vous aident à naviguer dans vos im ages. Le tableau suivant décrit ces boutons.

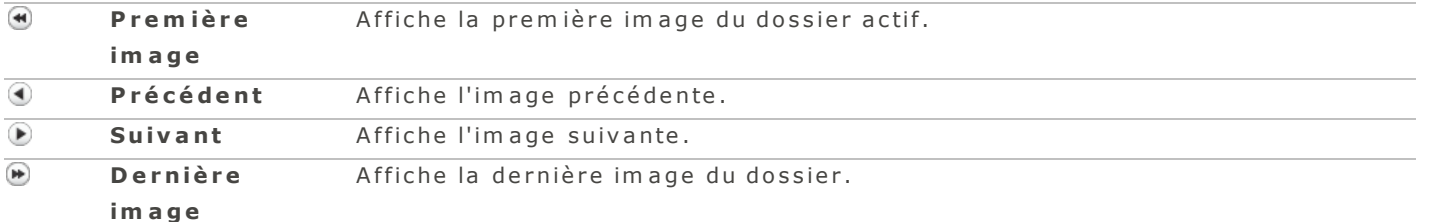

Pour effectuer un zoom sur une image, maintenez la touche **Commande** enfoncée tout en appuy ant sur la touche + ou -.

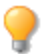

U tilisez l'outil de sélection  $\Box$  pour cerner une zone de l'image à copier et coller.

## <span id="page-56-0"></span>**P a r c o u r i r le s im a g e s d a n s la b a nd e d e f i lm**

La bande de film est une autre méthode de parcourir les images en mode Afficher. Vous pouvez la redim ensionner et la masquer selon vos besoins.

#### **P o u r n a v ig u e r p a rm i le s im a g e s e n u t ilis a n t la b a n d e d e film**

Effectuez l'une des opérations suivantes :

- Cliquez sur une image dans la bande.
- Appuyez sur les touches de flèche.
- Cliquez sur la barre de défilement au bas de la bande et faites-la glisser.
- Placez le curseur sur la bande et faites-la défiler avec votre souris.

 $\blacktriangleright$ Si vous avez marqué, ajouté des catégories, des étiquettes ou des notes, ou verrouillé certaines im ages, une icône de recouvrement s'affichera sur celles-ci dans la bande de film.

## **R e d im e n s io n ne r la b a nd e d e f i lm**

Vous pouvez redimensionner la bande de film afin de modifier la taille et le nombre d'images affichées.

## **P o u r re d im e n s io n n e r la b a n d e d e film**

Cliquez sur la barre d'en-tête au haut de la bande et faites-la glisser vers le haut ou vers le bas.

#### **M a s q ue r la b a nd e d e f i lm**

Vous pouvez masquer la bande de film afin d'avoir plus d'espace dans la fenêtre pour afficher l'image.

#### **P o u r m a s q u e r la b a n d e d e film**

Double-cliquez sur la barre d'en-tête au haut de la bande. Pour réafficher la bande, double-cliquez à nouveau sur cet en-tête au bas de l'écran.

Quand la bande de film est réduite, utilisez les touches de flèche pour parcourir les images.

#### **Options de visualisation en mode Afficher**

Le tableau ci-dessous décrit les options de visualisation disponibles en mode Afficher.

## **Options de visualisation du mode Afficher**

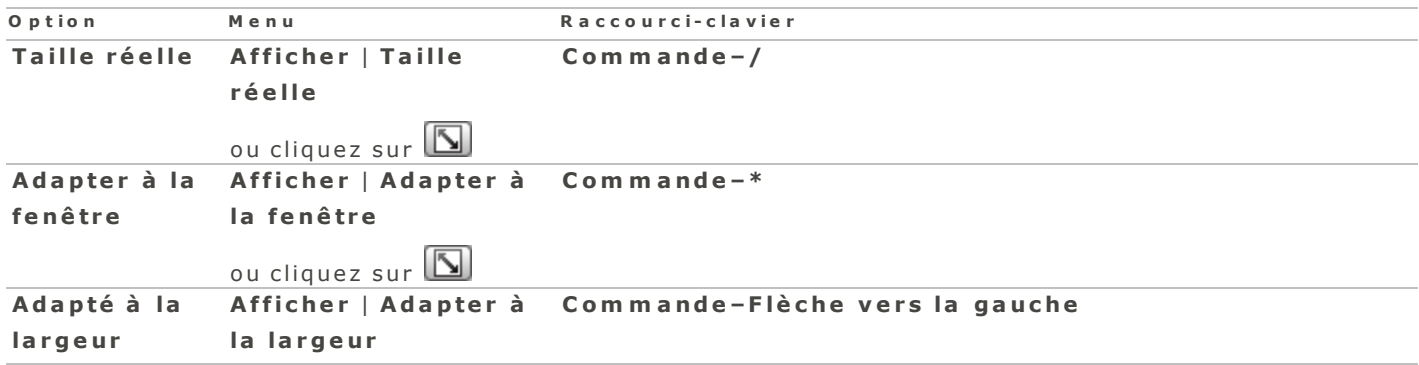

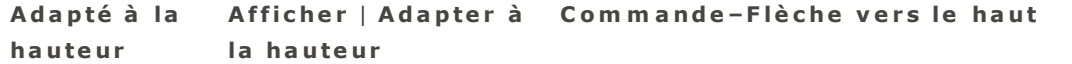

Pour effectuer un zoom sur une image, maintenez la touche Commande enfoncée tout en appuyant sur la touche + ou -.

## **A f f i c he r d e s im a g e s R AW**

La prise en charge des fichiers RAW dépend des dernières mises à jour RAW d'Apple qui ont été installés sur votre ordinateur. Veuillez visiter le site Web d'Apple pour confirmer si vos fichiers RAW sont pris en c h a r g e .

# **M o d e D é v elo p p e r**

# Survol du mode Développer

Le mode Développer est le mode où vous mettez la dernière main à vos images, par exemple ajuster les détails et corriger la géométrie, en utilisant des outils de traitement de calibre professionnel.

Les modifications que vous apportez en mode Développer sont réversibles : l'application conserve toujours une copie intacte du fichier original. Les modifications sont enregistrées dans un fichier à part, puis sont appliquées chaque fois que vous ouvrez l'image. Vous pouvez donc travailler vos images à votre gré et l'esprit tranquille, sachant qu'il est possible de les restaurer à leur état d'origine en tout temps grâce à la puissance du traitem ent non destructif d'ACDSee.

Quand vous ouvrez une image que vous avez modifiée en mode Développer, elle affiche les paramètres tels qu'ils étaient appliqués la dernière fois que vous y avez touché. Vous pouvez revoir vos images traitées à tout moment pour ajuster les paramètres précédents ou les restaurer leur son état initial.

## **D é v e lo p p e r u ne im a g e**

## **P o u r d év e lo p p e r u n e im ag e**

- 1. Sélectionnez une ou plusieurs images et cliquez sur l'onglet Développer.
- 2. Ajustez l'image dans l'onglet Réglage en utilisant les contrôles sous les groupes Général, Balance des blancs, Éclairage, Couleur avancée, Virage partiel, Flou artistique, Traitement croisé, Vignettage après recadrage, Courbes de tonalité, and Espace colorimétrique de sortie.
- 3. Réglez les détails dans l'onglet Détails en utilisant les outils Amélioration de [la](#page-63-0) netteté, Réduction du bruit, Correction de l'aberration chromatique et Suppression des franges.
- 4. Corrigez la géométrie dans l'onglet Géométrie en utilisant les outils Distorsion d'objectif, Pivoter et redresser, Perspective, Recadrer et Correction du vignettage.
- 5. Corrigez les yeux rouges sous l'onglet Réparer, en utilisant l'outil Correction des yeux rouges.

# **Enregistrem ent et annulation**

Lorsque vous avez terminé le traitement d'une image, vous pouvez choisir parmi l'une des nombreuses options d'enregistrement, selon ce que vous voulez faire ensuite.

## **P o u r e n r e g i s tr e r l 'im a g e e t r e v e n i r a u m o d e d a n s le q ue l v o u s é t ie z p r é c é d e m m e n t :**

- 1. Cliquez sur Terminer.
- 2. Sélectionnez l'une des options suivantes :
	- **Enregistrer** : Enregistre les modifications.
	- **Enregistrer sous** : Enregistre une copie de l'image traitée, sous un autre nom ou dans un autre form at.
	- **Ignorer** : Rejete les modifications.
	- **Annuler** : Retourne à la même image en mode Développer, avec toutes les modifications intactes, m a is sans les enregistrer.

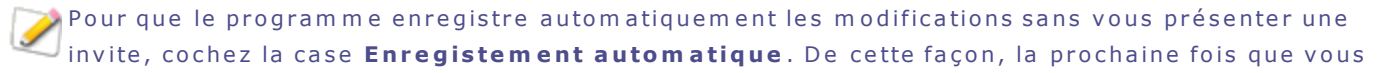

passez à une autre image, le programme enregistrera automatiquement les changements sans vous demander de confirmer au préalable. Pour rétablir la valeur implicite de cette option, allez au m e n u **A C D S e e** | **P r é f é r e n c e s** .

#### **P o u r e n r e g i s tr e r l 'im a g e e t p a s s e r a u tr a i te m e n t d 'a u tr e s im a g e s**

Cliquez sur *Enregistrer sous* pour enregistrer une copie de l'image traitée sous un nouveau nom ou dans un autre form at.

#### **P o u r a n n u le r le s m o d i f i c a t io n s à l 'im a g e e t r e v e n i r a u d e r n ie r m o d e c o n s u l té**

Cliquez sur **Annuler**.

## **R e s t a u re r l'im a g e o rig in a l e**

Les modifications que vous apportez en mode Développer sont réversibles : l'application conserve toujours une copie intacte du fichier original. Les modifications sont enregistrées dans un fichier à part, puis sont appliquées chaque fois que vous ouvrez l'image. Grâce à la puissance de traitement non destructif d'ACDSee, vous pouvez librement modifier vos images tout en sachant qu'elles peuvent être restaurées à leur état original à tout moment.

Quand vous ouvrez une image que vous avez modifiée en mode Développer, elle affiche les paramètres tels qu'ils étaient appliqués la dernière fois que vous y avez touché. Vous pouvez revoir vos images traitées à tout moment pour ajuster les paramètres précédents ou les restaurer leur son état initial.

#### **C om m e n t r e s ta u r e r u ne im a g e à s o n é ta t d 'o r ig i ne**

#### Pour restaurer l'image originale en mode Gérer ou Afficher, effectuez l'une des opérations suivantes :

- Affichez le menu contextuel (cliquez sur une image tout en maintenant la touche Contrôle enfoncée) et s é le c tio n n e z **D é v e l o p p e r** | **R e s ta u r e r à l 'o r i g i n a l**.
- Allez à l'option de menu Éditer | Développer | Restaurer à l'original.

## Pour restaurer l'image originale en mode Développer, effectuez l'une des opérations suivantes :

- A lle z à l'o p tio n d e m e n u **É d i te r** | **D é v e l o p p e r** | **R é ta b l i r l e s v a l e u r s p a r d é f a u t** .
- C liq u e z s u r le b o u to n d e s p a r a m è tr e s d u m o d e D é v e lo p p e r e t s é le c tio n n e z l'o p tio n **R é ta b l i r l e s v a l e u r s p a r d é f a u t** .

<span id="page-59-0"></span> $\blacksquare$  Le bouton des paramètres se trouve dans le coin supérieur droit du panneau des outils.

#### **E n re g i s t re r l e s p a ram è t re s d e d é v e lo p p em e n t c o m m e p ré ré g l a g e s**

Une fois que vous avez soigneusement sélectionné les paramètres pour une image, vous avez la possibilité d'enregistrer ces paramètres afin de les réutiliser avec d'autres images. Un préréglage de développement enregistre les modifications effectuées sous les onglets Réglages, Détails et Géométrie. Les préréglages enregistrés sont ajoutés à la liste déroulante accessible en cliquant sur le bouton des paramètres en mode Développer.

## **C om m e n t e n r e g i s tr e r u n p r é r é g la g e d e d é v e lo p p e m e n t**

#### **P o u r e n r eg is tr e r d e s p ar am è tr e s d e d év e lo p p em e n t e n ta n t q u e p r é r ég lag e s**

- 1. Effectuez des modifications à une image en utilisant les outils de développement.
- 2. Utilisez le menu déroulant du mode Développer pour sélectionner *Enregistrer le préréglage*.

Le bouton des paramètres se trouve dans le coin supérieur droit du panneau des outils.

- 3. Saisissez un nom pour le préréglage. Vous pouvez désélectionner la case des paramètres que vous ne voulez pas inclure.
- 4. Cliquez sur OK. Les préréglages enregistrés sont ajoutés à la liste déroulante accessible en cliquant sur le bouton des paramètres en mode Développer.

## **C om m e n t a p p l iq ue r u n p r é r é g la g e d e d é v e lo p p e m e n t à p l u s ie u r s f i c h ie r s à la f o i s**

Votre préréglage de développement peut ensuite être appliqué à plusieurs fichiers avec l'outil Lot.

### Pour appliquer un préréglage de développement par lot

- 1. En mode Gérer, sélectionnez une ou plusieurs images.
- 2. Cliquez sur le bouton Lot et, dans le menu déroulant qui s'affiche, sélectionnez l'option Personnaliser.
- 3. Dans la boite de dialogue Flux de production par lot, sélectionnez l'action **Développer** dans la liste à gauche, et effectuez une opération glisser-déposer vers le volet de droite.
- 4. Sélectionnez dans la liste déroulante un préréglage de développement précédemment enregistré.
- 5. Effectuez l'une des opérations suivantes :
	- **Cliquez sur Enregistrer le préréglage** pour enregistrer ces actions en tant que préréglage pour une utilisation ultérieure. Saisissez un nom pour le préréglage et cliquez sur *Enregistrer*. Vous pouvez accéder aux préréglages enregistrés en allant à l'option de menu **Éditer | Lot**.
	- **Cliquez sur Exécuter** pour appliquer les paramètres aux fichiers.

Pour appliquer à la volée les plus récents paramètres de développement aux images, affichez le m enu contextuel (maintenez la touche Contrôle enfoncée tout en cliquant sur une ou plusieurs vignettes) et sélectionnez Développer | Appliquer la dernière utilisation. Vous pouvez aussi appliquer n'im porte quel paramètre de développement sauvegardé en sélectionnant l'option de m en u Développer et en cliquant sur un préréglage enregistré.

## **O n g l e t D é t a il**

### **S u r v o l d e l 'o ng le t D é ta i l**

L'onglet Détail renferme les outils nécessaires pour améliorer la netteté de vos photos, réduire le bruit et corriger l'aberration chromatique et les franges.

#### **P o u r u t ilis e r l'o n g le t D é t a il**

- 1. En mode Développer, cliquez sur l'onglet Détail.
- 2. Sélectionnez l'un des groupes suivants : Amélioration de [la](#page-63-0) netteté, Réduction du bruit, Correction de l'aberrationschromatique, ou Suppression des franges pour ajuster l'image.

## **Enregistrem ent et annulation**

Lorsque vous avez terminé le traitement d'une image, vous pouvez choisir parmi l'une des nombreuses options d'enregistrement, selon ce que vous voulez faire ensuite.

## **P o u r e n r e g i s tr e r l 'im a g e e t r e v e n i r a u m o d e d a n s le q ue l v o u s é t ie z p r é c é d e m m e n t :**

- 1. Cliquez sur Terminer.
- 2. Sélectionnez l'une des options suivantes :
	- **Enregistrer** : Enregistre les modifications.
	- **Enregistrer sous** : Enregistre une copie de l'image traitée, sous un autre nom ou dans un autre form at.
	- **Ignorer** : Rejete les modifications.
	- **Annuler** : Retourne à la même image en mode Développer, avec toutes les modifications intactes, m a is sans les enregistrer.

Pour que le programme enregistre automatiquement les modifications sans vous présenter une invite, cochez la case **Enregistement automatique**. De cette façon, la prochaine fois que vous passez à une autre image, le programme enregistrera automatiquement les changements sans vous dem ander de confirmer au préalable. Pour rétablir la valeur implicite de cette option, allez au m e n u **A C D S e e** | **P r é f é r e n c e s** .

### **P o u r e n r e g i s tr e r l 'im a g e e t p a s s e r a u tr a i te m e n t d 'a u tr e s im a g e s**

Cliquez sur *Enregistrer sous* pour enregistrer une copie de l'image traitée sous un nouveau nom ou dans un autre form at.

### **P o u r a n n u le r le s m o d i f i c a t io n s à l 'im a g e e t r e v e n i r a u d e r n ie r m o d e c o n s u l té**

Cliquez sur **Annuler**.

## <span id="page-61-0"></span>**Corriger les aberrations chromatiques**

L'aberration chromatique est un artefact causé par l'objectif et se présente sous la forme de franges dans les zones de fort contraste de certaines photos. L'outil Aberration chromatique du mode Développer corrige l'aspect radial et l'aspect franges de ce problème et s'avère très utile pour les photos qui ont des détails architecturaux.

Vous pouvez enregistrer vos options en tant que préréglage afin de les réutiliser ultérieurement.

#### **P o u r a ju s t e r l'a b e r ra t io n c h ro m a t iq u e d 'u n e im a g e**

- 1. En mode Développer, cliquez sur l'onglet **Détail**.
- 2. Dans le groupe Correction de l'abberation chromatique, réglez les curseurs comme expliqué ci-dessous.

## **Paramètres relatifs à l'aberration chromatique**

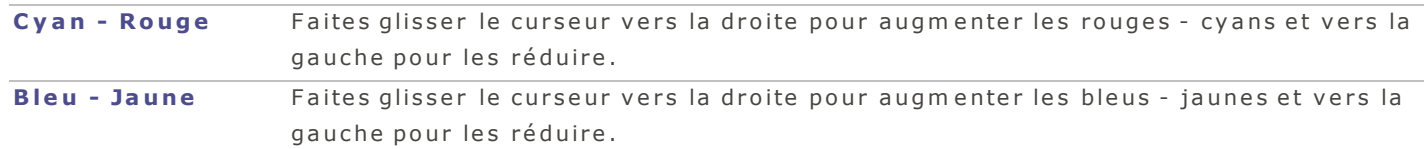

## <span id="page-62-1"></span>**Supprimer les franges**

L'outil de suppression des franges fonctionne de pair avec l'outil Aberration chromatique pour corriger les franges indésirables qui se produisent dans les zones de fort contraste de certaines photos. Vous pouvez enregistrer vos options en tant que préréglage afin de les réutiliser ultérieurement.

#### **P o u r c o r r ig e r le s fra n g e s d 'u n e im a g e**

- 1. En mode Développer, cliquez sur l'onglet Détail.
- 2. Dans le groupe Suppression des franges, réglez les curseurs comme expliqué ci-dessous.

#### **Paramètres relatifs à la suppression des franges**

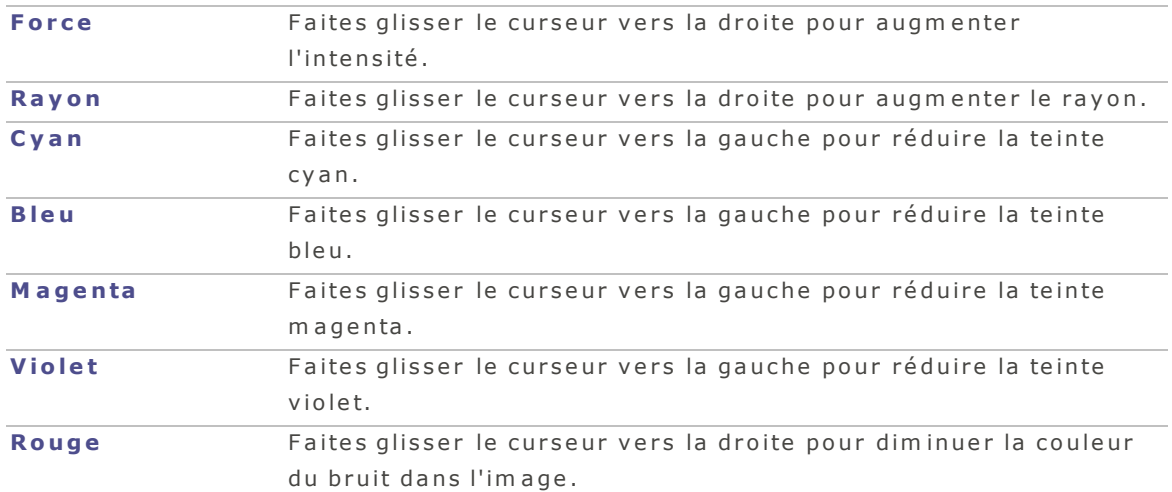

## <span id="page-62-0"></span>**R é d u i r e le b r u i t**

Vous pouvez réduire dans vos images le bruit qu'entraînent des paramètres ISO élevés ou une longue exposition.

Vous pouvez enregistrer vos options en tant que préréglage afin de les réutiliser ultérieurement.

#### **P o u r ré d u ire le b r u it d 'u n e im a g e**

- 1. En mode Développer, cliquez sur l'onglet Détail.
- 2. Dans le groupe Réduction du bruit, réglez les curseurs comme expliqué ci-dessous.

## **O p t io n s r e la t iv e s à la s u p p r e s s io n d u b r u it**

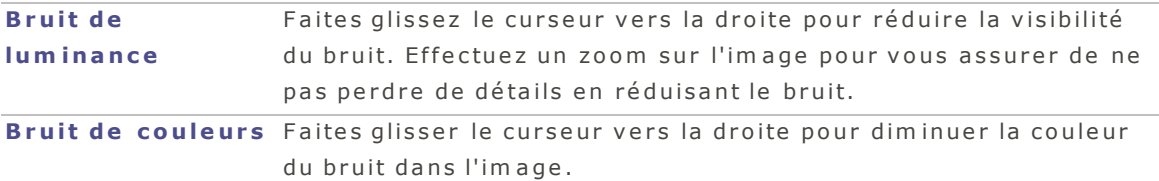

Cliquez sur l'image pour voir les zones de l'image tout près dans la fenêtre d'aperçu.

## <span id="page-63-0"></span>**Am é l io r e r la ne tte té**

Vous pouvez utiliser l'outil de netteté pour souligner les détails et ajouter de la clarté à vos images. Vous pouvez enregistrer vos options en tant que préréglage afin de les réutiliser ultérieurement.

#### **P o u r a m é lio re r la n e t t e t é d 'u n e im a g e**

- 1. En mode Développer, cliquez sur l'onglet **Détail**.
- 2. Dans le groupe Amélioration de la netteté, réglez les curseurs comme expliqué ci-dessous.

## **O p t io n s r e la t iv e s à la n e tte té**

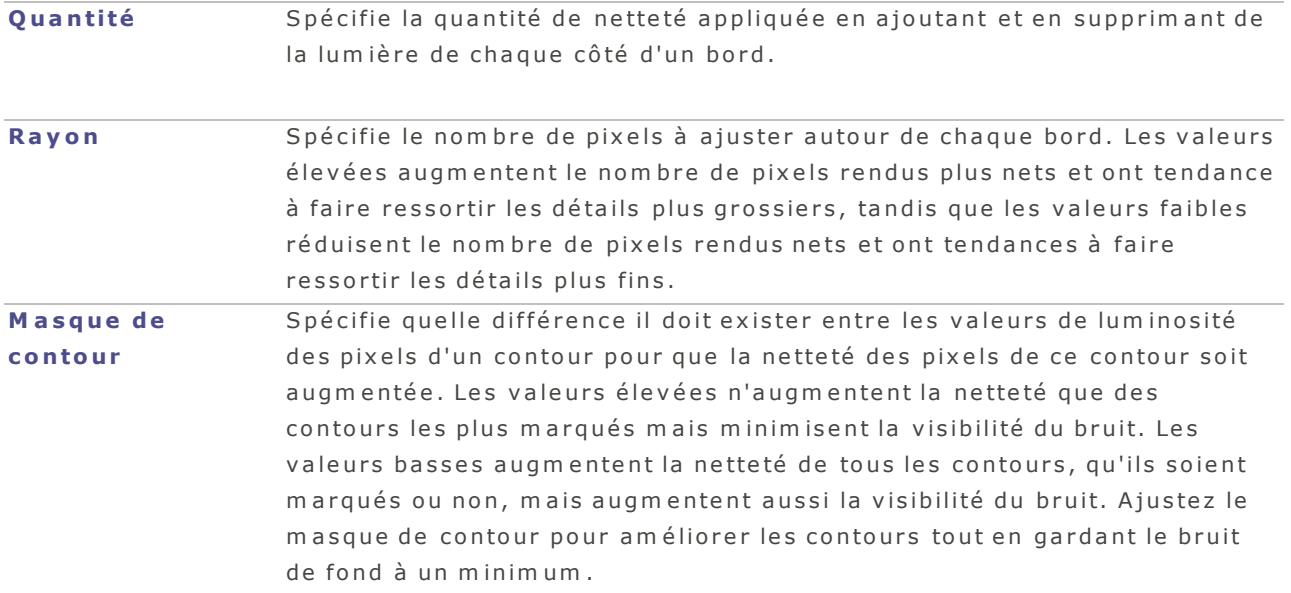

# **O n g l e t G é o m é t ri e**

## **S u r v o l d e l 'o ng le t G é om é tr ie**

Les outils sous l'onglet Géométrie permettent de corriger les distortions d'objectif et de redresser ou faire pivoter l'image. En outre, l'outil Recadrer est utile pour changer la composition de votre image. Vous pouvez enregistrer vos options en tant que préréglage afin de les réutiliser ultérieurement.

### **P o u r u t ilis e r l'o n g le t G é o m é t r ie**

- 1. En mode Développer, cliquez sur l'onglet Géométrie.
- 2. Sélectionnez l'un des groupes suivants : Distortion d'objectif, Pivoter et redresser, Perspective, Recadrer ou Correction du vignettage pour ajuster l'image.

# **Enregistrem ent et annulation**

Lorsque vous avez terminé le traitement d'une image, vous pouvez choisir parmi l'une des nombreuses options d'enregistrem ent, selon ce que vous voulez faire ensuite.

## **P o u r e n r e g i s tr e r l 'im a g e e t r e v e n i r a u m o d e d a n s le q ue l v o u s é t ie z p r é c é d e m m e n t :**

- 1. Cliquez sur Terminer.
- 2. Sélectionnez l'une des options suivantes :
	- **Enregistrer** : Enregistre les modifications.
	- **Enregistrer sous** : Enregistre une copie de l'image traitée, sous un autre nom ou dans un autre form at.
	- **Ignorer** : Rejete les modifications.
	- **Annuler** : Retourne à la même image en mode Développer, avec toutes les modifications intactes, m a is sans les enregistrer.

Pour que le programme enregistre automatiquement les modifications sans vous présenter une invite, cochez la case *Enregistement automatique*. De cette façon, la prochaine fois que vous passez à une autre image, le programme enregistrera automatiquement les changements sans vous dem ander de confirmer au préalable. Pour rétablir la valeur implicite de cette option, allez au m e n u **A C D S e e** | **P r é f é r e n c e s** .

### **P o u r e n r e g i s tr e r l 'im a g e e t p a s s e r a u tr a i te m e n t d 'a u tr e s im a g e s**

Cliquez sur *Enregistrer sous* pour enregistrer une copie de l'image traitée sous un nouveau nom ou dans un autre format.

### **P o u r a n n u le r le s m o d i f i c a t io n s à l 'im a g e e t r e v e n i r a u d e r n ie r m o d e c o n s u l té**

Cliquez sur **Annuler**.

### <span id="page-64-0"></span>**R e c a d r e r**

L''outil Recadrer sert à supprimer les parties indésirables d'une image, ou encore à réduire l'image à une ta ille déterm inée.

Vous pouvez enregistrer vos options en tant que préréglage afin de les réutiliser ultérieurement.

#### **P o u r re c a d re r u n e im a g e**

- 1. En mode Développer, cliquez sur l'onglet Géométrie.
- 2. Dans le groupe Recadrer, redimensionnez la fenêtre de recadrage, puis positionnez-la sur la zone de l'im age que vous voulez garder. Vous trouverez plus de détails ci-dessous.

Appuyez sur E pour prévisualiser l'image recadrée.

## **C om m e n t r e d im e n s io n ne r la f e nê tr e d e r e c a d r a g e**

#### **P o u r re d im e n s io n n e r la fe n ê t re d e re c a d ra g e p a r u n e o p é ra t io n g lis s e r -d é p o s e r**

- 1. Placez le curseur sur le bord ou le coin de la fenêtre de recadrage jusqu'à ce qu'il se transforme en flèche à double pointe.
- 2. Faites glisser la bordure de la fenêtre de recadrage jusqu'à la taille voulue.

## **P o u r a g ra n d ir la z o n e d e re c a d ra g e**

- 1. Cliquez sur Agrandir la zone de recadrage. La sélection du recadrage s'agrandit jusqu'aux bords extérieurs des images.
- 2. Faites glisser la bordure de la fenêtre de recadrage jusqu'à la taille voulue.

Pour contraindre la fenêtre de recadrage à certaines proportions

- 1. Cochez la case Restreindre les proportions.
- 2. Sélectionnez des proportions dans la liste déroulante.
- 3. Placez le curseur sur le bord de la fenêtre de recadrage jusqu'à ce qu'il se transforme en flèche double, puis faites glisser le bord de la fenêtre de recadrage jusqu'à la taille voulue.

### **P ar am è tr e s r e la t i f s a u r e c ad r ag e**

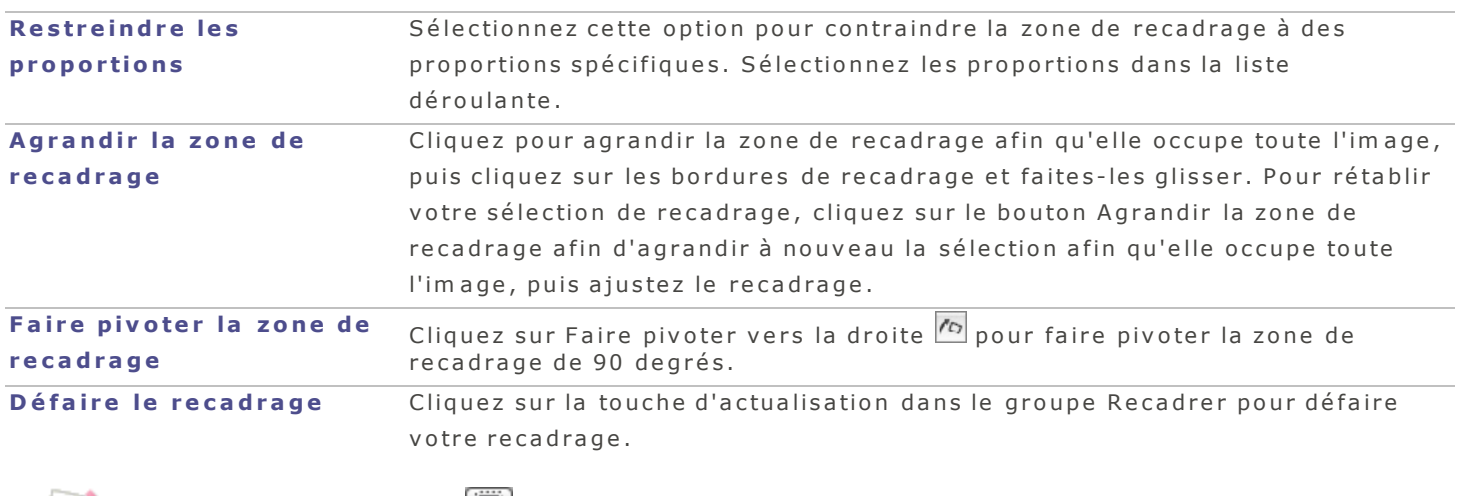

Utilisez l'outil de sélection **de la pour sélectionner une zone de votre image à copier et coller.** 

# <span id="page-65-0"></span>**Corriger les distorsions d'objectif**

Les distorsions d'objectif sont courantes dans les photos prises avec des objectifs grands angles ou des  $z$  o o m s.

Vous pouvez enregistrer vos options en tant que préréglage afin de les réutiliser ultérieurement.

## **P o u r c o r r ig e r le s d is t o r s io n s d 'o b je c t if**

- 1. En mode Développer, cliquez sur l'onglet Géométrie.
- 2. Dans le groupe Distorsion de l'objectif, faites glisser le curseur vers la gauche pour créer un effet de bom bem ent, ou faites-le glisser vers la droite pour étirer les bords de l'image.

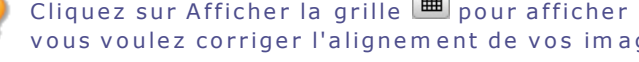

Cliquez sur Afficher la grille  $\Box$  pour afficher une grille sur votre image. Cet outil est utile lorsque vous voulez corriger l'alignement de vos images.

## <span id="page-66-1"></span>**C o r r ig e r la p e r s p e c t iv e**

Les problèmes de perspective, qui peuvent se produire si l'appareil n'est pas tenu horizontal ou perpendiculaire à l'objet de la photo, sont plus courants dans les images prises avec des objectifs grands angles. Par exemple, si vous prenez une photo d'un grand édifice, levant les yeux de la rue, le bâtiment peut apparaître à se plier dans la photo. L'outil Perspective vous permet de corriger ces problèmes. Vous pouvez enregistrer vos options en tant que préréglage afin de les réutiliser ultérieurement.

## **P o u r c o r r ig e r la p e r s p e c t ive**

- 1. En mode Développer, cliquez sur l'onglet Géométrie.
- 2. Dans le groupe Perspective, réglez les curseurs comme expliqué ci-dessous.

## **Paramètres relatifs à la correction de la perspective**

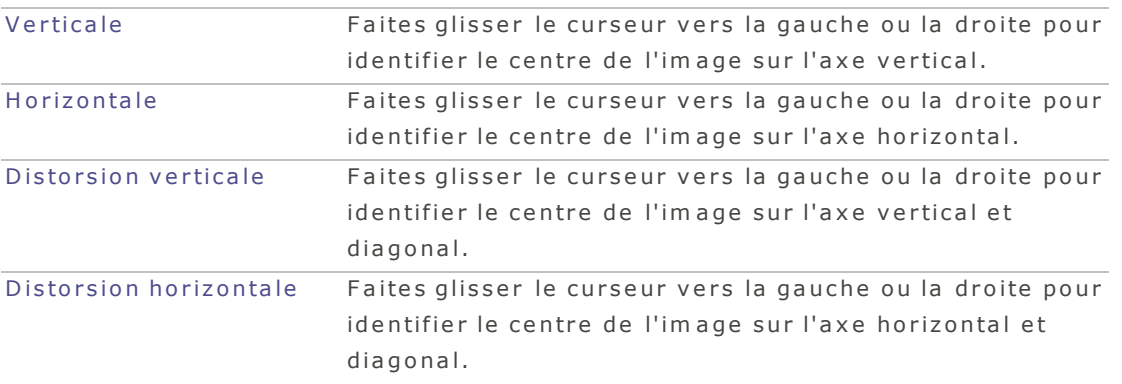

Cliquez sur Afficher la grille  $\blacksquare$  pour afficher une grille sur votre image. Cet outil est utile lorsque vous voulez corriger l'alignement de vos images.

## <span id="page-66-0"></span>**P iv o te r e t r e d r e s s e r**

En mode Développer, vous pouvez redresser une photo qui n'est pas droite en la faisant pivoter selon un angle personnalisé.

Vous pouvez enregistrer vos options en tant que préréglage afin de les réutiliser ultérieurement.

## **Pour corriger une photo de travers**

- 1. En mode Développer, cliquez sur l'onglet Géométrie.
- 2. Dans le groupe Pivoter et redresser, ajustez votre image comme expliqué ci-dessous :

### **P a r am è t r e s d e r o ta t io n**

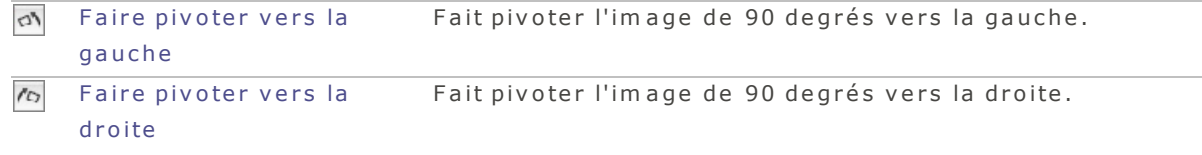

## **P a r am è t r e s d e r e d r e s s em e n t**

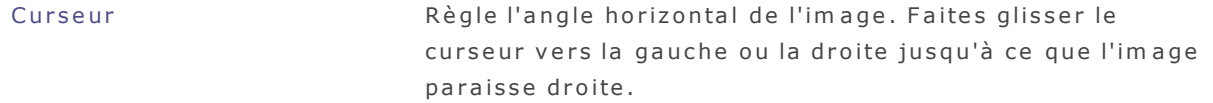

Cliquez sur Afficher la grille  $\Box$  pour afficher une grille sur votre image. Cet outil est utile lorsque vous voulez corriger l'alignement de vos images.

## <span id="page-67-0"></span>**C o r r ig e r le v ig ne tta g e**

L'outil Correction du vignettage du mode Développer est un moyen simple d'éliminer cet artefact. Le vignettage d'un objectif est une limitation de la lentille d'un l'appareil photo à répartir équitablement la lum ière, entraînant un assom brissem ent des coins de certaines images.

Vous pouvez enregistrer vos options en tant que préréglage afin de les réutiliser ultérieurement.

#### **P o u r c o r r ig e r le v ig n e t t a g e**

- 1. En mode Développer, cliquez sur l'onglet Géométrie.
- 2. Dans le groupe Correction du vignettage, définissez les options comme expliqué ci-dessous :

**P ar am è tr e s r e la t i f s à la c o r r e c t io n d u v ig n e ttag e**

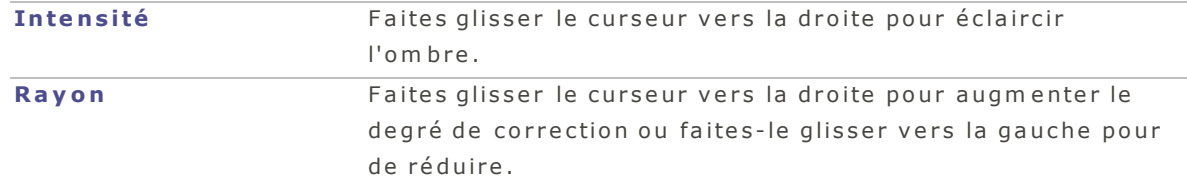

# <span id="page-67-1"></span>**Onglet Réparation**

#### **C o r r ig e r le s y e ux r o ug e s**

Quand une photo est prise en utilisant un flash, il arrive que les sujets semblent avoir les yeux rouges. Ce phénomène est dû au flash de l'appareil qui se réflète sur la rétine du sujet. Pour réduire ou même élim iner les yeux rouge, utilisez l'outil prévu à cet effet sous l'onglet Réparer du mode Développer.

Vous pouvez enregistrer vos options en tant que préréglage afin de les réutiliser ultérieurement.

#### **P o u r c o r r ig e r le s y e u x ro u g e s**

- 1. En mode Développer, cliquez sur l'onglet Réparer.
- 2. Dans le groupe Correction des yeux rouges, définissez les options comme expliqué ci-dessous :

#### **P a r a m è tr e s r e l a t i f s à l a c o r r e c t i o n d e s y e u x r o u g e s**

**T a i l l e**

Faites glisser le curseur vers la droite pour élargir le rayon, ou vers la gauche pour le réduire.

Faites glisser le curseur vers la droite pour rendre la correction plus sombre, ou<br> **Obscurcissement** vers la gauche pour la rendre plus claire.

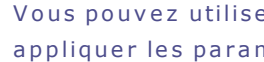

Vous pouvez utiliser le bouton **Correction automatique** si vous préférez laisser le logiciel appliquer les paramètres automatiquement.

# **O n g l e t R é g l a g e**

## **S u r v o l d e l 'o ng le t R é g la g e**

Dans l'onglet Réglage, vous pouvez régler l'exposition, la balance des blancs, la saturation, la luminosité, la teinte, le profil colorimétrique et bien plus encore.

### **P o u r u t ilis e r l'o n g le t R é g la g e**

- 1. En mode Développer, sélectionnez l'onglet Réglage.
- 2. Sélectionnez l'un des groupes sous cet onglet : Général, Balance des blancs, Éclairage, Couleur avancée, Virage partiel, Flou artistique, Traitement croisé, Vignettage après recadrage, Courbes de tonalité, and Espace colorimétrique de sortie.

## **Enregistrem ent et annulation**

Lorsque vous avez terminé le traitement d'une image, vous pouvez choisir parmi l'une des nombreuses options d'enregistrement, selon ce que vous voulez faire ensuite.

## **P o u r e n r e g i s tr e r l 'im a g e e t r e v e n i r a u m o d e d a n s le q ue l v o u s é t ie z p r é c é d e m m e n t :**

- 1. Cliquez sur Terminer.
- 2. Sélectionnez l'une des options suivantes :
	- **Enregistrer** : Enregistre les modifications.
	- **Enregistrer sous** : Enregistre une copie de l'image traitée, sous un autre nom ou dans un autre form at.
	- **Ignorer** : Rejete les modifications.
	- **Annuler** : Retourne à la même image en mode Développer, avec toutes les modifications intactes, m a is sans les enregistrer.

Pour que le programme enregistre automatiquement les modifications sans vous présenter une  $^\dagger$ invite, cochez la case **Enregistement automatique**. De cette façon, la prochaine fois que vous passez à une autre image, le programme enregistrera automatiquement les changements sans vous dem ander de confirmer au préalable. Pour rétablir la valeur implicite de cette option, allez au m e n u **A C D S e e** | **P r é f é r e n c e s** .

### **P o u r e n r e g i s tr e r l 'im a g e e t p a s s e r a u tr a i te m e n t d 'a u tr e s im a g e s**

Cliquez sur *Enregistrer sous* pour enregistrer une copie de l'image traitée sous un nouveau nom ou dans un autre form at.

## **P o u r a n n u le r le s m o d i f i c a t io n s à l 'im a g e e t r e v e n i r a u d e r n ie r m o d e c o n s u l té**

Cliquez sur **Annuler**.

## <span id="page-68-0"></span>**P a r a m è tr e s d 'é c la i r a g e**

Vous pouvez utiliser l'outil Éclairage pour ajuster les niveaux de tonalité trop sombres ou trop clairs d'une im age, sans affecter les autres zones de la photo. Le niveau de tonalité est l'éclairage moyen d'un pixel et

## A CD See Pro 2 Guide de l'utilisateur

des pixels qui l'entourent.

Vous pouvez également éclaircir les zones trop sombres et assombrir les zones trop claires sim ultanément. C'est un outil que vous utiliserez par exemple sur la photo à contre-jour d'une personne qui se détache contre un arrière-plan clair, comme la mer ou une fenêtre. En fait, la plupart des photos prises par tem ps couvert, ou avec un flash, peuvent être améliorées finement de diverses manières grâce à l'outil Éclairage.

Vous pouvez enregistrer vos options en tant que préréglage afin de les réutiliser ultérieurement.

## **P o u r a ju s t e r l'é c la ira g e d 'u n e im a g e**

- 1. En mode **Développer**, sélectionnez l'onglet Réglage.
- 2. Dans le groupe Éclairage, réglez l'éclairage comme expliqué ci-dessous.

## **G é né r a l**

L'onglet Général sert à effectuer des modifications rapides à l'aide de trois simples curseurs. Vous pouvez aussi cliquer directement sur une zone de l'image (en général, le sujet de la photo) afin de générer autom atiquem ent les paramètres optim aux pour cette zone.

## **P a r a m è tr e s g é n é r a u x d 'é c l a i r a g e**

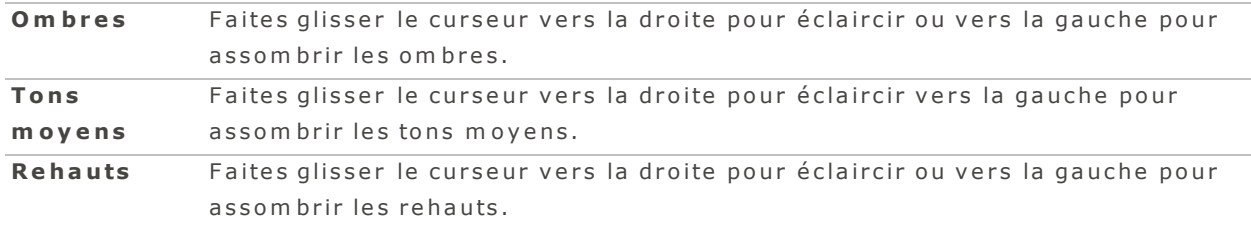

## **É g a l i s e u r d e l um iè r e**

L'onglet Égaliseur fonctionne sous le même concept qu'un égalisateur de son. Vous pouvez ajuster la lum ière et le contraste à l'aide de différentes bandes de tons (zones de lumière ou d'ombre relatives) chacune indépendamment - à l'aide des curseurs prévus à cet effet. Le graphique illustre les résultats de ces modifications sur l'ensemble de la plage de tons. Les zones en gris dans le graphique indiquent les seuils d'ajustem ent à ne pas dépasser pour éviter l'écrêtage et la perte de détails, et tournent au rouge quand la valeur du curseur a atteint ou dépassé ce seuil.

## Paramètres de l'égaliseur de lumière

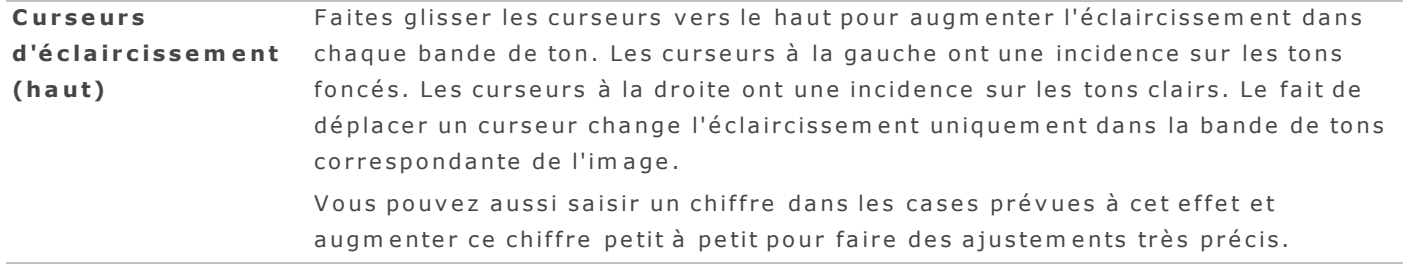

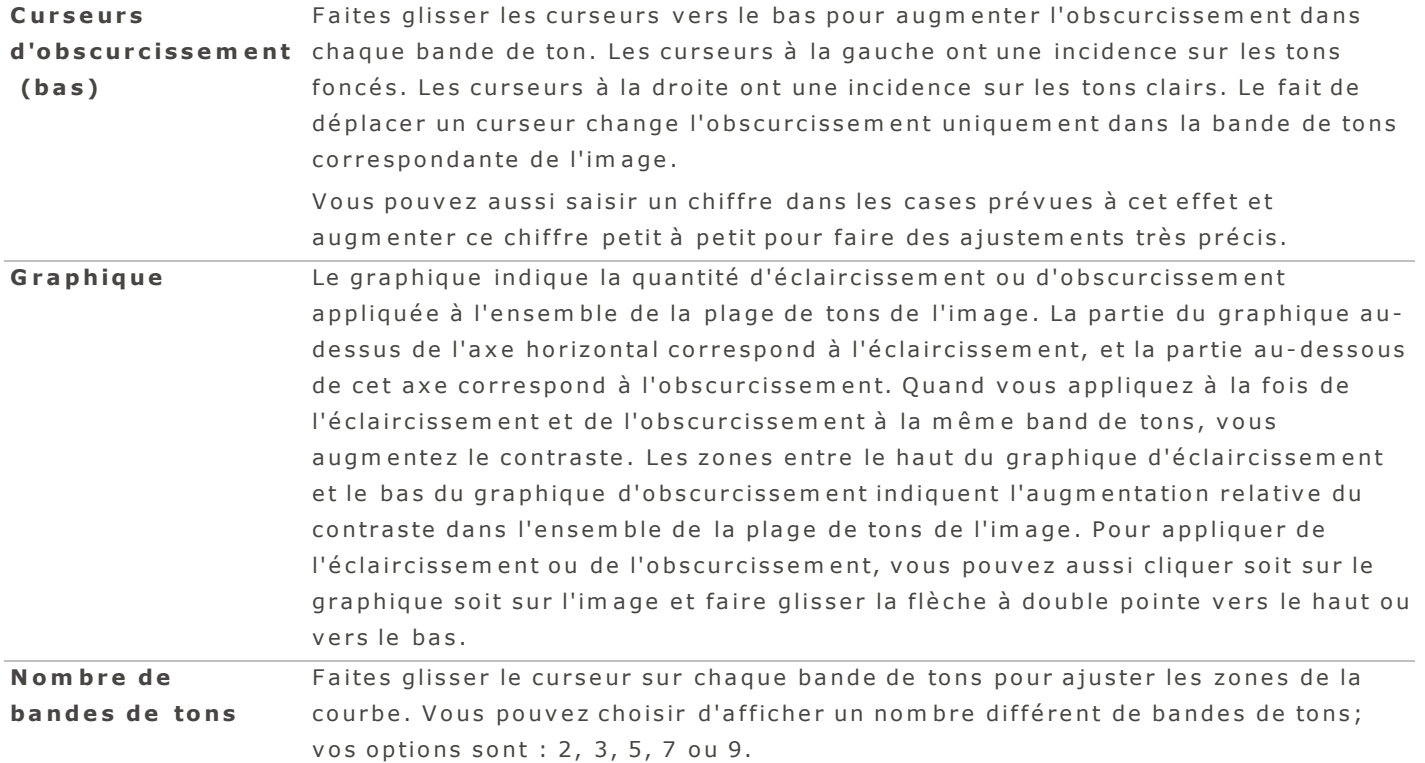

## **A v a n c é**

L'onglet Avancé vous donne le plus grand contrôle sur l'éclairage et le contraste d'une image. Vous pouvez définir des courbes d'ajustement à l'aide de quatre curseurs, et modifiez manuellement ces courbes en cliquant sur la zone de graphique ou sur l'image et en les faisant glisser.

## **G r ap h iq u e**

La partie supérieure du graphique représente l'éclairage et la partie inférieure représente l'obscurcissem ent. Les niveaux de tons des ombres sont représentés à la gauche, les tons moyens au milieu et les rehauts à la droite.

Une zone de gris clair dans le graphique indique la quantité d'éclaircissement ou d'obscurcissement appliqué à l'ensemble de l'image. Les zones de gris foncé dans le graphique représentent les seuils d'ajustement et tournent au rouge quand vos ajustement dépassent ces seuils et résultent dans la perte de détail. Quand le curseur de la souris est sur le graphique, le logiciel affiche deux lignes verticales jaunes, qui représentent le seuil maximal et minimal du niveau de ton de la zone sous le curseur et indiquent le centre de l'ajustem ent.

# **Paramètres de l'onglet Avancé**

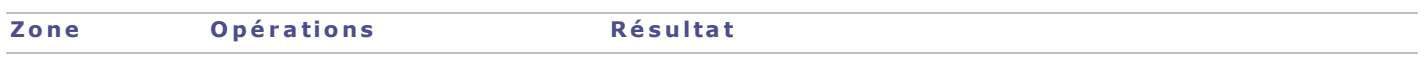

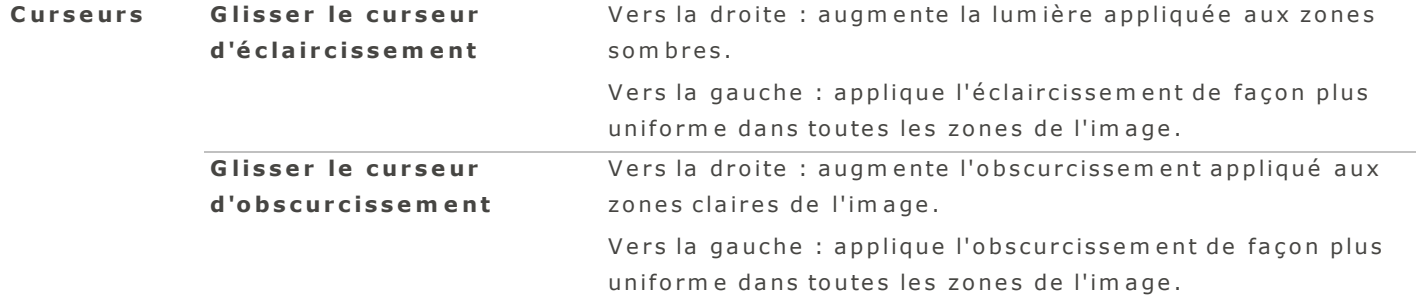
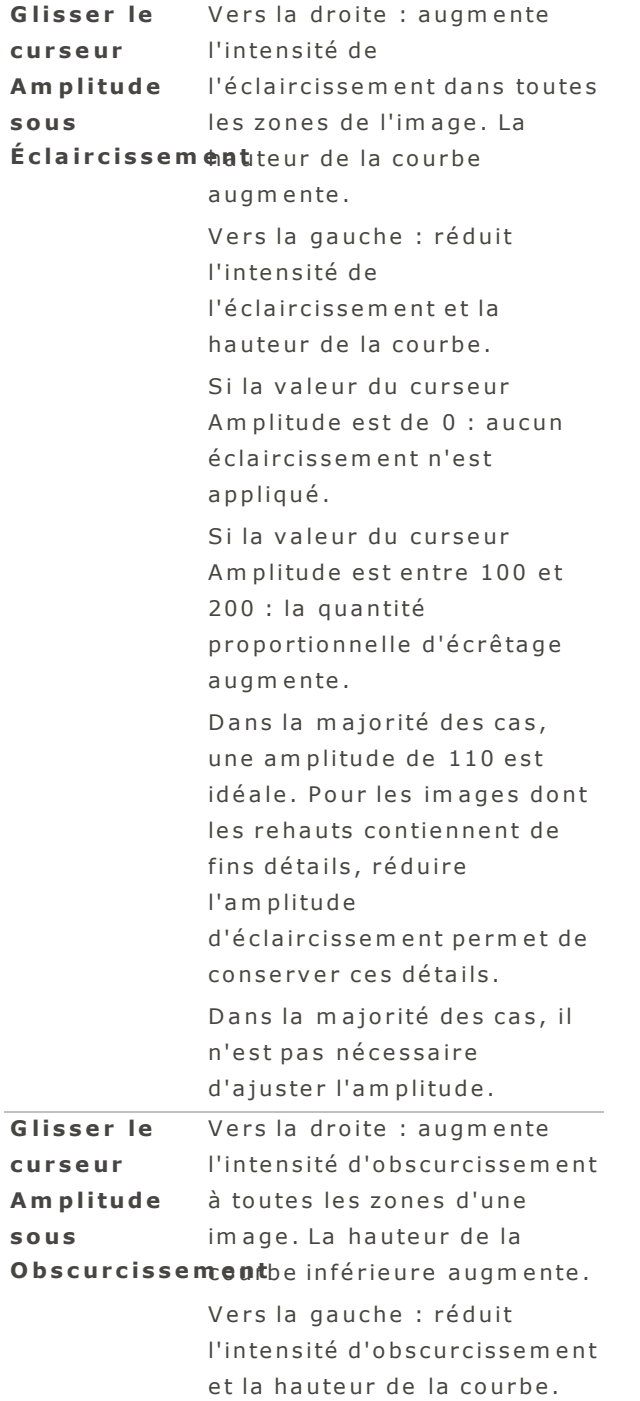

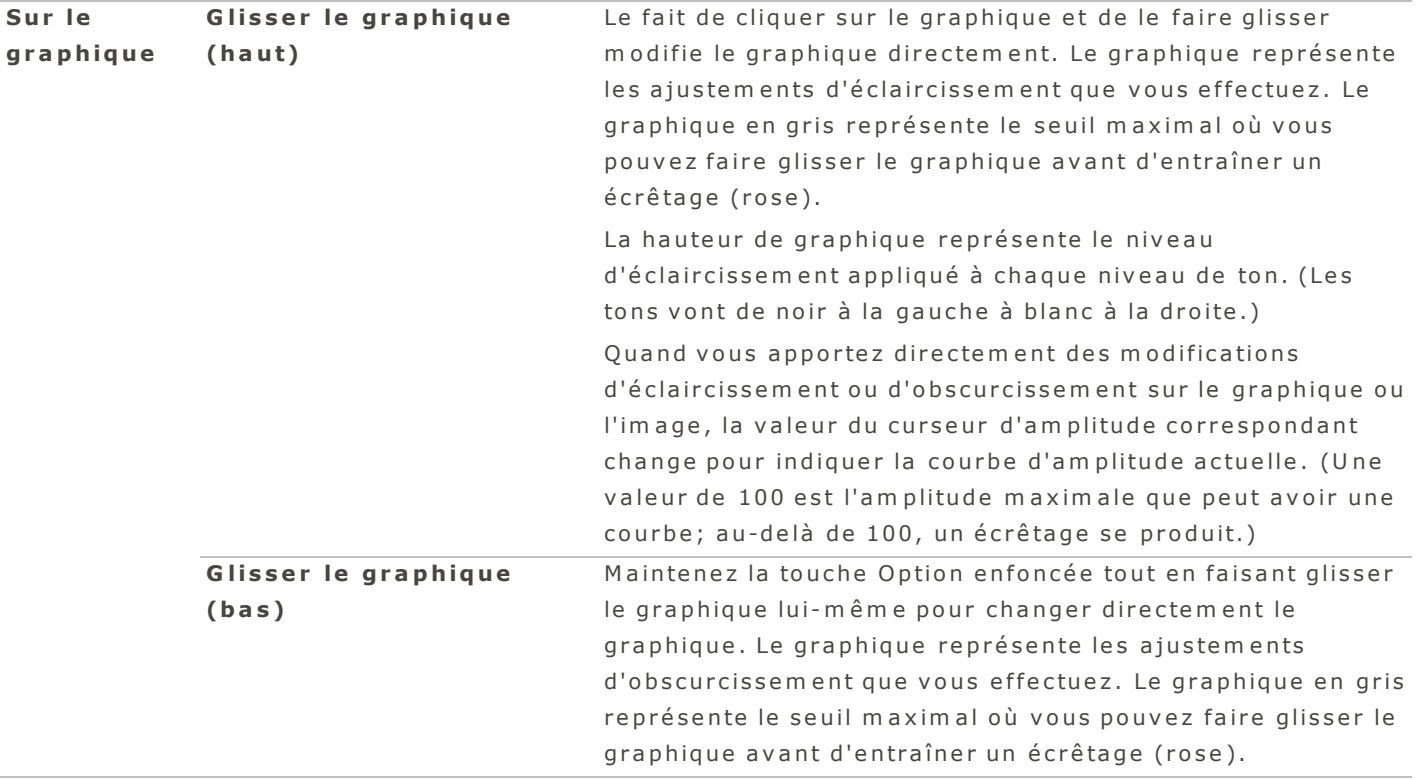

# <span id="page-73-0"></span>**Paramètres de virage partiel**

Utilisé à l'origine en photographie argentique, la technique de virage partiel permet de créer des effets de tons multicolores. L'outil Virage partiel contrôle la teinte et la saturation des rehauts et des ombres à l'aide de curseurs d'ajustement de la balance des tons. Le virage partiel permet d'ajouter un élément créatif à la conversion RAW et à l'édition non destructrice dans ACDSee.

Vous pouvez enregistrer vos options en tant que préréglage afin de les réutiliser ultérieurement.

# **Pour ajuster les rehauts et les ombres**

- 1. En mode Développer, sélectionnez l'onglet Réglage.
- 2. Dans le groupe Virage partiel, faites glisser les curseurs pour appliquer des rehauts et des ombres de couleur, comme décrit dans le tableau ci-dessous.

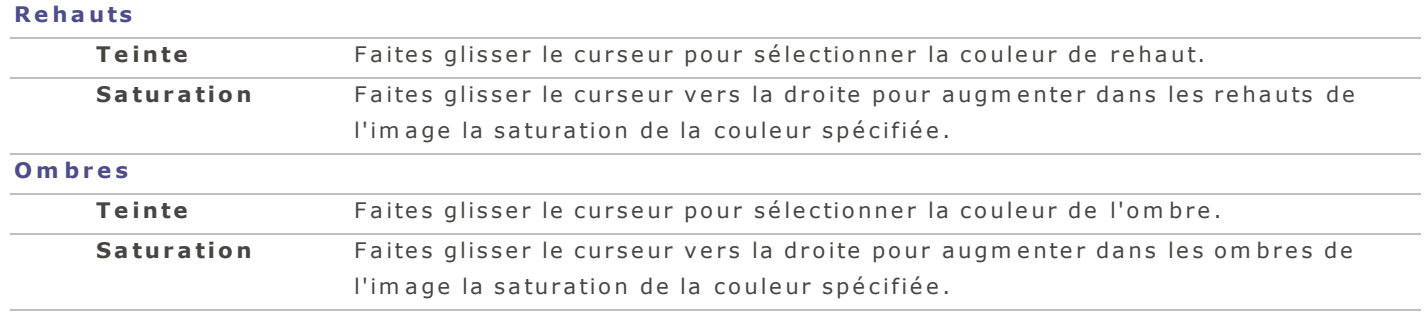

### **P a r a m è tr e s r e l a t i f s a u v i r a g e p a r t i e l**

- **Balance** Faites glisser le curseur vers la droite pour mettre l'accent sur la couleur de rehaut; faite-le glisser vers la gauche pour mettre l'accent sur la couleur d'om bre. Par exemple, si la valeur du curseur est la valeur maximale (50), tout l'accent en placé sur la couleur de rehaut; si au contraire la valeur du curseur est la valeur minimale (-50), tout l'accent est placé sur la couleur d'om bre.
	- Pour créer un effet sépia, réduisez d'abord la saturation de la photo à l'aide de l'outil Couleur avancé, puis appliquez une teinte brune qui tire sur le rouge à l'aide de l'outil Virage partiel. Ou encore, créer une photo monochromatique en noir et blanc puis ajoutez-y une légère teinte de couleur.

### Paramètres de balance des blancs

Utilisez le groupe Balance des blancs pour supprimer des dominantes de couleur indésirables de vos im ages.

Vous pouvez enregistrer vos options en tant que préréglage afin de les réutiliser ultérieurement.

### **P o u r a ju s t e r la b a la n c e d e s b la n c s d 'u n e im a g e**

- 1. En mode Développer, sélectionnez l'onglet Réglage.
- 2. Dans le groupe Balance des blancs, réglez les curseurs comme expliqué dans le tableau ci-dessous.

### **P a r a m è tr e s r e l a t i f s à l a b a l a n c e d e s b l a n c s**

Balance des Pour les images RAW, sélectionnez l'une des options suivantes de correction de la **b l a n c s** balance des blancs :

- **Telle que prise :** Sélectionnée automatiquement. Applique les paramètres de balance des blancs tels qu'enregistrés par l'appareil photo au moment de la prise du c li c h é .
- **Ensoleillé** : Ajuste la température de la couleur à 5 500 K, ce qui est une approximation du soleil à l'heure du midi.
- **Nuageux** : Ajuste la tem pérature de la couleur à 6 500 K, ce qui est une approximation d'un ciel légèrement couvert.
- **Ombre** : Ajuste la température de couleur à 7 500 K, soit une approximation d'un ciel très couvert.
- **Tungstène** : Ajuste la tem pérature de couleur à 2 850 K, soit une approximation de la lum ière générée par une ampoule électrique dans une maison.
- **Fluorescent** : Ajuste la tem pérature de couleur à 3 800 K, soit une approximation de la lum ière générée par une ampoule fluorescente.
- **Flash :** A juste la tem pérature de couleur à 5 500 K, soit une approximation de la lum ière générée par le flash d'un appareil photo.
- **Personnalisé** : Permet d'obtenir une balance des blancs spécifique en ajustant m anuellem ent la valeur des curseurs Tem pérature et Teinte. Vous pouvez égalem ent placer la souris sur l'image jusqu'à ce que le curseur change en compte-gouttes, puis cliquez sur une zone de l'image dont la couleur est neutre (gris).

Dans le cas d'images encodable, par exemple JPEG, sélectionnez l'une des options suivantes de correction de balance des blancs :

- **Telle que prise :** Sélectionnée automatiquement. Applique les paramètres de balance des blancs tels qu'enregistrés par l'appareil photo au moment de la prise du c li c h é .
- **Personnalisé** : Permet d'obtenir une balance des blancs spécifique en ajustant m anuellem ent la valeur des curseurs Tem pérature et Teinte. Vous pouvez égalem ent placer la souris sur l'image jusqu'à ce que le curseur change en compte-gouttes, puis cliquez sur une zone de l'image dont la couleur est neutre (gris).

Tem pérature Faites glisser le curseur de tem pérature vers la gauche (plus de bleu) ou vers la droite (plus de jaune) pour sélectionner une tem pérature de couleur spécifique. Teinte Faites glisser le curseur de teinte vers la gauche (plus de vert) ou vers la droite (plus de magenta) afin de retrouver les paramètres de balance des blancs que vous avez sé lectionnés lorsque vous avez pris la photo.

Intensité Faites glisser le curseur vers la droite pour augmenter la valeur de balance des blancs. Faites glisser le curseur vers la gauche pour diminuer la valeur de balance des blancs.

Vous pouvez également cliquer directement sur une zone de l'image pour ajuster la balance des blancs.

# **P a r a m è tr e s d e c o u le u r a v a n c é e**

La couleur avancée vous permet de régler la saturation, la luminosité et la teinte des couleurs. Vous pouvez effectuer des ajustements sur toute l'image ou ajuster une couleur à la fois. Le groupe Couleur avancée comporte les onglets Saturation, Luminosité et Teinte. Vous pouvez cliquer sur chaque onglet

pour effectuer des réglages à l'aide de plusieurs commandes. Vous trouverez ci-dessous l'explication de ces commandes.

Vous pouvez enregistrer vos options en tant que préréglage afin de les réutiliser ultérieurement.

#### **P o u r a ju s t e r u n e c o u le u r**

- 1. En mode Développer, sélectionnez l'onglet Réglage.
- 2. Dans le groupe Couleur avancée, réglez les curseurs comme expliqué ci-dessous :

### Paramètres de couleur avancée

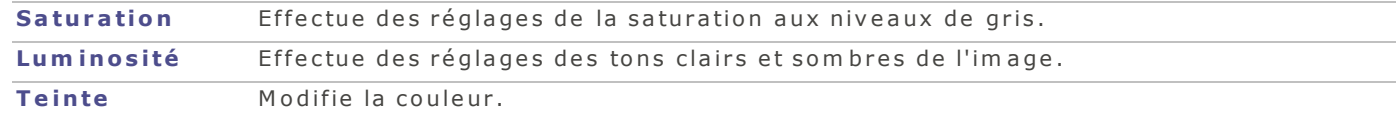

### <span id="page-76-3"></span><span id="page-76-1"></span>**P a r a m è tr e d e c la r té**

Le curseur Clarté rend les détails de l'image légèrement plus définis. Utilisez-le pour améliorer le contraste des tons moyens d'une image, sans avoir une incidence négative sur les ombres et les rehauts. Vous pouvez enregistrer vos options en tant que préréglage afin de les réutiliser ultérieurement.

#### **P o u r a ju s t e r la c la r t é d 'u n e im a g e**

- <span id="page-76-0"></span>1. En mode **Développer**, sélectionnez l'onglet Réglage.
- 2. Dans le groupe Général, faites glisser le curseur Clarté vers la droite pour augmenter la clarté.

Vous pouvez aussi saisir un chiffre dans la case prévue à cet effet et augmenter ce chiffre petit à petit pour faire des ajustements très précis.

#### <span id="page-76-4"></span><span id="page-76-2"></span>**A p p l iq ue r u n tr a i te m e n t c r o i s é**

Une technique populaire de la photographie argentique des années 1980 et 1990 consistait à traiter le film dans une solution conçue pour un autre type de film. Ce traitement croisé rehaussait la saturation et le contraste des photos, et les couleurs avaient tendance à tirer vers le vert-jaune dans les rehauts et vers le bleu dans les om bres. L'outil Traitem ent croisé permet de simuler ces effets rétro.

Vous pouvez enregistrer vos options en tant que préréglage afin de les réutiliser ultérieurement.

#### **P o u r a ju s t e r l'in t e n s it é d e l'e ffe t d e t ra it e m e n t c ro is é**

- 1. En mode **Développer**, sélectionnez l'onglet Réglage.
- 2. Dans le groupe Traitement croisé, faites glisser le curseur Intensité vers la droite pour rendre l'effet rétro plus évident.

Vous pouvez aussi saisir un chiffre dans la case prévue à cet effet et augmenter ce chiffre petit à petit pour faire des ajustements très précis.

### **P a r a m è tr e s g é né r a ux**

Dans le groupe Général, vous pouvez effectuer des réglages globaux sur votre image. Vous pouvez enregistrer vos options en tant que préréglage afin de les réutiliser ultérieurement.

#### **P o u r fa ire d e s a ju s t e m e n t s g é n é ra u x**

- 1. En mode Développer, sélectionnez l'onglet Réglage.
- 2. Dans le groupe Général, effectuez les ajustements comme expliqué dans le tableau ci-dessous.

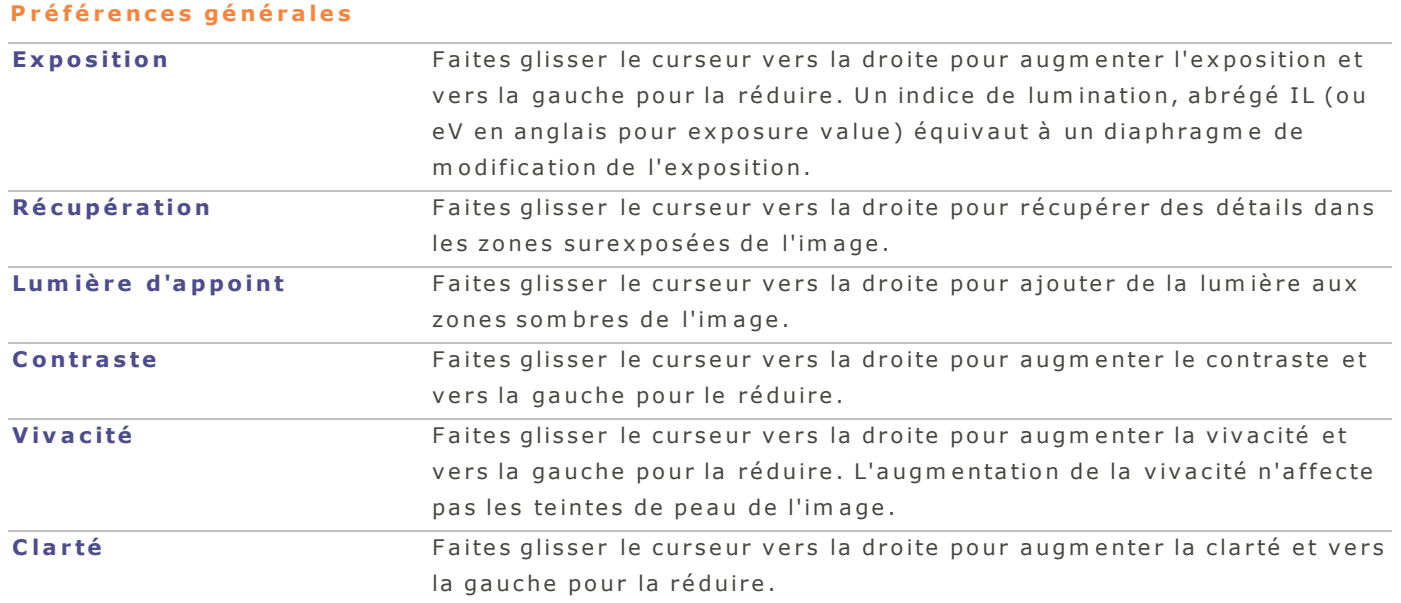

### <span id="page-77-0"></span>**E s p a c e c o lo r im é tr iq ue d e s o r t ie**

Vous pouvez choisir le profil colorimétrique de sortie à utiliser lors du développement de fichiers. Vous pouvez enregistrer vos options en tant que préréglage afin de les réutiliser ultérieurement.

### **P o u r a ju s t e r le p ro fil c o lo r im é t r iq u e d e s o r t ie d 'u n fic h ie r**

- 1. En mode **Développer**, sélectionnez l'onglet Réglage.
- 2. Dans le groupe Espace colorimétrique de sortie, choisissez un espace colorimétrique dans la liste déroulante.

### **C r é e r u n v ig ne tta g e a p r è s r e c a d r a g e**

L'outil de vignettage après recadrage sert à ajouter du vignettage clair ou foncé autour des images. Le curseur applique le vignettage selon les proportions de la photo recadrée. Les curseurs sous cet outil permettent de contrôler de façon créative l'intensité, le rayon, l'effet d'adoucissement et la rondeur du vignettage. Le vignettage peut être appliqué à toutes les photos, qu'elles aient été recadrées ou non. Vous pouvez enregistrer vos options en tant que préréglage afin de les réutiliser ultérieurement.

### **P o u r a jo u t e r u n v ig n e t t a g e a p rè s re c a d ra g e**

- 1. En mode **Développer**, sélectionnez l'onglet Réglage.
- 2. Dans le groupe Vignettage après recadrage, réglez les curseurs comme expliqué ci-dessous.

# **P a r a m è tr e s r e l a t i f s a u v i g n e t ta g e a p r è s r e c a d r a g e**

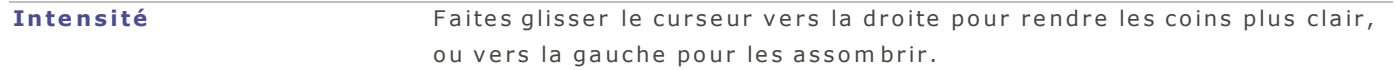

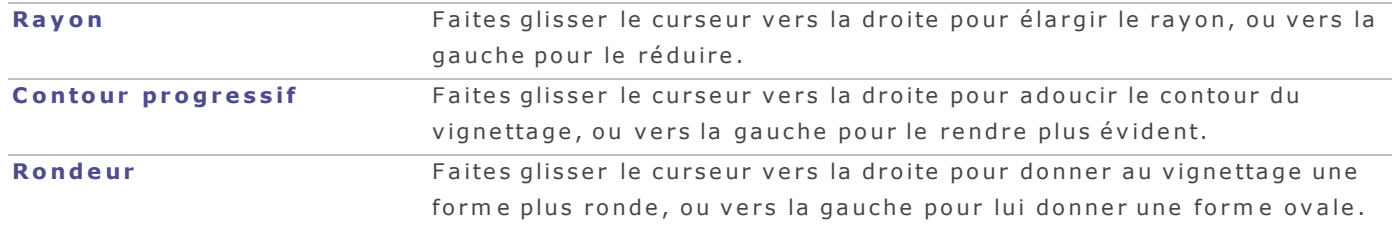

# <span id="page-78-0"></span>**A p p l iq ue r u n f lo u a r t i s t iq ue**

À l'instar des lentilles de diffusion sur les appareils photo, l'outil Flou artistique confère aux photos un léger flou cotonneux en réduisant les lignes dures et en intensifiant les couleurs.

Par exemple, cet outil peut être utile pour réduire les rides ou créer un effet glamour; vous pouvez même cibler l'effet à differentes zones tonales. Par exemple, vous pouvez appliquez l'effet adoucissant sans changer le contraste ou la luminosité. Le curseur Largeur tonale permet de cibler de façon précise les tons m oy ens ou au contraire de cibler tout l'ensemble de la plage de tons.

Vous pouvez enregistrer vos options en tant que préréglage afin de les réutiliser ultérieurement.

### **P o u r c o n fé re r u n flo u a r t is t iq u e a u x im a g e s**

1. En mode **Développer**, sélectionnez l'onglet Réglage.

2. Dans le groupe Flou artistique, effectuez les ajustements comme expliqué ci-dessous.

# **Paramètres relatifs au flou artistique**

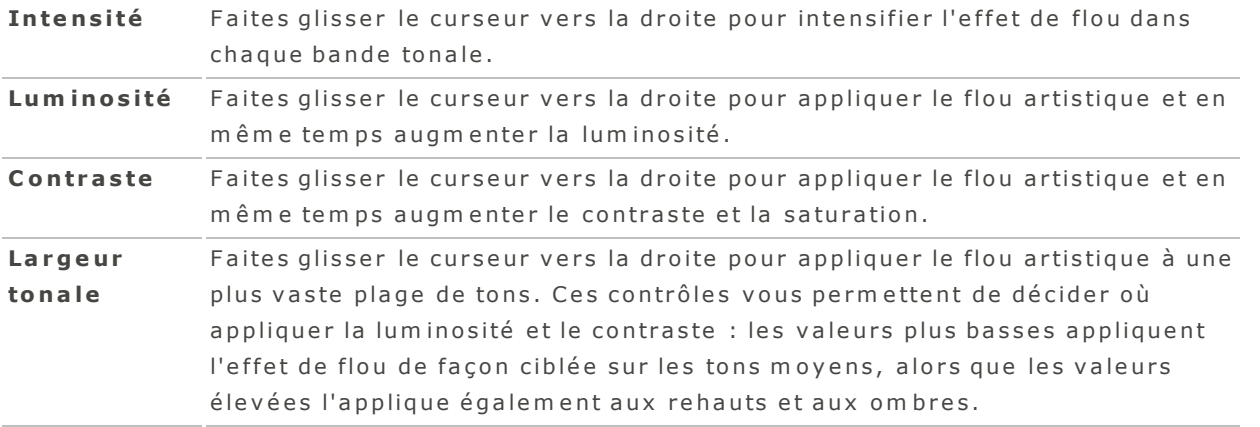

Vous pouvez aussi saisir un chiffre dans la case prévue à cet effet et augmenter ce chiffre petit à petit pour faire des ajustements très précis.

# **P a r a m è tr e s d e c o u r b e s d e to na l i té**

En mode Développer, vous pouvez utiliser l'outil Courbes de tonalité pour modifier la plage de tons d'une im age. Sélectionnez la couche de couleur RGB pour ajuster la gamme entière de l'image, ou sélectionnez une couleur spécifique.

Vous pouvez enregistrer vos options en tant que préréglage afin de les réutiliser ultérieurement.

# **P o u r a ju s t e r le s c o u rb e s d e t o n a lit é d 'u n e im a g e**

- 1. En mode Développer, sélectionnez l'onglet Réglage.
- 2. Dans le groupe Courbes de tonalité, réglez les courbes comme expliqué ci-dessous.

# **O p t i o n s d e s c o u r b e s d e to n a l i té**

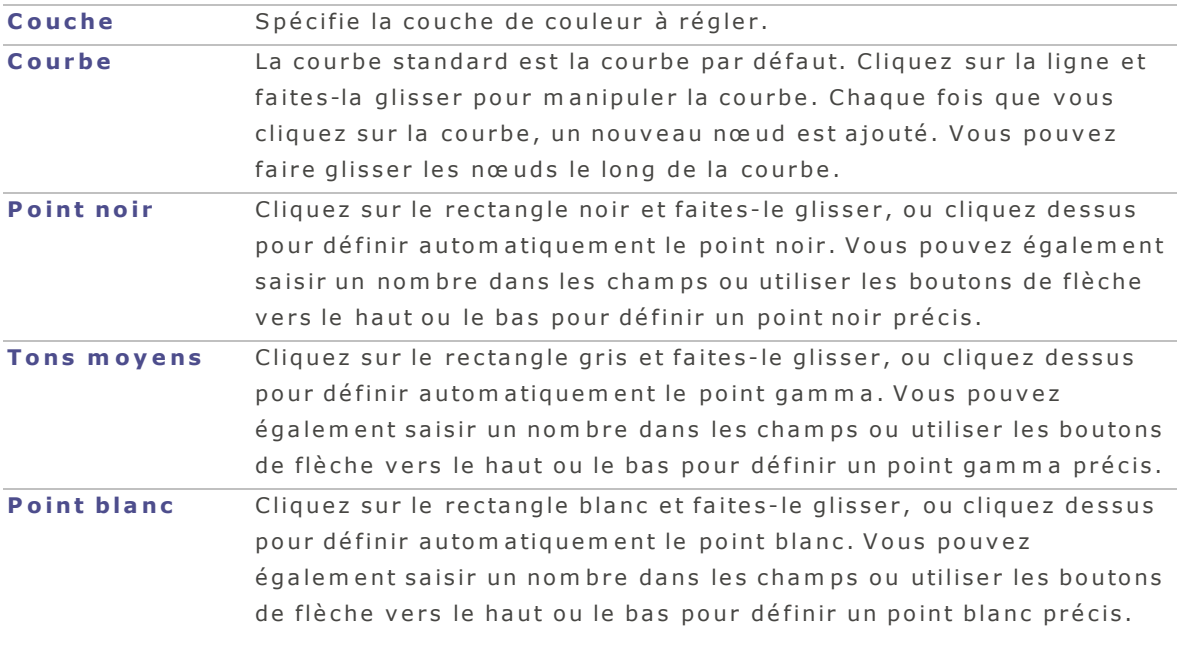

Vous pouvez réinitialiser vos courbes de tonalité en cliquant sur le bouton de réinitialisation.

# **U tilis e r la fo n c tio n d e zo om**

# **Définir le facteur de zoom**

Pour effectuer un zoom sur une image, utilisez le curseur prévu à cet effet :  $\overline{\phantom{x}---}$  . Vous pouvez aussi sélectionner un facteur de zoom dans la liste déroulante.

### **P o u r d é f in ir le f a c te u r d e z o o m à l 'a id e d u c u r s e u r**

- 1. Sélectionnez l'image en mode Afficher.
- 2. Cliquez sur le curseur de zoom et effectuez l'une des opérations suivantes :
	- Faites glisser le curseur vers la gauche pour réduire le zoom.
	- Faites glisser le curseur vers la droite pour augmenter le zoom.

# **A f fi c h e r d e s im a g e s e n m o d e P l e in é c ra n**

U tilisez la fonction Plein écran pour afficher une image de sorte qu'elle occupe tout l'écran.

### **C o m m e n t a f f ic h e r le s im ag e s e n m o d e P le in é c r a n**

Effectuez l'une des opérations suivantes :

- **Allez à l'option de menu Afficher | Plein écran.**
- $\bullet$  Utilisez le raccourci-clavier **Option-Commande-F**.
- Cliquez sur le bouton Plein écran " (en mode Afficher uniquement).

En mode plein écran, vous pouvez :

- Augmenter le facteur de zoom en utilisant le raccourci-clavier Commande et +.
- **A** Réduire le facteur de zoom en utilisant le raccourci-clavier Commande et -.
- **Quitter le mode Plein écran en appuyant sur la touche Échap.**

Vous pouvez également définir les préférences d'affichage plein écran qui s'appliquent aux modes Gérer et Afficher.

# **Effectuer un zoom sur une image**

Vous pouvez vous servir de votre souris pour augmenter et réduire le facteur de zoom afin de vous concentrer sur une zone spécifique d'une image.

### **Pour changer le facteur de zoom**

Effectuez l'une des opérations suivantes :

- Augmentez le facteur de zoom en utilisant le raccourci-clavier Commande et +.
- Réduisez la facteur de zoom en utilisant le raccourci-clavier Commande et -.

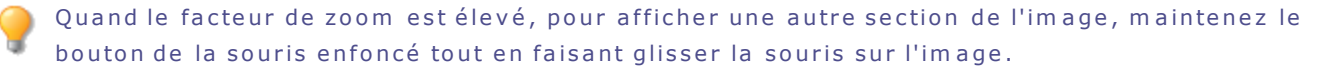

# <span id="page-81-1"></span>**D é fin ir le s p ré fé re n c e s**

# P références relatives aux périphériques

Vous pouvez définir comment ACDSee gère les périphériques externes.

# Pour définir les préférences relatives aux périphériques

- 1. En mode Gérer, sélectionnez l'option de menu ACDSee | Préférences.
- 2. Dans la boîte de dialogue Préférences, cliquez sur *Périphériques*.
- 3. Indiquez vos choix pour les options décrites dans le tableau ci-dessous.

# **D é f i n i r l e s p r é f é r e n c e s r e l a t i v e s a u x p é r i p h é r i q u e s**

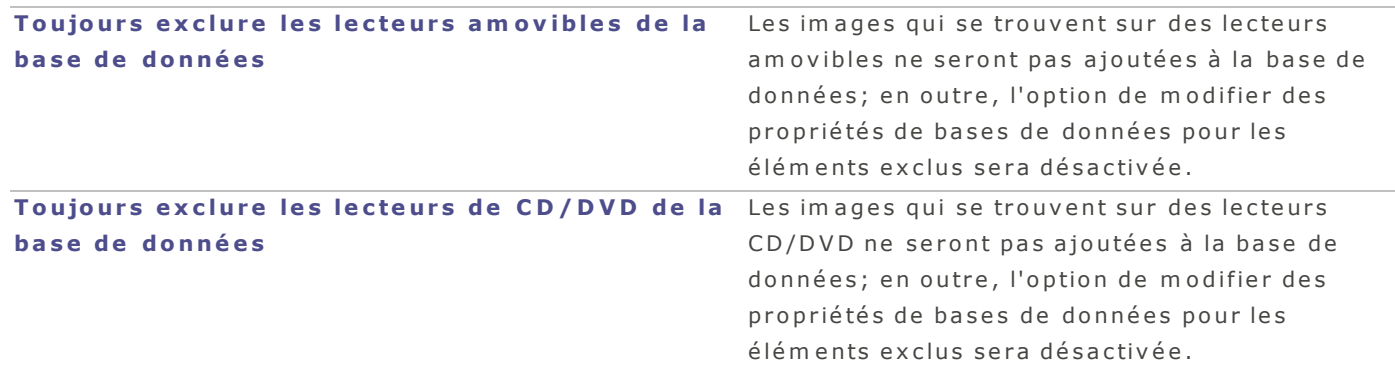

<span id="page-81-0"></span>4. Fermez la boîte de dialogue pour que vos changements prennent effet et retourner à ACDSee.

# **Préférences relatives au mode Gérer**

La boîte de dialogue Préférences vous permet de définir différentes options du mode Gérer, notamment le dossier de démarrage par défaut.

# **P o u r d é f in ir le s p r é f é r e n c e s r e la t iv e s a u m o d e G é r e r**

- 1. En mode Gérer, sélectionnez l'option de menu ACDSee | Préférences.
- 2. Dans la boîte de dialogue Préférences, cliquez sur Gérer.
- 3. Indiquez vos choix pour les options décrites dans le tableau ci-dessous.
- 4. Fermez la boîte de dialogue pour que vos changements prennent effet et retourner à ACDSee.

# **P r é f é r e n c e s r e l a t i v e s a u m o d e G é r e r**

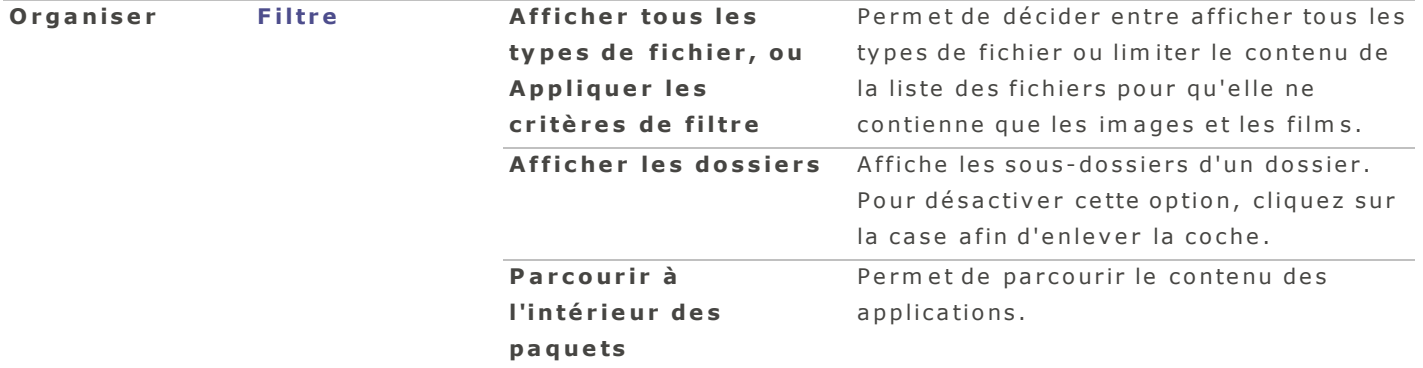

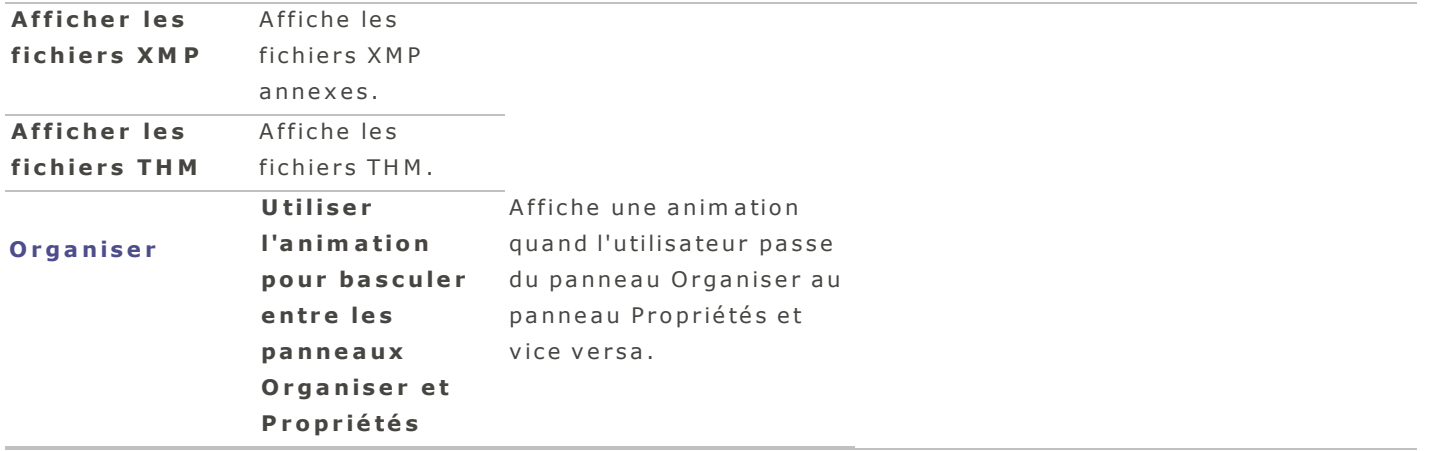

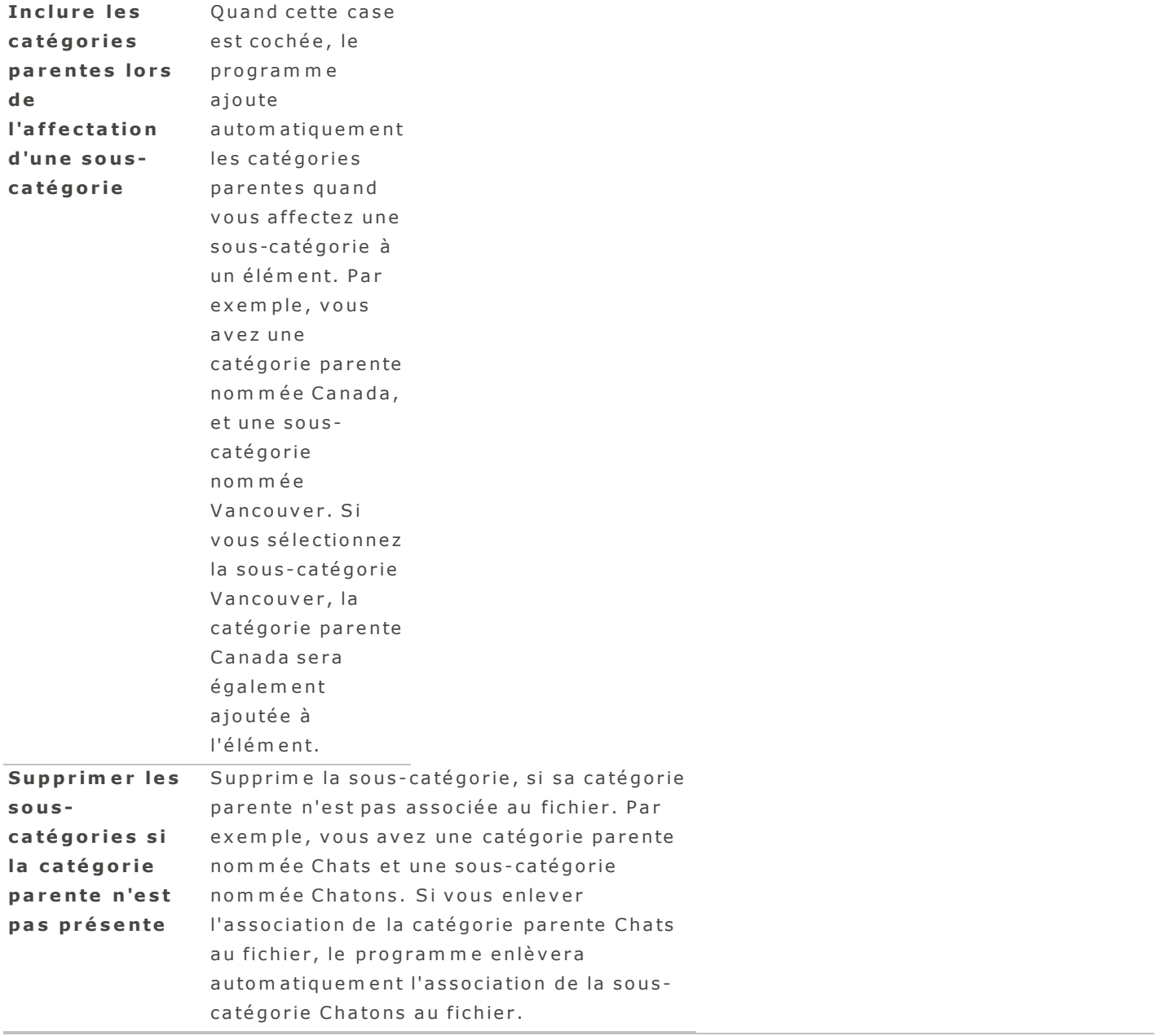

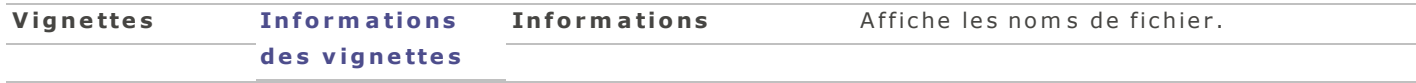

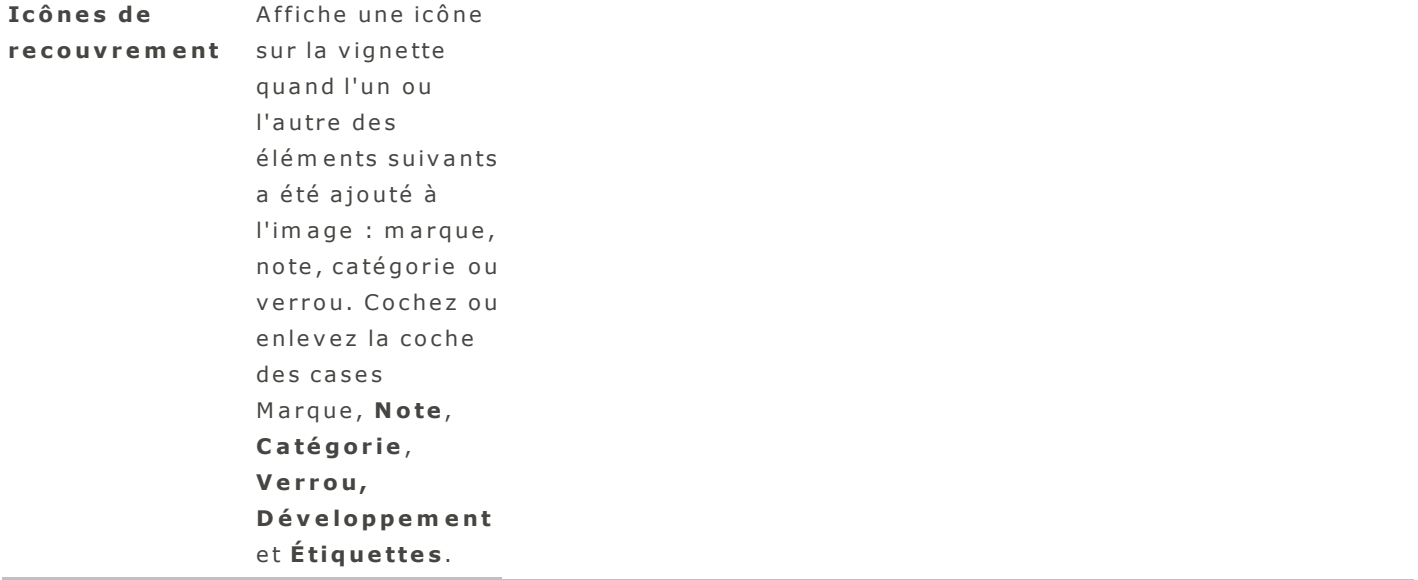

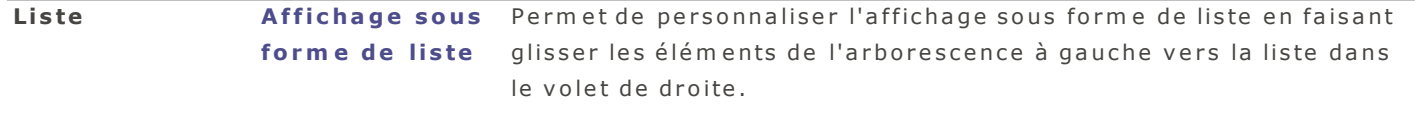

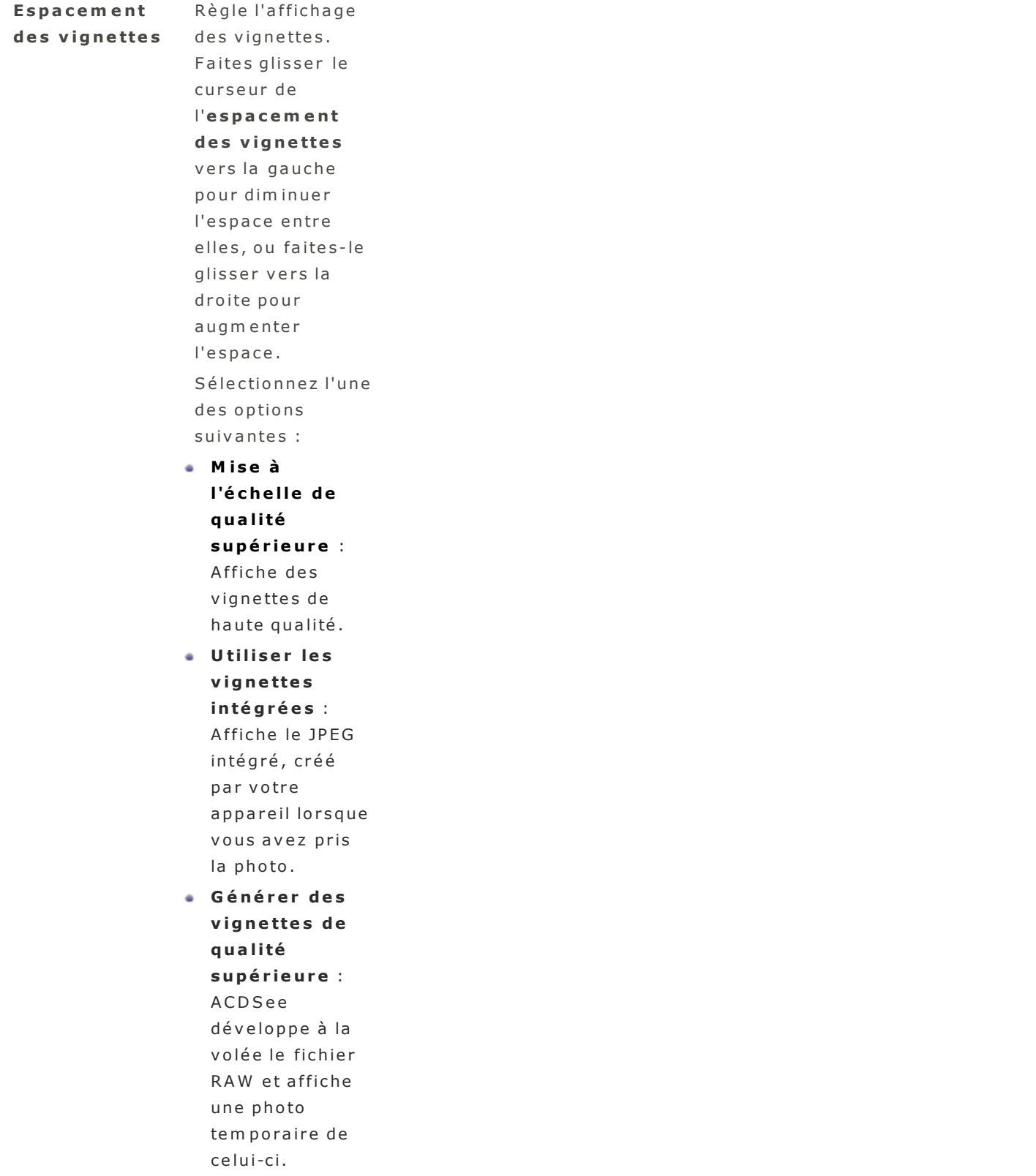

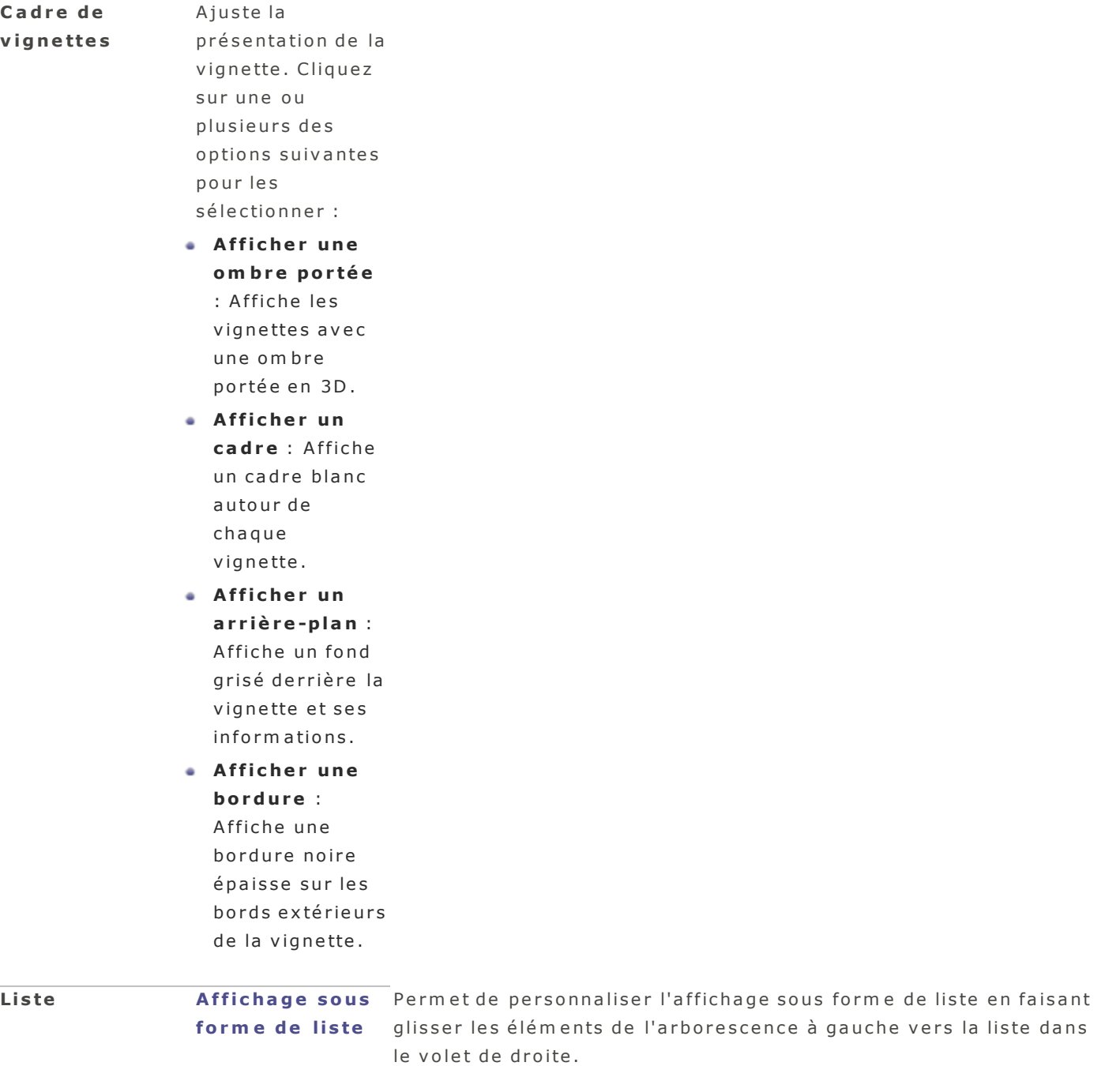

# <span id="page-89-0"></span>**Préférences relatives à la souris et au clavier**

Dans les préférences, vous pouvez sélectionner comment le programme réagit quand vous double-cliquez sur une image, et vous pouvez aussi personnaliser les raccourcis-clavier.

### Pour définir les préférences relatives à la souris et au clavier

- 1. Allez à l'option de menu | ACDSeePréférences.
- 2. Dans la boîte de dialogue Préférences, cliquez sur **Souris** et clavier.
- 3. Sélectionnez vos préférences dans les onglets décrits ci-dessous.

# **O ng le t d e s p a r a m è tr e s d e la s o u r i s**

### **P r é f é r e n c e s r e l a t i v e s a u m o d e G é r e r**

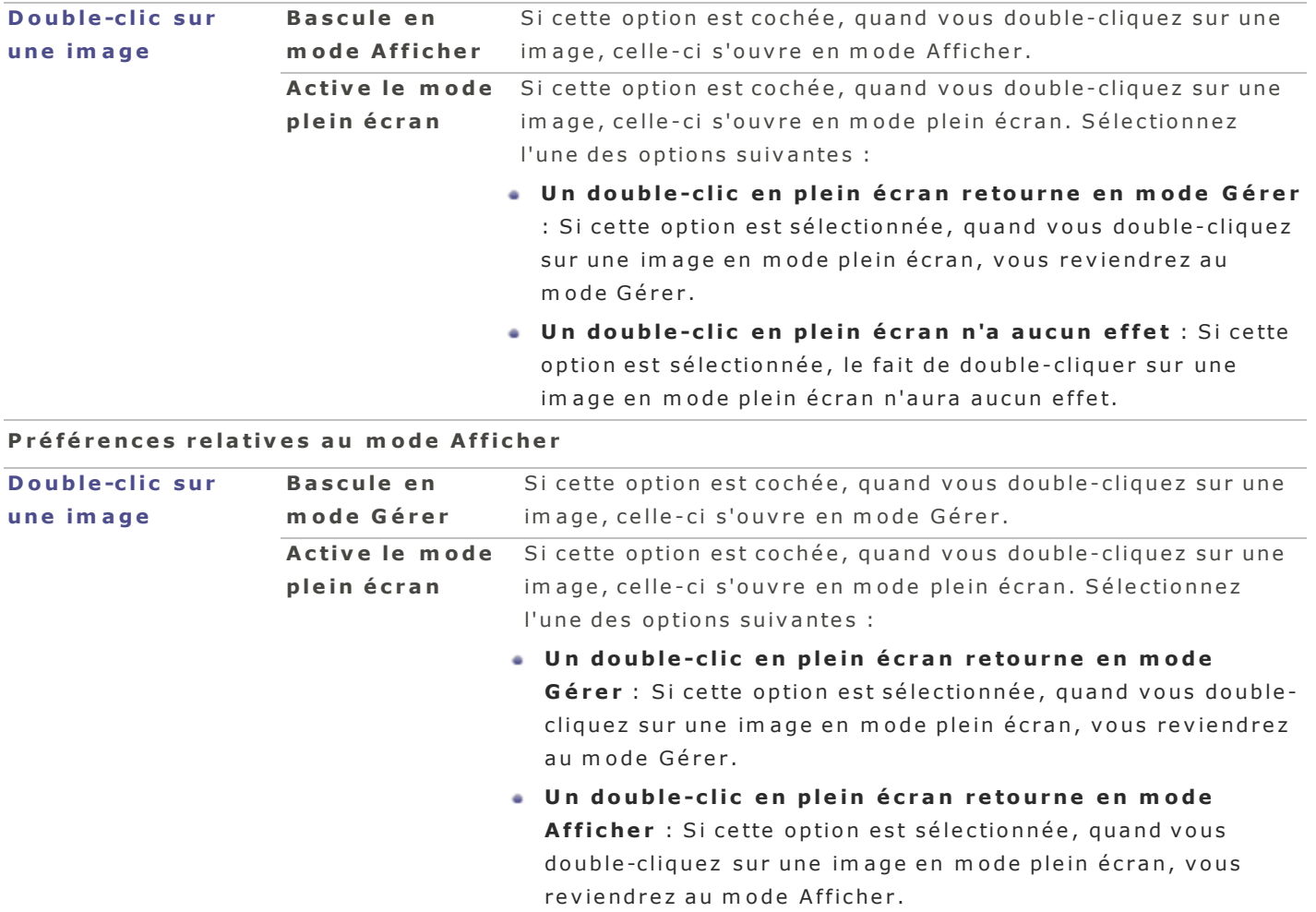

# **O ng le t d e s r a c c o u r c i s -c la v ie r**

# Pour définir des raccourcis-clavier personnalisés

- 1. Cliquez sur l'onglet Raccourcis-clavier.
- 2. Sélectionnez un élément de menu dans la liste à gauche, et ensuite la commande à éditer dans la liste à d roite.
- 3. Double-cliquez sur un raccourci-clavier pour l'activer afin de pouvoir le modifier.

4. Appuyez sur les touches que vous voulez utiliser comme nouveau raccourci-clavier et maintenez-les enfoncées quelques secondes.

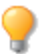

Cliquez surRétablir les valeurs par défauten tout temps pour re-affecter aux raccourcis-clavier les combinaisons de touches par défaut.

La case à cocher qui se trouve à côté de chaque commande sert à activer et désactiver le raccourci-clavier en question.

### <span id="page-91-1"></span>**Préférences relatives au mode Développer**

#### Pour définir les préférences relatives au mode Développer

- 1. En mode Gérer, sélectionnez l'option de menu **ACDSee | Préférences**.
- 2. Dans la boîte de dialogue Préférences, cliquez sur Développer.
- 3. Indiquez vos choix pour les options décrites dans le tableau ci-dessous.

### **Préférences relatives au mode Développer**

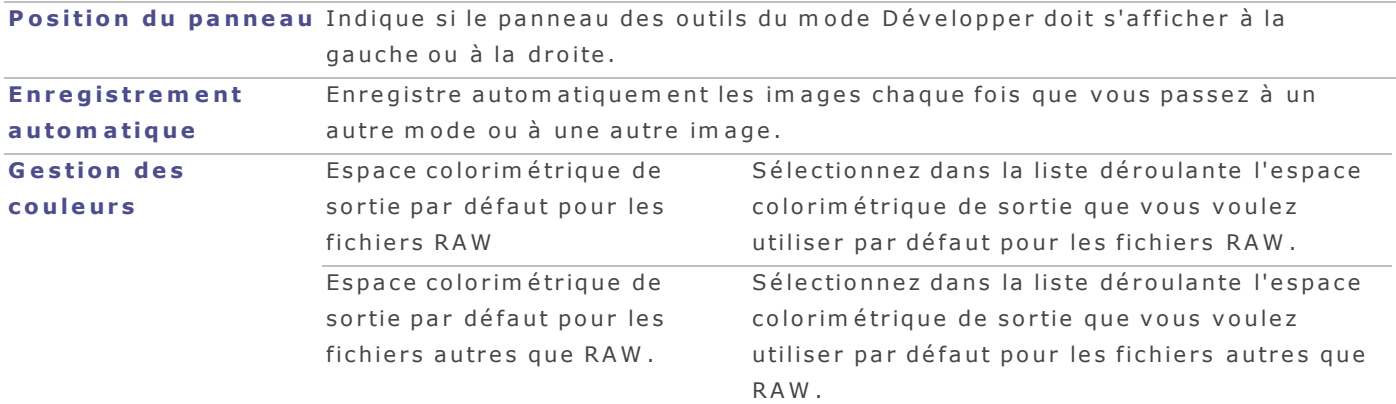

<span id="page-91-0"></span>4. Fermez la boîte de dialogue pour que vos changements prennent effet et retourner à ACDSee.

# **Préférences relatives à la barre d'état**

Vous pouvez indiquer dans la boîte de dialogue Préférences quelles données sur les fichiers afficher dans la barre d'état.

#### **P r é f é r e n c e s r e la t iv e s à la b a r r e d 'é ta t**

### **P o u r d é f in ir le s p r é f é r e n c e s r e la t iv e s à la b ar r e d 'é ta t**

- 1. Allez à l'option de menu ACDSee | Préférences.
- 2. Dans la boîte de dialogue Préférences, allez à l'onglet Barre d'état.
- 3. Personnalisez la barre d'état en faisant glisser les valeurs que vous voulez afficher dans le champ de form at texte de la barre d'état.
- 4. Au besoin, utilisez les flèches disponibles sur les valeurs pour personnaliser le nom des éléments.

Lorsque vous faites glisser ou modifiez des éléments dans le champ Format de la barre d'état, un aperçu de la barre d'état s'affiche en dessous du formulaire.

# <span id="page-92-0"></span>**P ré f é re n c e s g é n é ra l e s**

Vous pouvez définir vos préférences relatives à la rotation des images et à l'affichage en modes Gérer et Afficher.

### **P o u r d é f in ir le s p r é f é r e n c e s g é n é r a le s**

- 1. En mode Gérer, sélectionnez l'option de menu **ACDSee | Préférences**. Ou appuyez sur le raccourciclavier **Commande** et,.
- 2. Dans la boîte de dialogue Préférences, allez à l'onglet Général.
- 3. Indiquez vos choix pour les options décrites dans le tableau ci-dessous.
- 4. Fermez la boîte de dialogue pour que vos changements prennent effet et retourner à ACDSee.

# **P r é f é r e n c e s g é n é r a l e s**

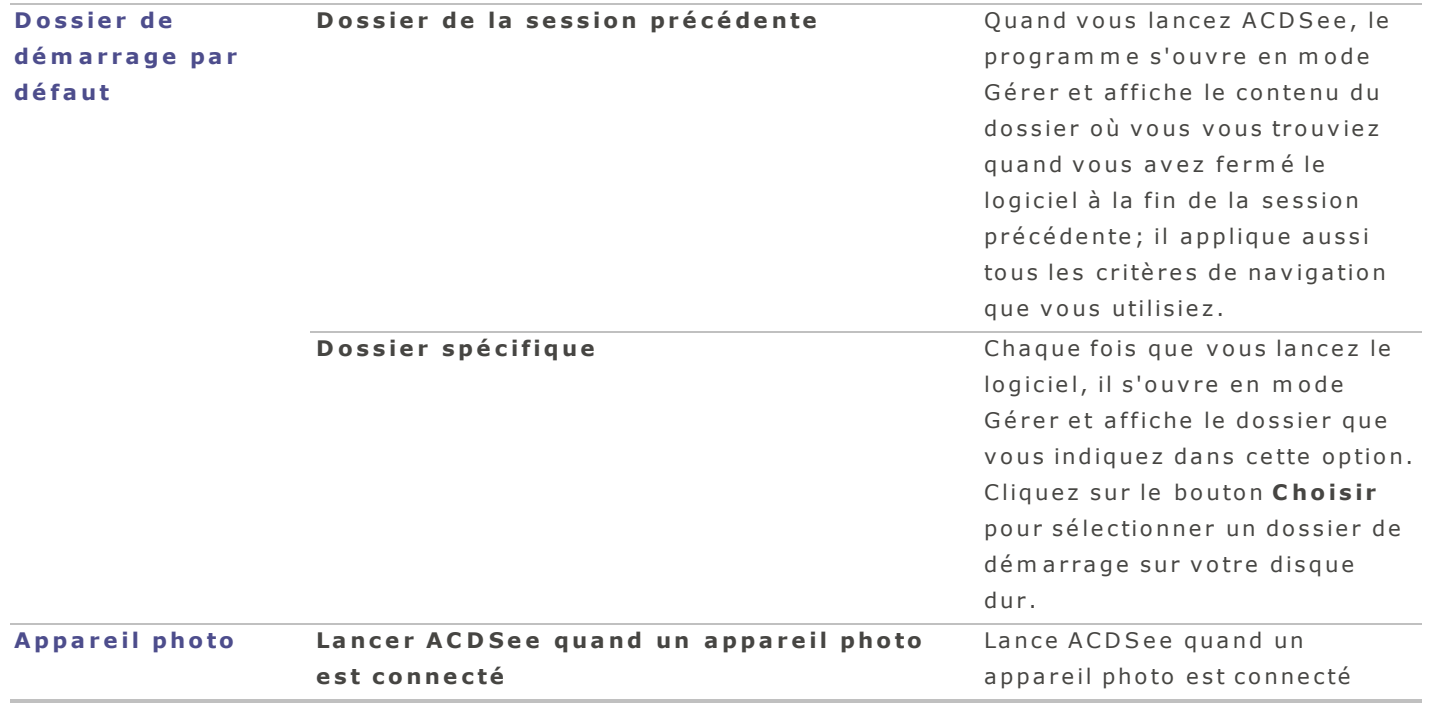

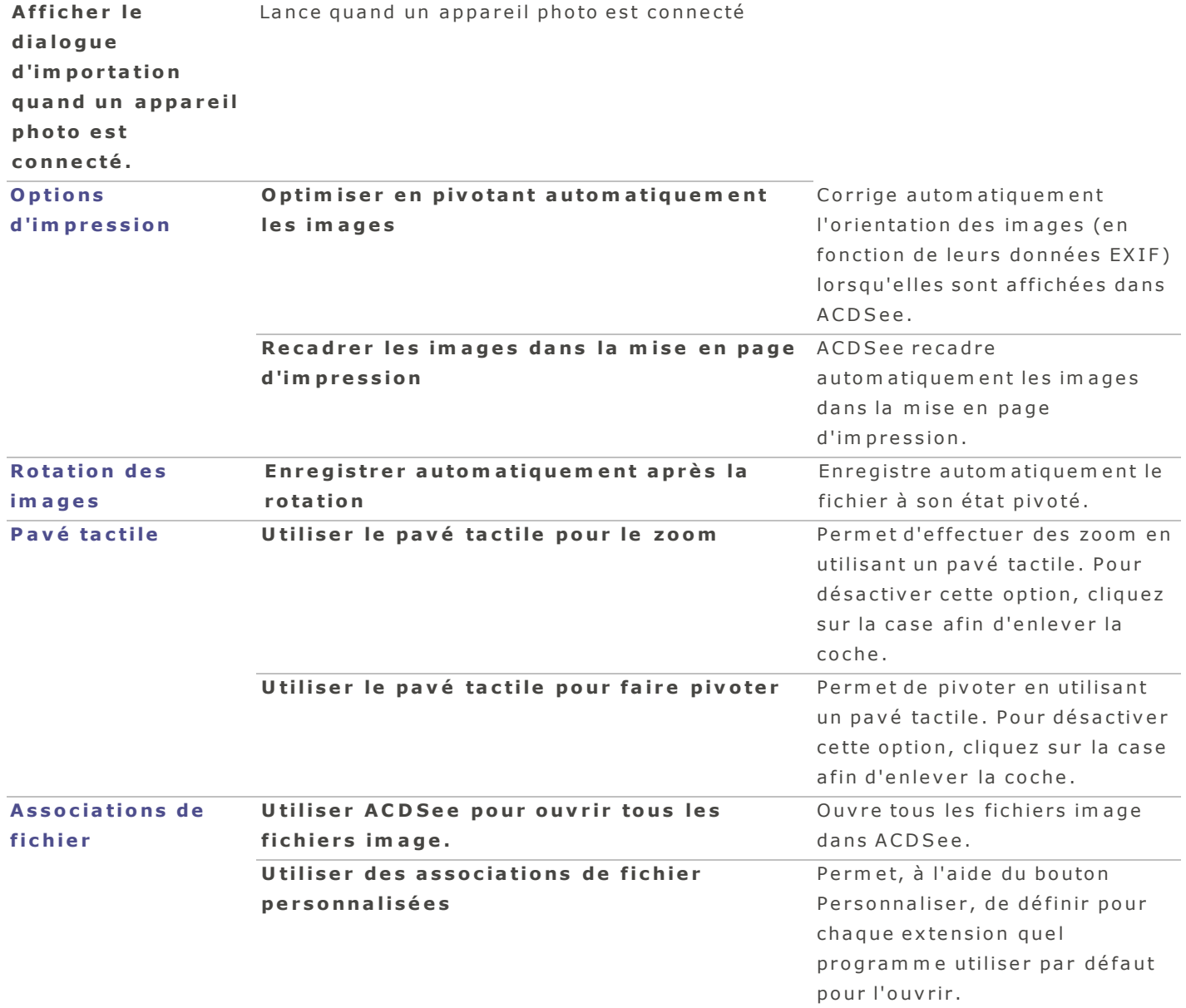

# <span id="page-93-0"></span>**Préférences relatives au mode Afficher**

Vous pouvez modifier le fonctionnement du mode Afficher selon vos préférences.

# **Pour définir les préférences relatives au mode Afficher**

- 1. En mode Gérer, sélectionnez l'option de menu ACDSee | Préférences.
- 2. Dans la boîte de dialogue Préférences, cliquez sur Afficher.
- 3. Indiquez vos choix pour les options décrites dans le tableau ci-dessous.

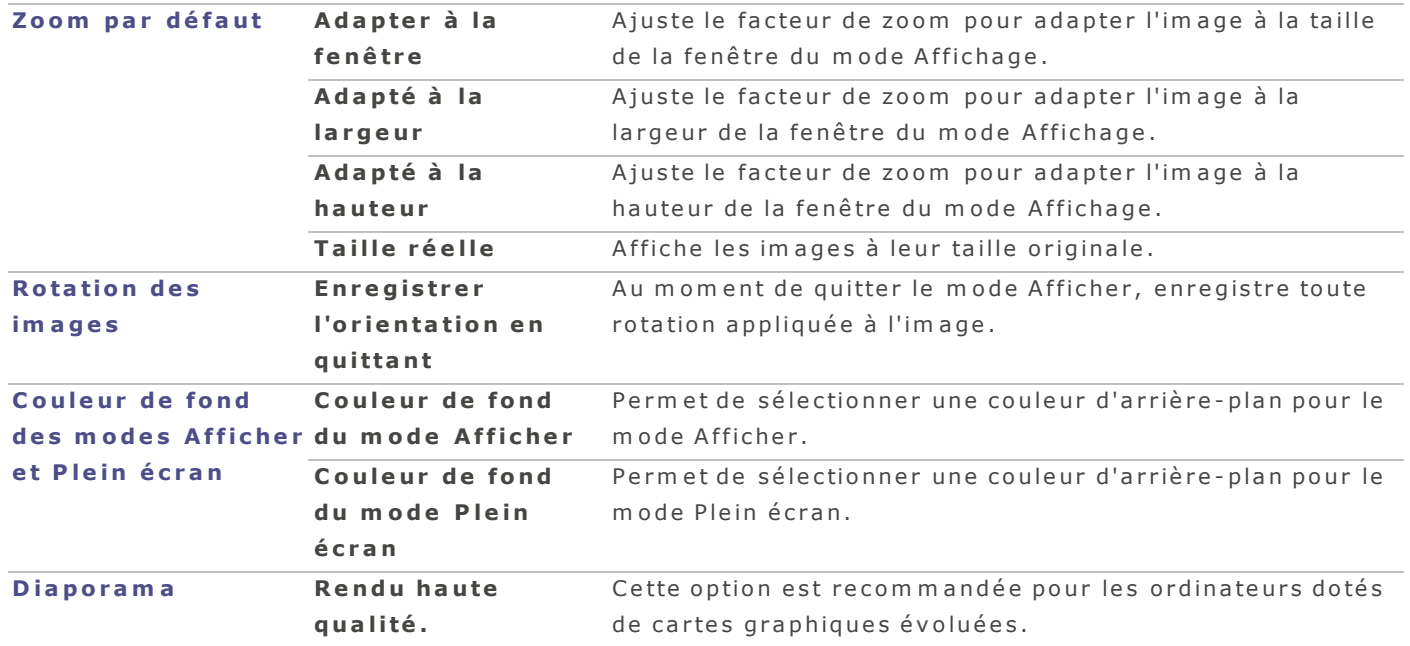

# **Préférences relatives au mode Afficher**

4. Fermez la boîte de dialogue pour que vos changements prennent effet et retourner à ACDSee.

# **R a c c o u rcis**

# R a c c o u r c i s - c l a v i e r

# **R a c c o u r c i s -c la v ie r d i s p o n ib le s e n m o d e G é r e r e t A f f i c he r .**

Certains raccourcis et éléments du menu ne sont pas disponibles dans tous les modes.

Pour im prim er cette page afin de vous y référez, affichez le menu contextuel (maintenez la touche Contrôle enfoncée tout en cliquant sur la page), puis sélectionnez Imprimer.

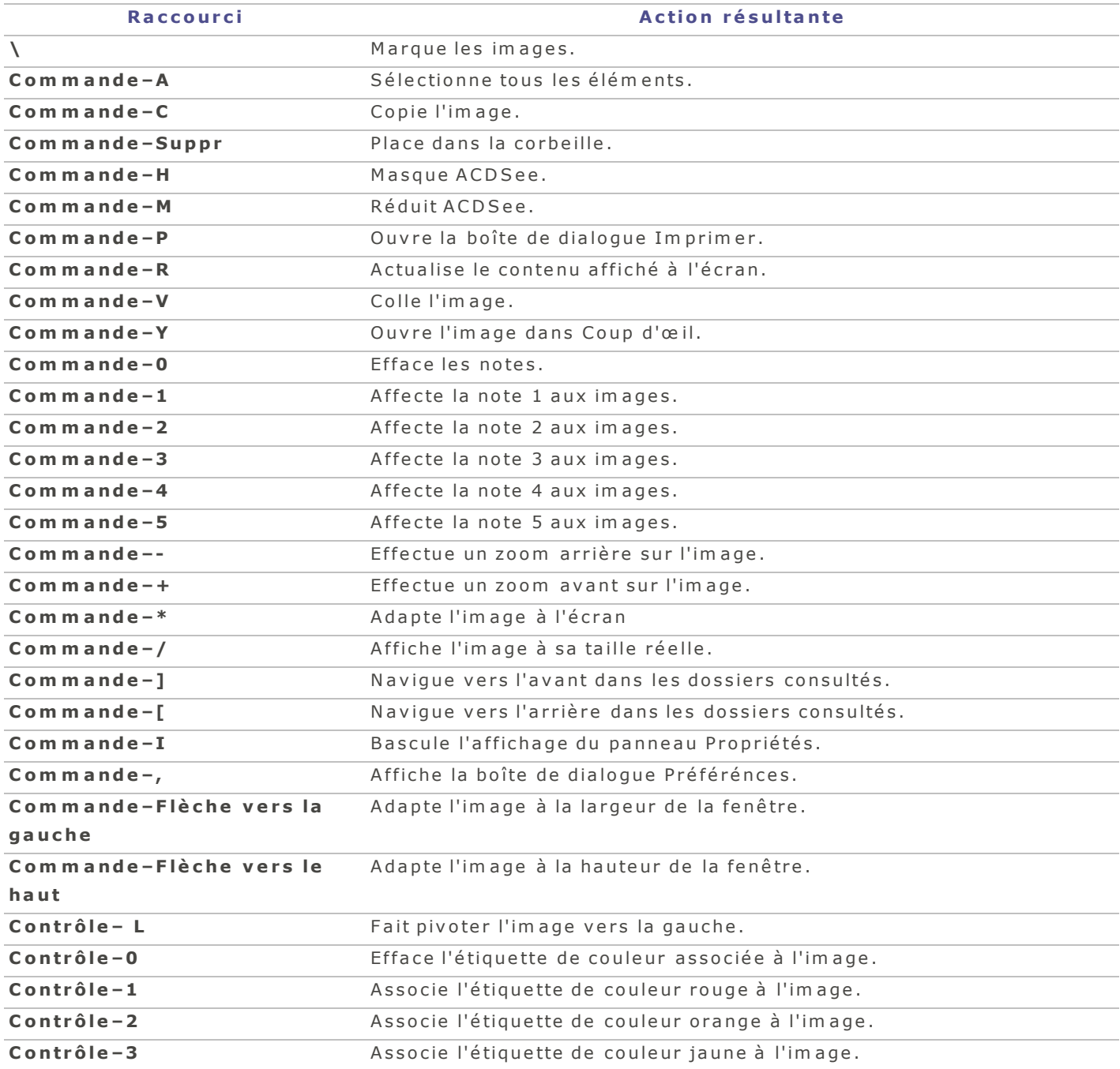

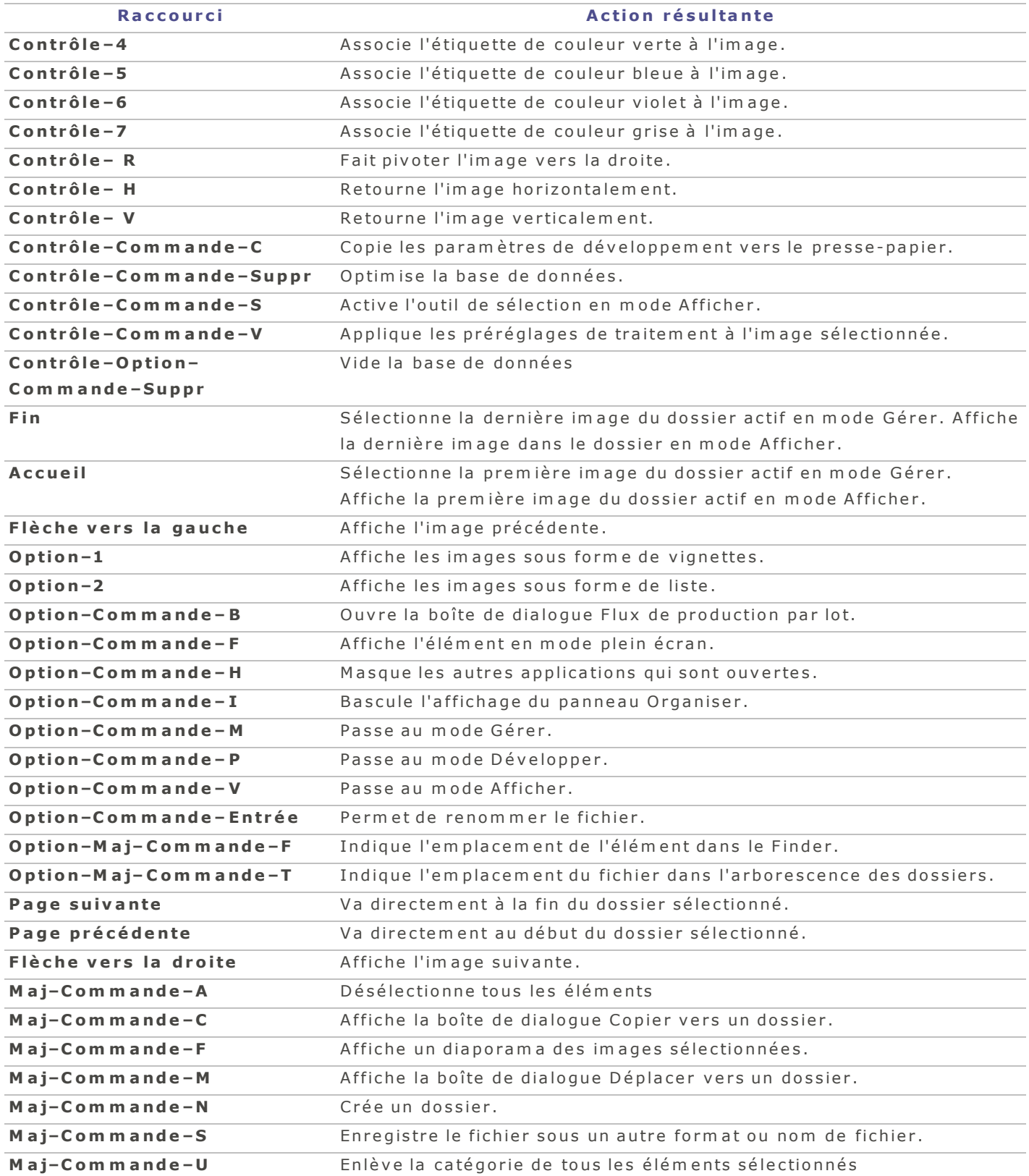

# **V o u s p o u v e z u t i l i s e r le s r a c c o u r c i s -c la v ie r s u iv a n ts lo r s q ue v o u s tr a v a i l le z e n m o d e D é v e lo p p e r .**

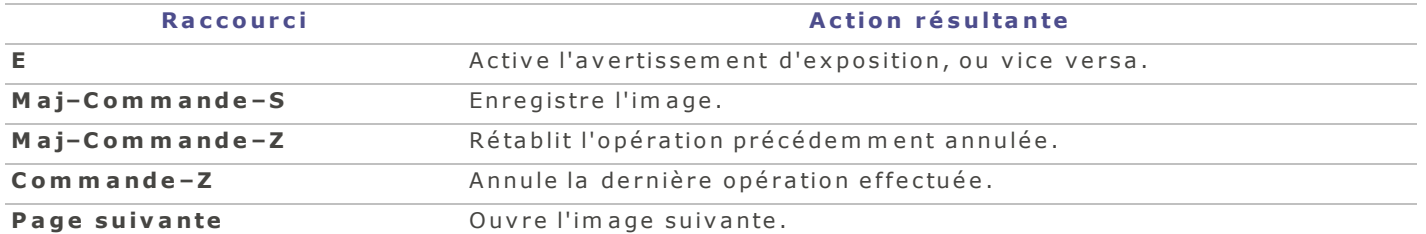

# **V o u s p o u v e z u t i l i s e r le s r a c c o u r c i s -c la v ie r s u iv a n ts q ua nd v o u s tr a v a i l le z s o u s l 'o ng le t** Réglage du mode Développer.

Pour effectuer un ajustement, maintenez les touches du raccourci-clavier enfoncée et faites glisser la roue de la souris.

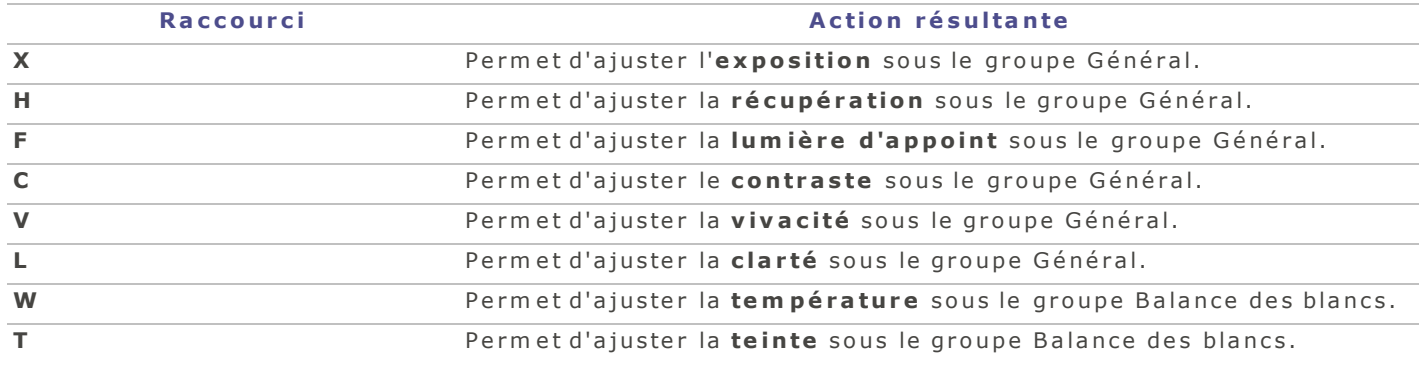

# <span id="page-98-0"></span>**Formats de fichier**

# **Formats de fichiers pris en charge**

### **Formats RAW pris en charge**

La prise en charge des fichiers RAW dépend des dernières mises à jour RAW d'Apple qui ont été installés sur votre ordinateur. Veuillez visiter le site Web d'Apple pour confirmer si vos fichiers RAW sont pris en charge.

# **Formats de fichier autres que RAW pris en charge en mode Afficher**

Form ats de fichier que ACDSee est en mesure d'afficher en mode Afficher :

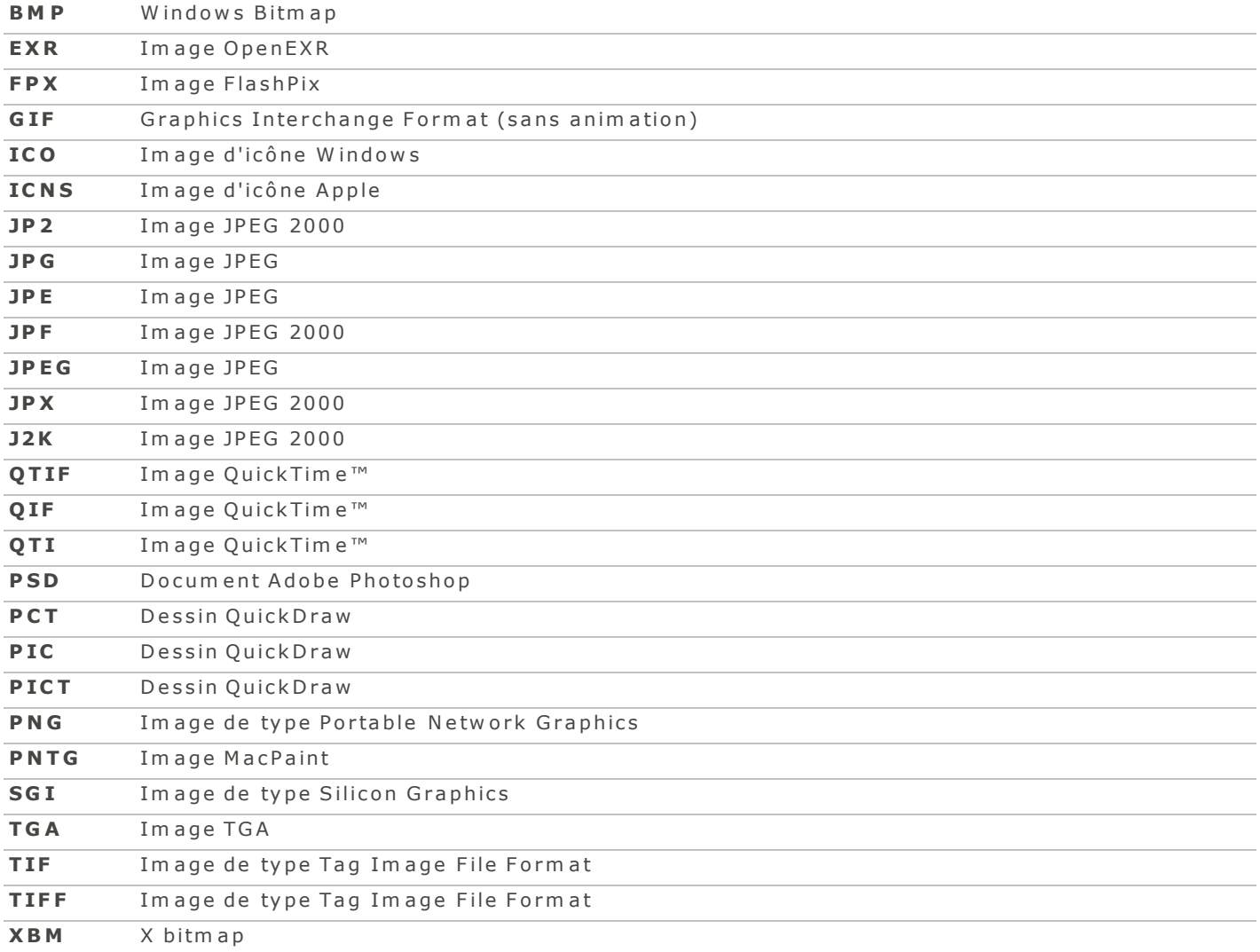

# **Ind e x**

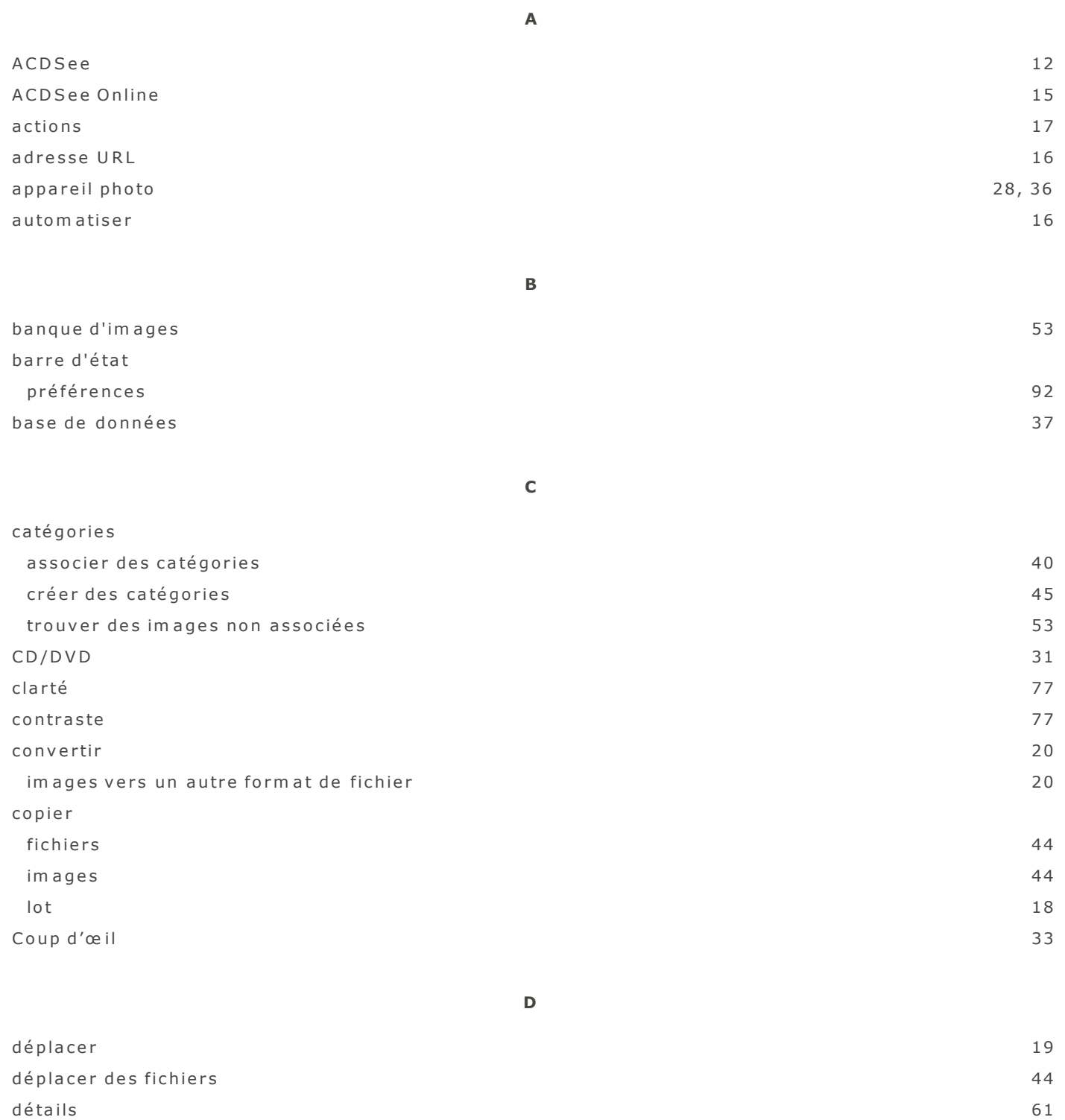

d ia p o r a m a

configurer 35

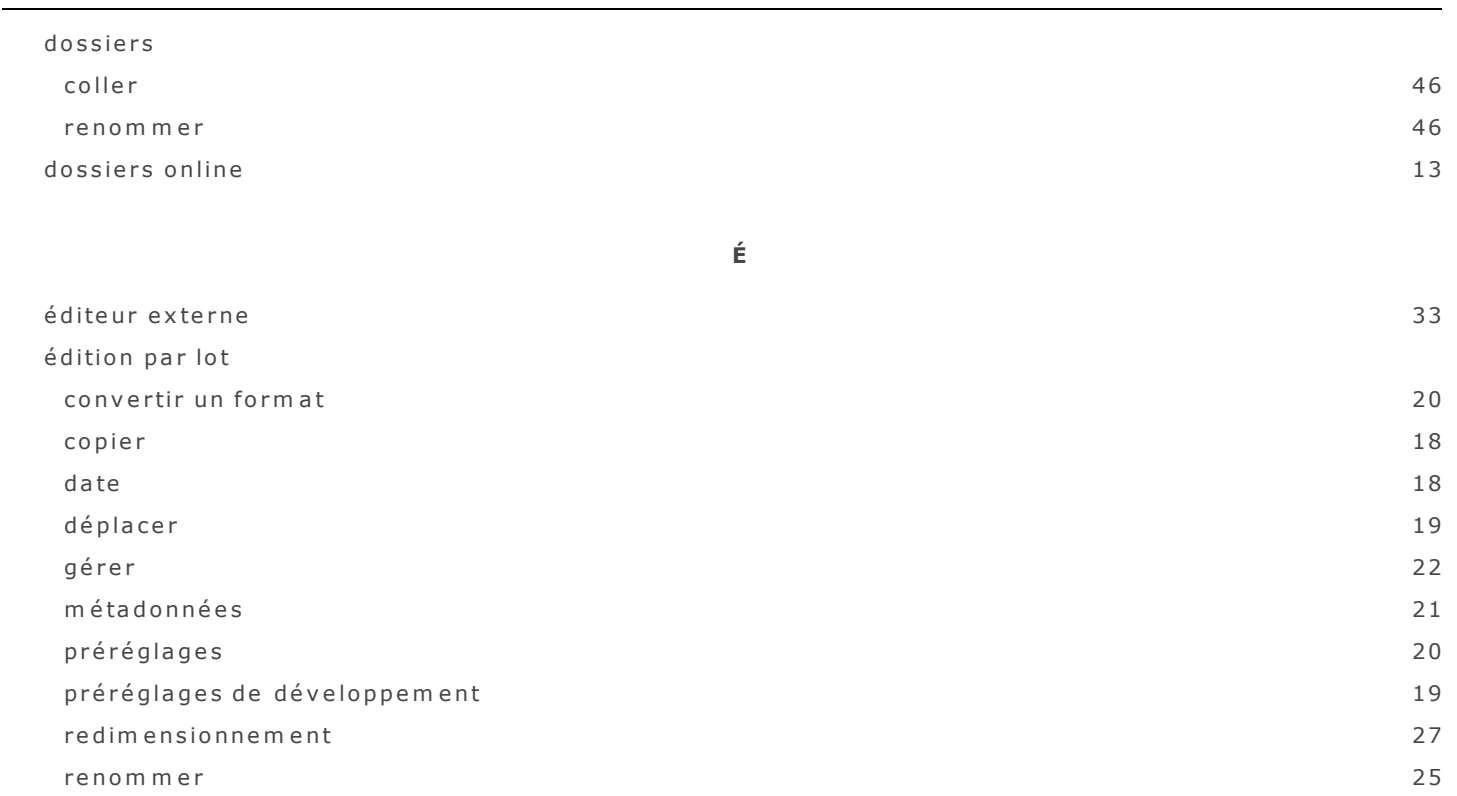

effectuer des recherches a v e c A C D S e e 53 a v e c A C D S e e 53 a v e c A C D S e e 53 a v e c A C D S e e 53 a v e c A C D S e b a n que d'images 53 barre de recherche rapide 53 e f f e t g la m o u r  $\frac{79}{2}$ e space colorimétrique de sortie que est entre la contrata de sortie de la contrata de la contrata de la contrata de la contrata de la contrata de la contrata de la contrata de la contrata de la contrata de la contrata de étiquettes de couleur de la contracte de couleur de la contracte de contracte de la contracte de contracte de EX I F définir l'information par lot 21

**E**

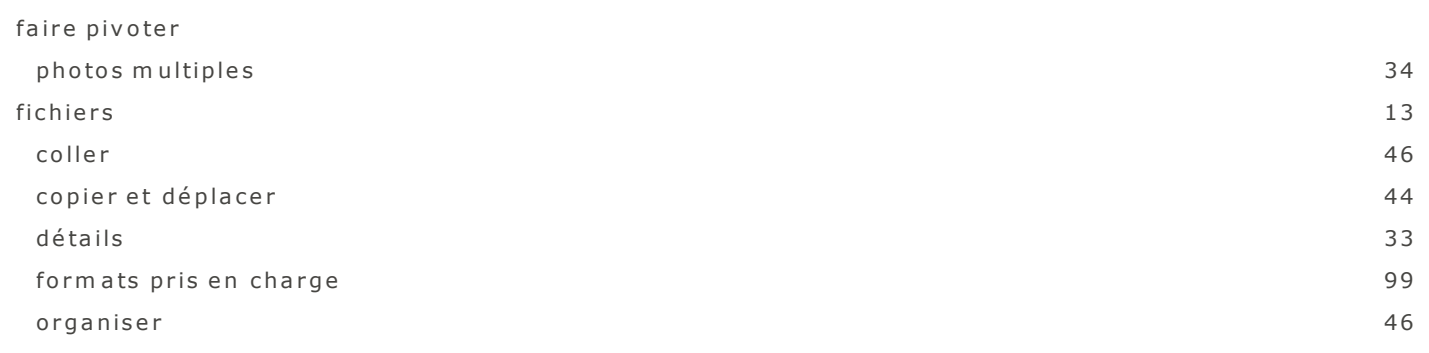

**F**

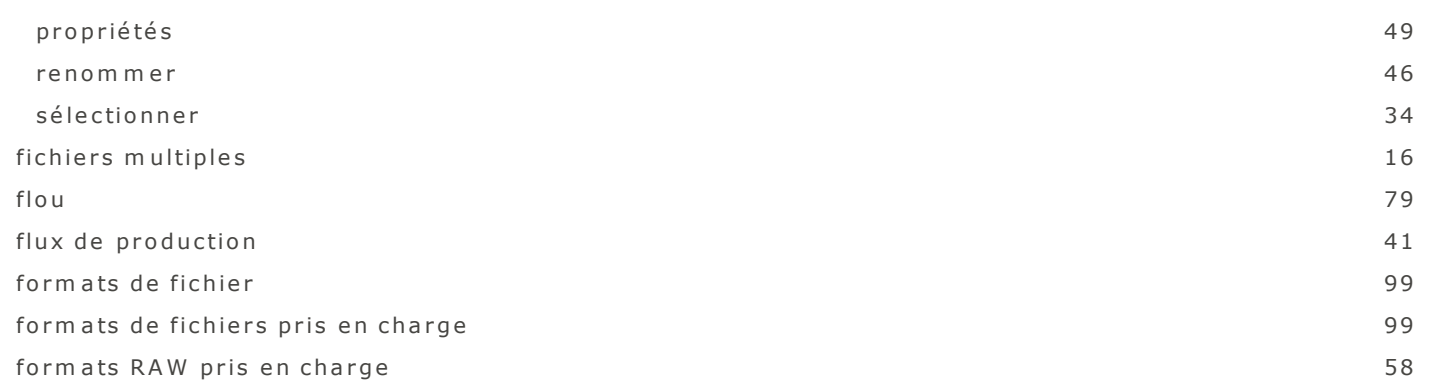

**I**

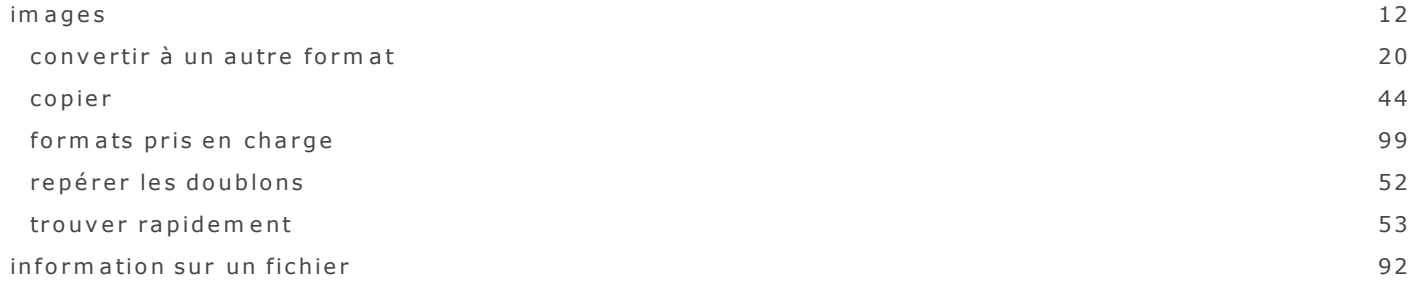

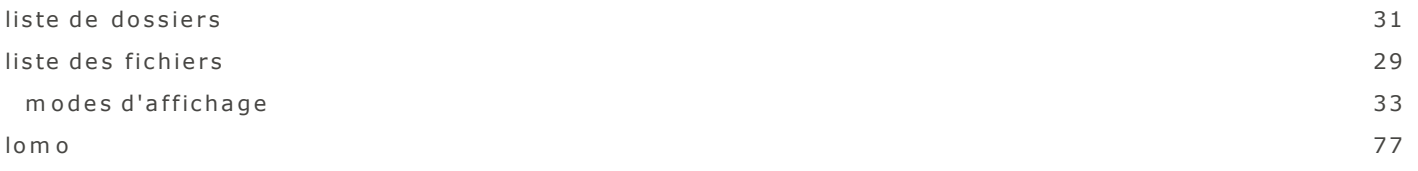

**L**

**M**

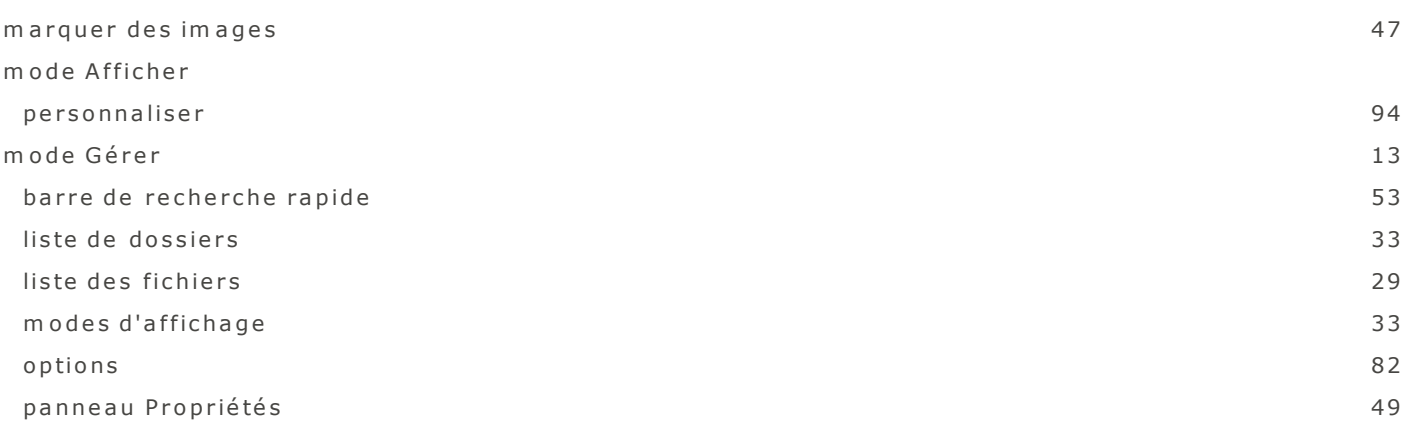

**N**

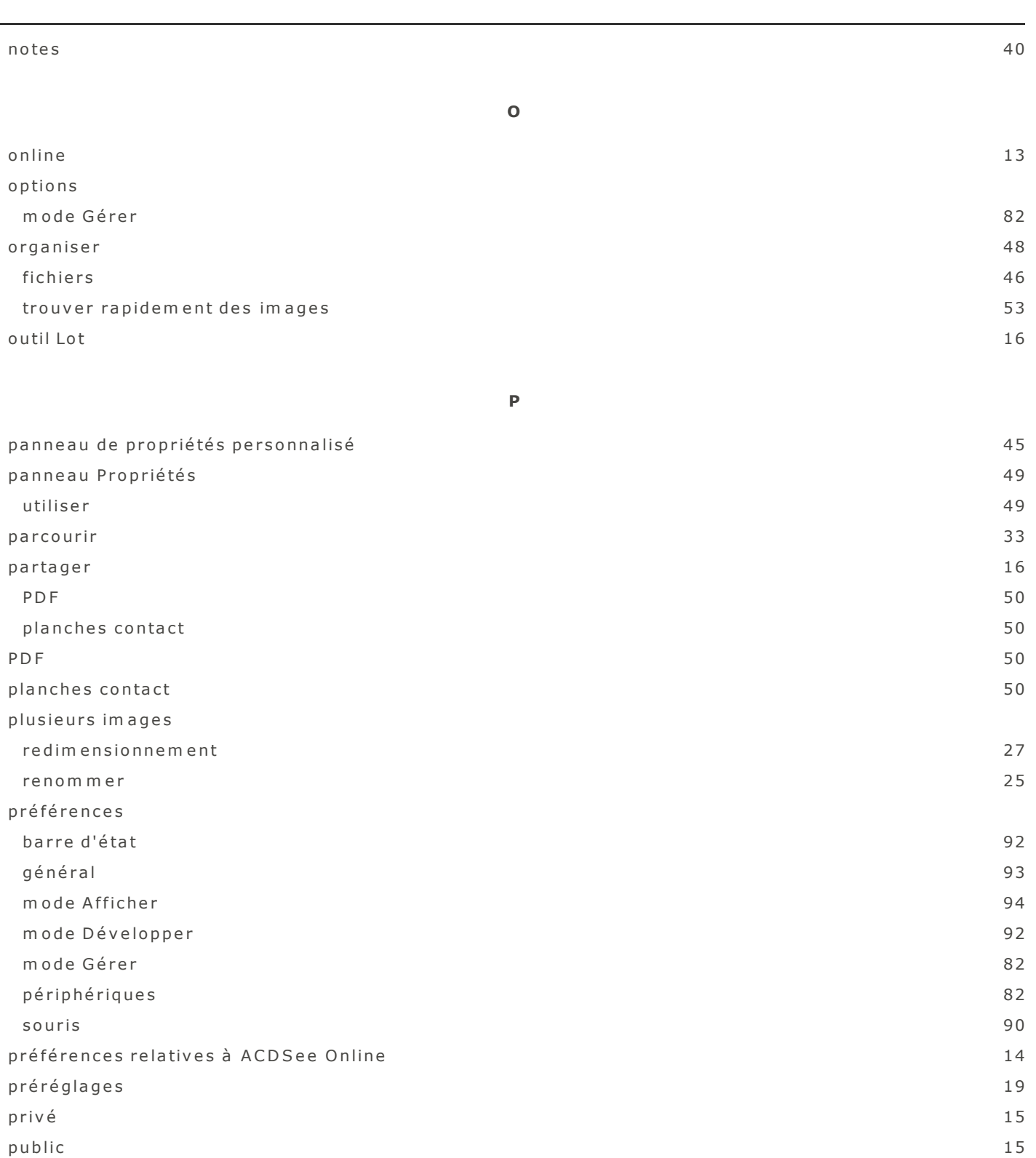

A CD See Pro 2 Guide de l'utilisateur

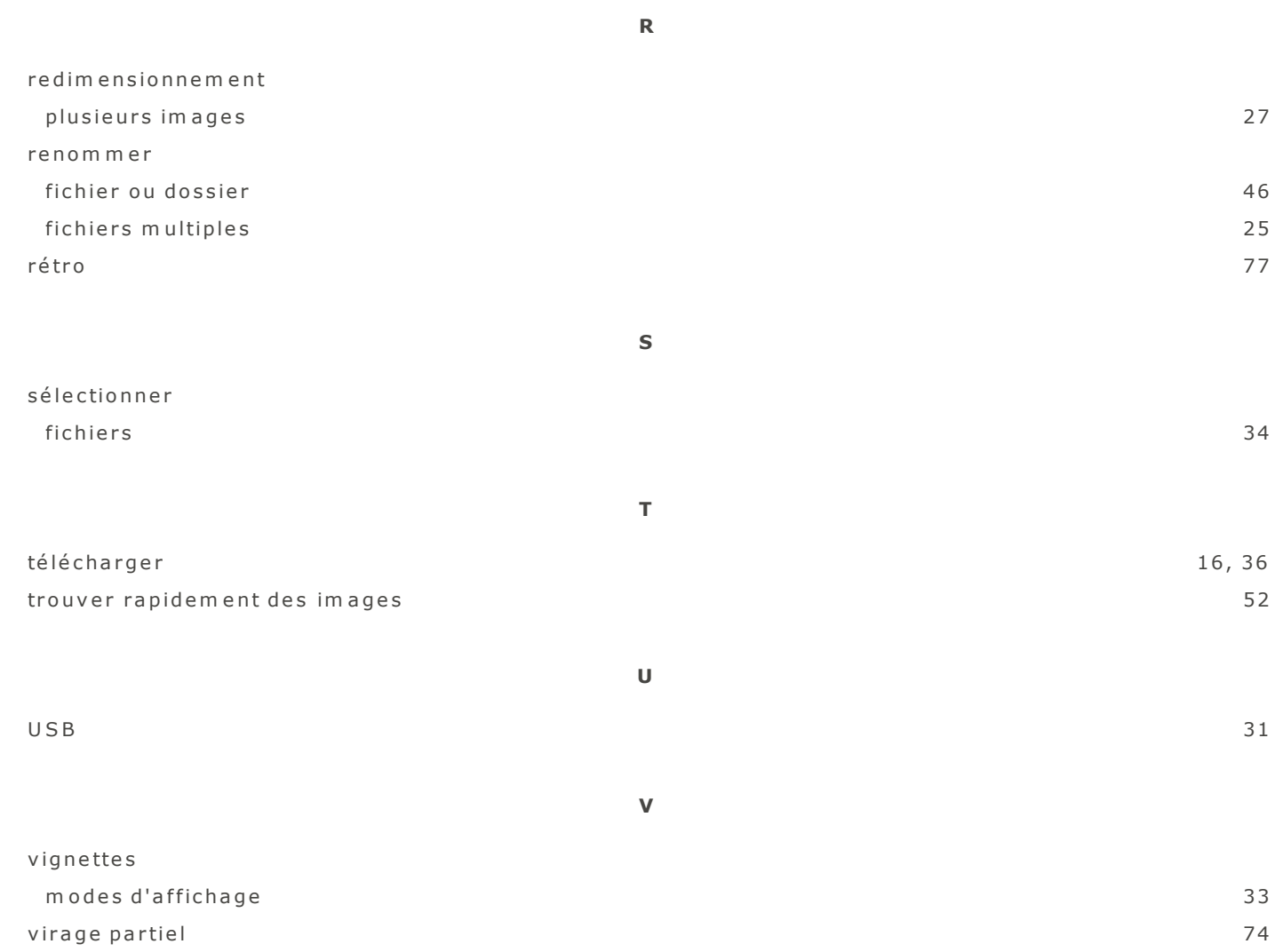